# PeopleSoft.

# Enterprise PeopleTools 8.46 PeopleBook: Crystal Reports for PeopleSoft

**February 2005**

Enterprise PeopleTools 8.46 PeopleBook: Crystal Reports for PeopleSoft SKU PT846CYR-B 0205 Copyright © 1988-2005 PeopleSoft, Inc. All rights reserved.

All material contained in this documentation is proprietary and confidential to PeopleSoft, Inc. ("PeopleSoft"), protected by copyright laws and subject to the nondisclosure provisions of the applicable PeopleSoft agreement. No part of this documentation may be reproduced, stored in a retrieval system, or transmitted in any form or by any means, including, but not limited to, electronic, graphic, mechanical, photocopying, recording, or otherwise without the prior written permission of PeopleSoft.

This documentation is subject to change without notice, and PeopleSoft does not warrant that the material contained in this documentation is free of errors. Any errors found in this document should be reported to PeopleSoft in writing.

The copyrighted software that accompanies this document is licensed for use only in strict accordance with the applicable license agreement which should be read carefully as it governs the terms of use of the software and this document, including the disclosure thereof.

PeopleSoft, PeopleTools, PS/nVision, PeopleCode, PeopleBooks, PeopleTalk, and Vantive are registered trademarks, and Pure Internet Architecture, Intelligent Context Manager, and The Real-Time Enterprise are trademarks of PeopleSoft, Inc. All other company and product names may be trademarks of their respective owners. The information contained herein is subject to change without notice.

#### **Open Source Disclosure**

PeopleSoft takes no responsibility for its use or distribution of any open source or shareware software or documentation and disclaims any and all liability or damages resulting from use of said software or documentation. The following open source software may be used in PeopleSoft products and the following disclaimers are provided.

#### Apache Software Foundation

This product includes software developed by the Apache Software Foundation (http://www.apache.org/). Copyright © 1999-2000 The Apache Software Foundation. All rights reserved.

THIS SOFTWARE IS PROVIDED "AS IS" AND ANY EXPRESSED OR IMPLIED WARRANTIES, INCLUDING, BUT NOT LIMITED TO, THE IMPLIED WARRANTIES OF MERCHANTABILITY AND FITNESS FOR A PARTICULAR PURPOSE ARE DISCLAIMED. IN NO EVENT SHALL THE APACHE SOFTWARE FOUNDATION OR ITS CONTRIBUTORS BE LIABLE FOR ANY DIRECT, INDIRECT, INCIDENTAL, SPECIAL, EXEMPLARY, OR CONSEQUENTIAL DAMAGES (INCLUDING, BUT NOT LIMITED TO, PROCUREMENT OF SUBSTITUTE GOODS OR SERVICES; LOSS OF USE, DATA, OR PROFITS; OR BUSINESS INTERRUPTION) HOWEVER CAUSED AND ON ANY THEORY OF LIABILITY, WHETHER IN CONTRACT, STRICT LIABILITY, OR TORT (INCLUDING NEGLIGENCE OR OTHERWISE) ARISING IN ANY WAY OUT OF THE USE OF THIS SOFTWARE, EVEN IF ADVISED OF THE POSSIBILITY OF SUCH DAMAGE.

#### **OpenSSL**

Copyright © 1998-2003 The OpenSSL Project. All rights reserved.

This product includes software developed by the OpenSSL Project for use in the OpenSSL Toolkit (http://www.openssl.org/).

THIS SOFTWARE IS PROVIDED BY THE OpenSSL PROJECT "AS IS" AND ANY EXPRESSED OR IMPLIED WARRANTIES, INCLUDING, BUT NOT LIMITED TO, THE IMPLIED WARRANTIES OF MERCHANTABILITY AND FITNESS FOR A PARTICULAR PURPOSE ARE DISCLAIMED. IN NO EVENT SHALL THE OpenSSL PROJECT OR ITS CONTRIBUTORS BE LIABLE FOR ANY DIRECT, INDIRECT, INCIDENTAL, SPECIAL, EXEMPLARY, OR CONSEQUENTIAL DAMAGES (INCLUDING, BUT NOT LIMITED TO, PROCUREMENT OF SUBSTITUTE GOODS OR SERVICES; LOSS OF USE, DATA, OR PROFITS; OR BUSINESS INTERRUPTION) HOWEVER CAUSED AND ON ANY THEORY OF LIABILITY, WHETHER IN CONTRACT, STRICT LIABILITY, OR TORT (INCLUDING NEGLIGENCE OR OTHERWISE) ARISING IN ANY WAY OUT OF THE USE OF THIS SOFTWARE, EVEN IF ADVISED OF THE POSSIBILITY OF SUCH DAMAGE.

#### SSLeay

Copyright © 1995-1998 Eric Young. All rights reserved.

This product includes cryptographic software written by Eric Young (eay@cryptsoft.com). This product includes software written by Tim Hudson (tjh@cryptsoft.com). Copyright © 1995-1998 Eric Young. All rights reserved. THIS SOFTWARE IS PROVIDED BY ERIC YOUNG "AS IS" AND ANY EXPRESS OR IMPLIED WARRANTIES, INCLUDING, BUT NOT LIMITED TO, THE IMPLIED WARRANTIES OF MERCHANTABILITY AND FITNESS FOR A PARTICULAR PURPOSE ARE DISCLAIMED. IN NO EVENT SHALL THE AUTHOR OR CONTRIBUTORS BE LIABLE FOR ANY DIRECT, INDIRECT, INCIDENTAL, SPECIAL, EXEMPLARY, OR CONSEQUENTIAL DAMAGES (INCLUDING, BUT NOT LIMITED TO, PROCUREMENT OF SUBSTITUTE GOODS OR SERVICES; LOSS OF USE, DATA, OR PROFITS; OR BUSINESS INTERRUPTION) HOWEVER CAUSED AND ON ANY THEORY OF LIABILITY, WHETHER IN CONTRACT, STRICT LIABILITY, OR TORT (INCLUDING NEGLIGENCE OR OTHERWISE) ARISING IN ANY WAY OUT OF THE USE OF THIS SOFTWARE, EVEN IF ADVISED OF THE POSSIBILITY OF SUCH DAMAGE.

#### Loki Library

Copyright © 2001 by Andrei Alexandrescu. This code accompanies the book:

Alexandrescu, Andrei. "Modern C++ Design: Generic Programming and Design Patterns Applied." Copyright © 2001 Addison-Wesley. Permission to use, copy, modify, distribute and sell this software for any purpose is hereby granted without fee, provided that the above copyright notice appear in all copies and that both that copyright notice and this permission notice appear in supporting documentation.

#### Helma Project

Copyright © 1999-2004 Helma Project. All rights reserved.

THIS SOFTWARE IS PROVIDED "AS IS" AND ANY EXPRESSED OR IMPLIED WARRANTIES, INCLUDING, BUT NOT LIMITED TO, THE IMPLIED WARRANTIES OF MERCHANTABILITY AND FITNESS FOR A PARTICULAR PURPOSE ARE DISCLAIMED. IN NO EVENT SHALL THE HELMA PROJECT OR ITS CONTRIBUTORS BE LIABLE FOR ANY DIRECT, INDIRECT, INCIDENTAL, SPECIAL, EXEMPLARY, OR CONSEQUENTIAL DAMAGES (INCLUDING, BUT NOT LIMITED TO, PROCUREMENT OF SUBSTITUTE GOODS OR SERVICES; LOSS OF USE, DATA, OR PROFITS; OR BUSINESS INTERRUPTION) HOWEVER CAUSED AND ON ANY THEORY OF LIABILITY, WHETHER IN CONTRACT, STRICT LIABILITY, OR TORT (INCLUDING NEGLIGENCE OR OTHERWISE) ARISING IN ANY WAY OUT OF THE USE OF THIS SOFTWARE, EVEN IF ADVISED OF THE POSSIBILITY OF SUCH DAMAGE.

Helma includes third party software released under different specific license terms. See the licenses directory in the Helma distribution for a list of these license.

#### Sarissa

Copyright © 2004 Manos Batsis.

This library is free software; you can redistribute it and/or modify it under the terms of the GNU Lesser General Public License as published by the Free Software Foundation; either version 2.1 of the License, or (at your option) any later version.

This library is distributed in the hope that it will be useful, but WITHOUT ANY WARRANTY; without even the implied warranty of MERCHANTABILITY or FITNESS FOR A PARTICULAR PURPOSE. See the GNU Lesser General Public License for more details.

You should have received a copy of the GNU Lesser General Public License along with this library; if not, write to the Free Software Foundation, Inc., 59 Temple Place, Suite 330, Boston, MA 02111-1307 USA.

# **Contents**

#### **[General Preface](#page-8-0)**

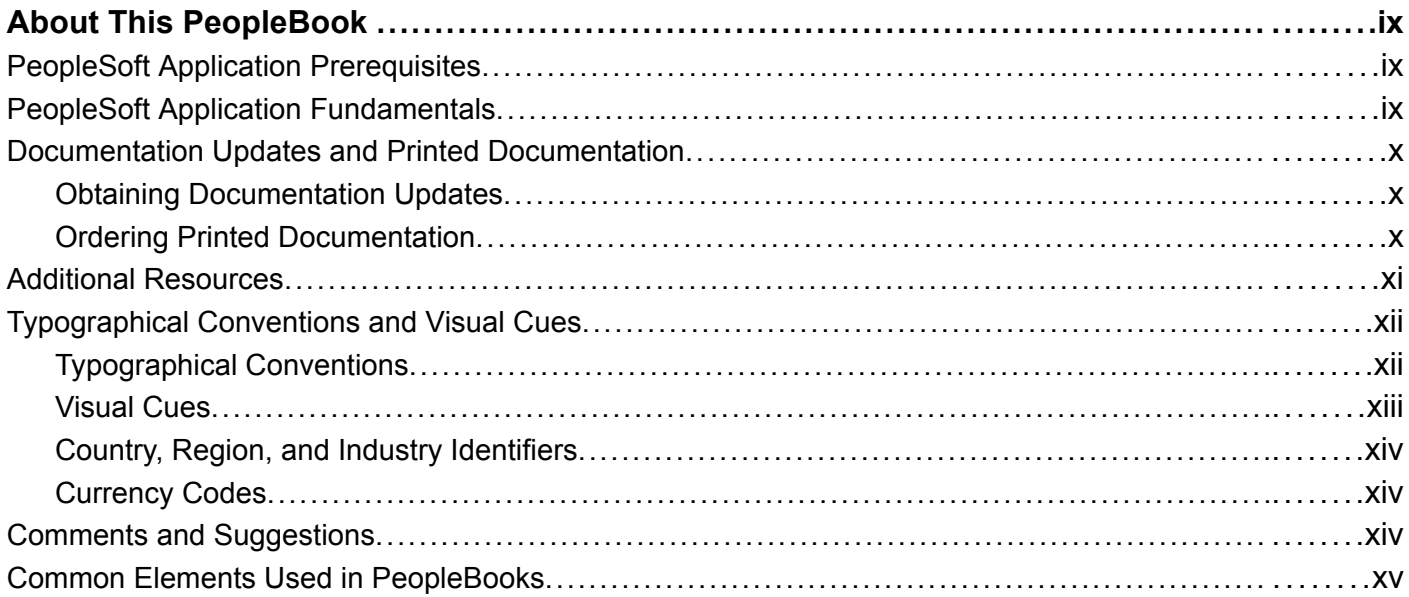

#### **[Preface](#page-16-0)**

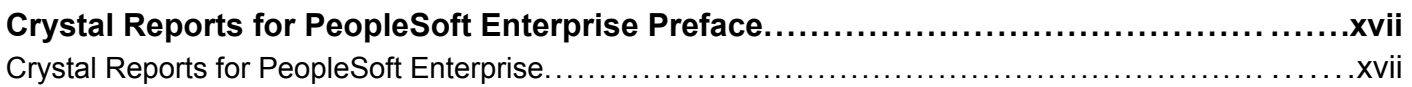

#### **[Chapter 1](#page-18-0)**

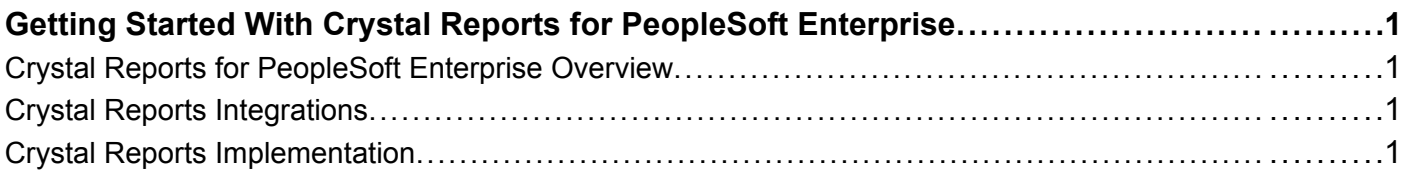

### **[Chapter 2](#page-22-0)**

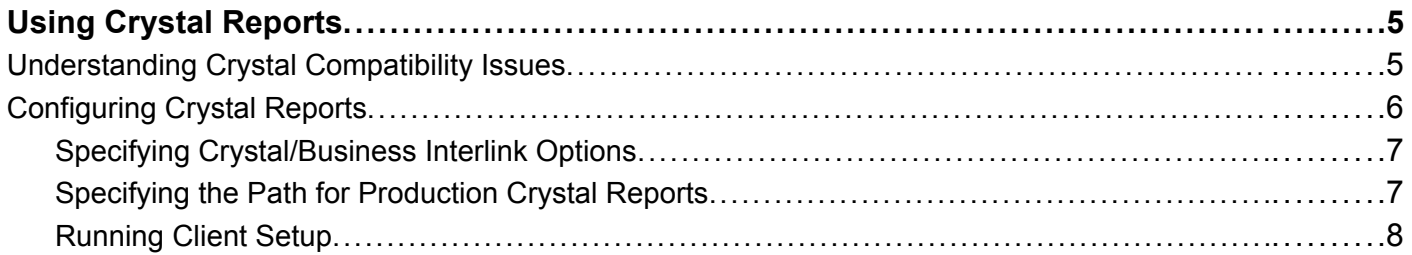

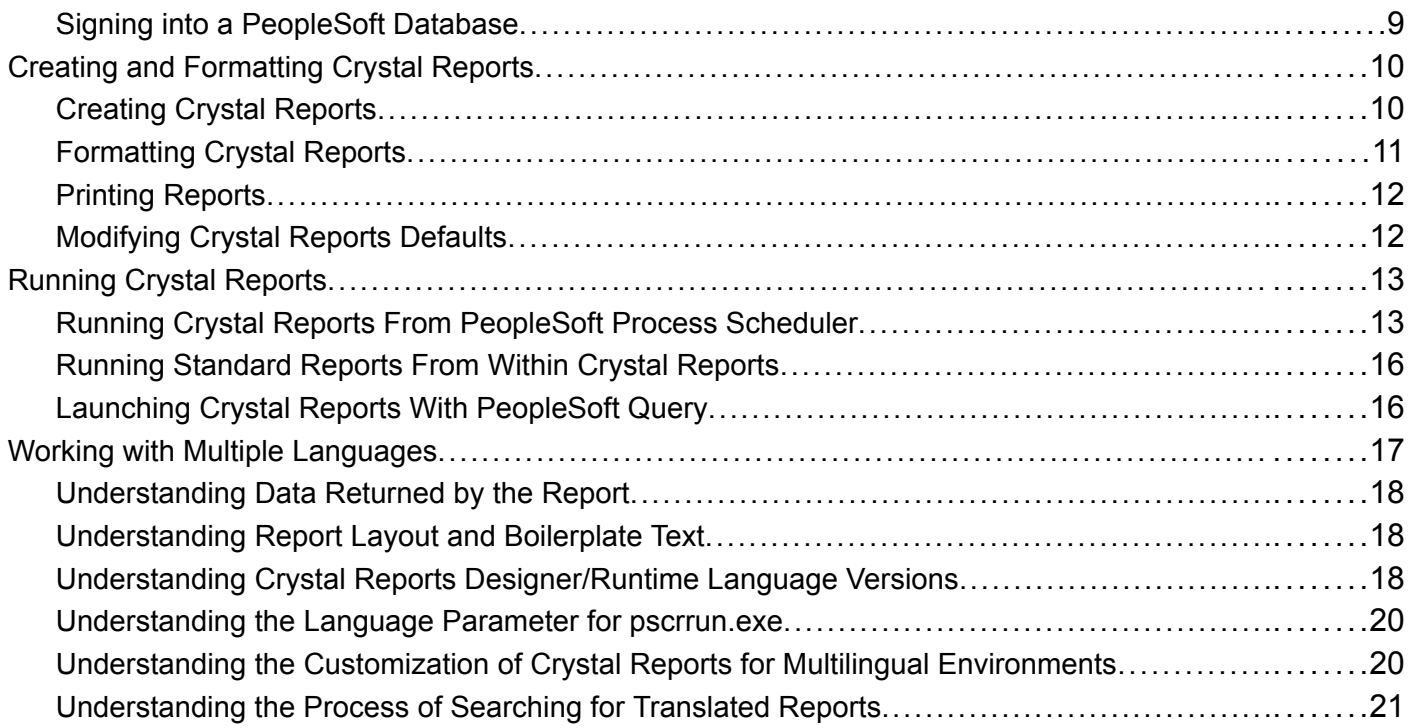

### **[Chapter 3](#page-40-0)**

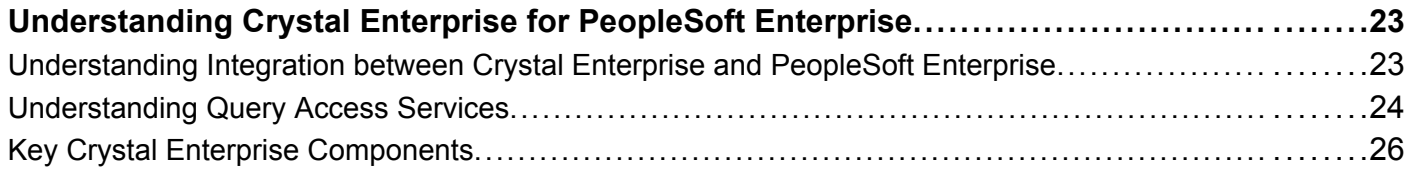

#### **[Chapter 4](#page-44-0)**

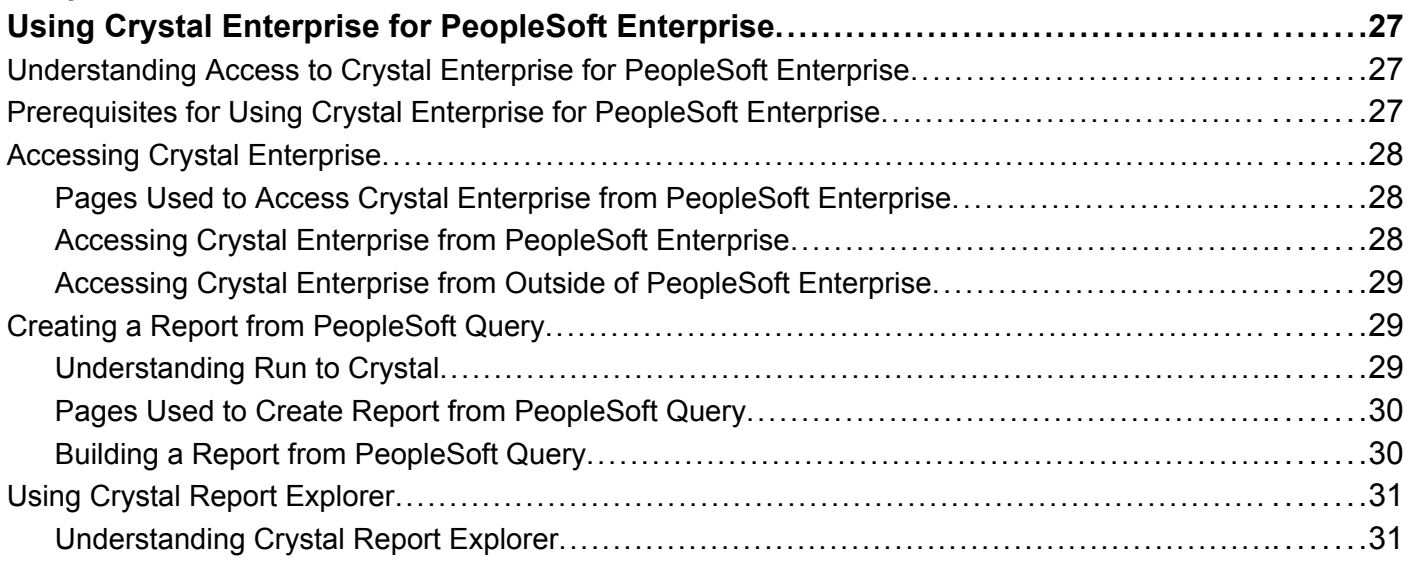

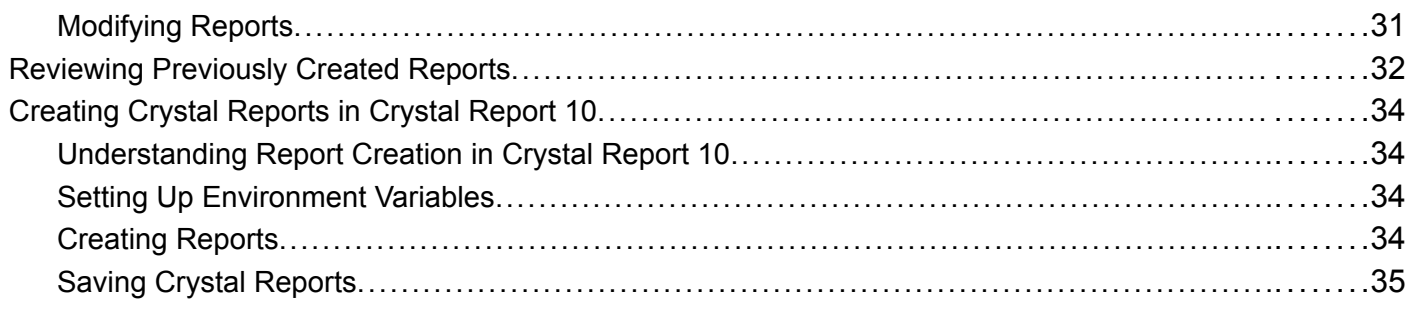

#### **[Chapter 5](#page-54-0)**

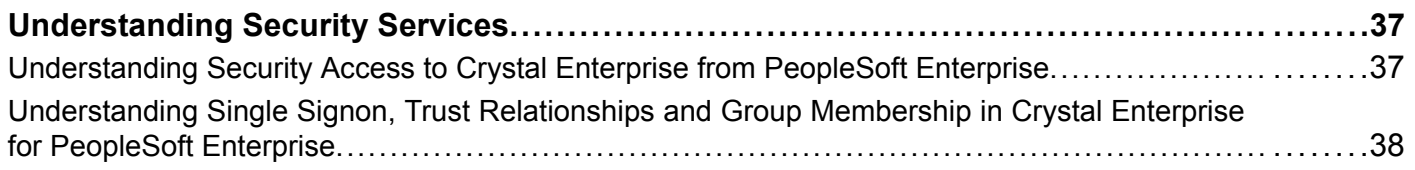

### **[Chapter 6](#page-58-0)**

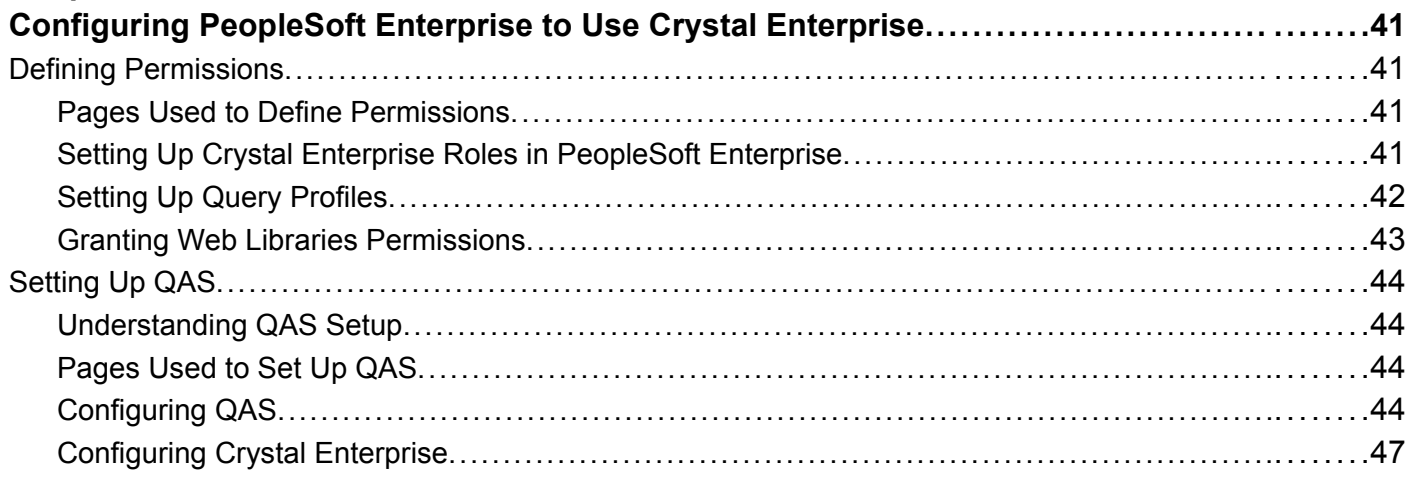

#### **[Chapter 7](#page-66-0)**

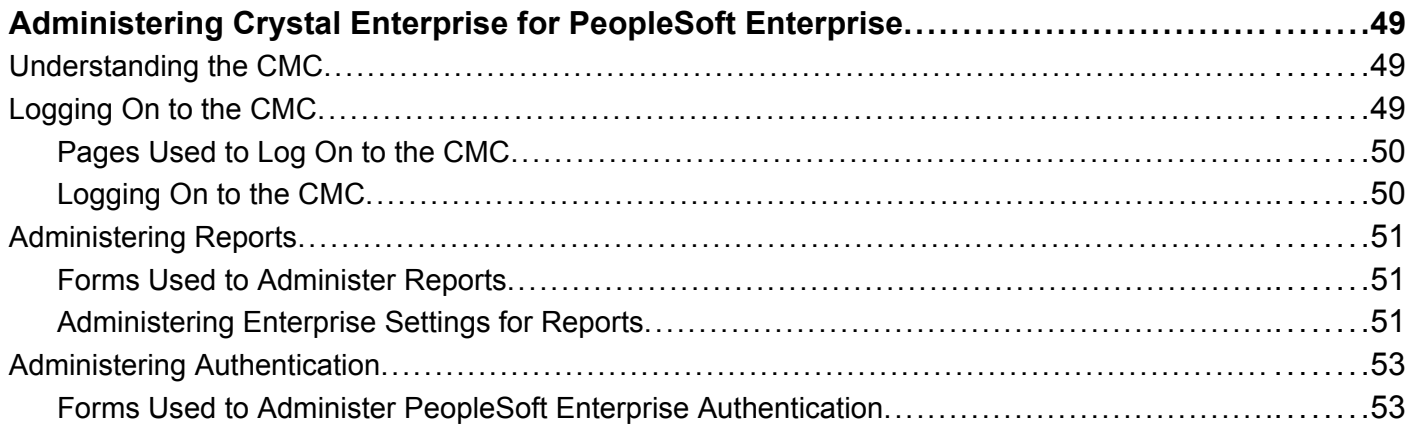

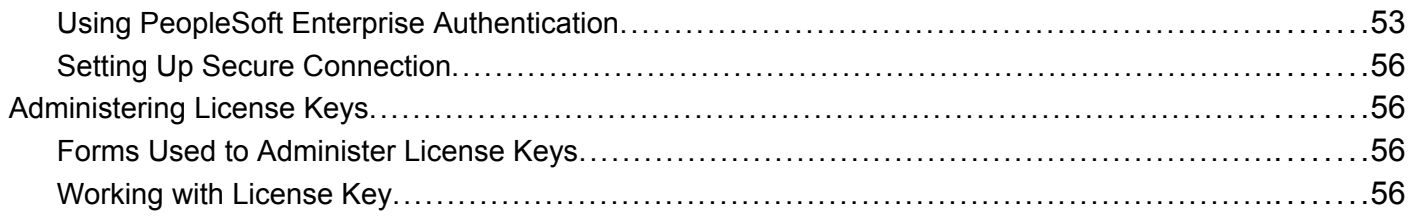

#### **Appendix A**

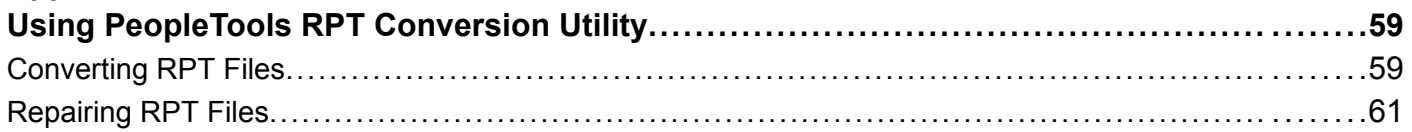

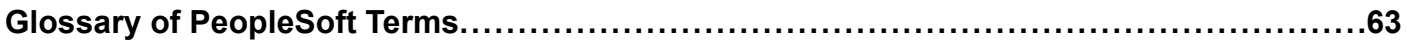

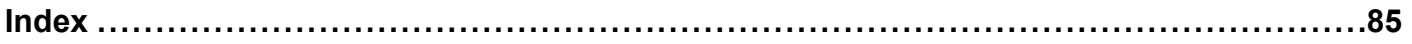

# <span id="page-8-0"></span>**About This PeopleBook**

PeopleBooks provide you with the information that you need to implement and use PeopleSoft applications.

This preface discusses:

- PeopleSoft application prerequisites.
- PeopleSoft application fundamentals.
- Documentation updates and printed documentation.
- Additional resources.
- Typographical conventions and visual cues.
- Comments and suggestions.
- Common elements in PeopleBooks.

**Note.** PeopleBooks document only page elements, such as fields and check boxes, that require additional explanation. If a page element is not documented with the process or task in which it is used, then either it requires no additional explanation or it is documented with common elements for the section, chapter, PeopleBook, or product line. Elements that are common to all PeopleSoft applications are defined in this preface.

### **PeopleSoft Application Prerequisites**

To benefit fully from the information that is covered in these books, you should have a basic understanding of how to use PeopleSoft applications.

You might also want to complete at least one PeopleSoft introductory training course, if applicable.

You should be familiar with navigating the system and adding, updating, and deleting information by using PeopleSoft menus, and pages, forms, or windows. You should also be comfortable using the World Wide Web and the Microsoft Windows or Windows NT graphical user interface.

These books do not review navigation and other basics. They present the information that you need to use the system and implement your PeopleSoft applications most effectively.

### **PeopleSoft Application Fundamentals**

Each application PeopleBook provides implementation and processing information for your PeopleSoft applications.

**Note.** Application fundamentals PeopleBooks are not applicable to the PeopleTools product.

<span id="page-9-0"></span>For some applications, additional, essential information describing the setup and design of your system appears in a companion volume of documentation called the application fundamentals PeopleBook. Most PeopleSoft product lines have a version of the application fundamentals PeopleBook. The preface of each PeopleBook identifies the application fundamentals PeopleBooks that are associated with that PeopleBook.

The application fundamentals PeopleBook consists of important topics that apply to many or all PeopleSoft applications across one or more product lines. Whether you are implementing a single application, some combination of applications within the product line, or the entire product line, you should be familiar with the contents of the appropriate application fundamentals PeopleBooks. They provide the starting points for fundamental implementation tasks.

### **Documentation Updates and Printed Documentation**

This section discusses how to:

- Obtain documentation updates.
- Order printed documentation.

### **Obtaining Documentation Updates**

You can find updates and additional documentation for this release, as well as previous releases, on the PeopleSoft Customer Connection website. Through the Documentation section of PeopleSoft Customer Connection, you can download files to add to your PeopleBook Library. You'll find a variety of useful and timely materials, including updates to the full PeopleSoft documentation that is delivered on your PeopleBooks CD-ROM.

**Important!** Before you upgrade, you must check PeopleSoft Customer Connection for updates to the upgrade instructions. PeopleSoft continually posts updates as the upgrade process is refined.

#### **See Also**

PeopleSoft Customer Connection, https://www.peoplesoft.com/corp/en/login.jsp

#### **Ordering Printed Documentation**

You can order printed, bound volumes of the complete PeopleSoft documentation that is delivered on your PeopleBooks CD-ROM. PeopleSoft makes printed documentation available for each major release shortly after the software is shipped. Customers and partners can order printed PeopleSoft documentation by using any of these methods:

- Web
- Telephone
- Email

#### **Web**

From the Documentation section of the PeopleSoft Customer Connection website, access the PeopleBooks Press website under the Ordering PeopleBooks topic. The PeopleBooks Press website is a joint venture between PeopleSoft and MMA Partners, the book print vendor. Use a credit card, money order, cashier's check, or purchase order to place your order.

#### <span id="page-10-0"></span>**Telephone**

Contact MMA Partners at 877 588 2525.

#### **Email**

Send email to MMA Partners at peoplebookspress@mmapartner.com.

#### **See Also**

PeopleSoft Customer Connection, https://www.peoplesoft.com/corp/en/login.jsp

### **Additional Resources**

The following resources are located on the PeopleSoft Customer Connection website:

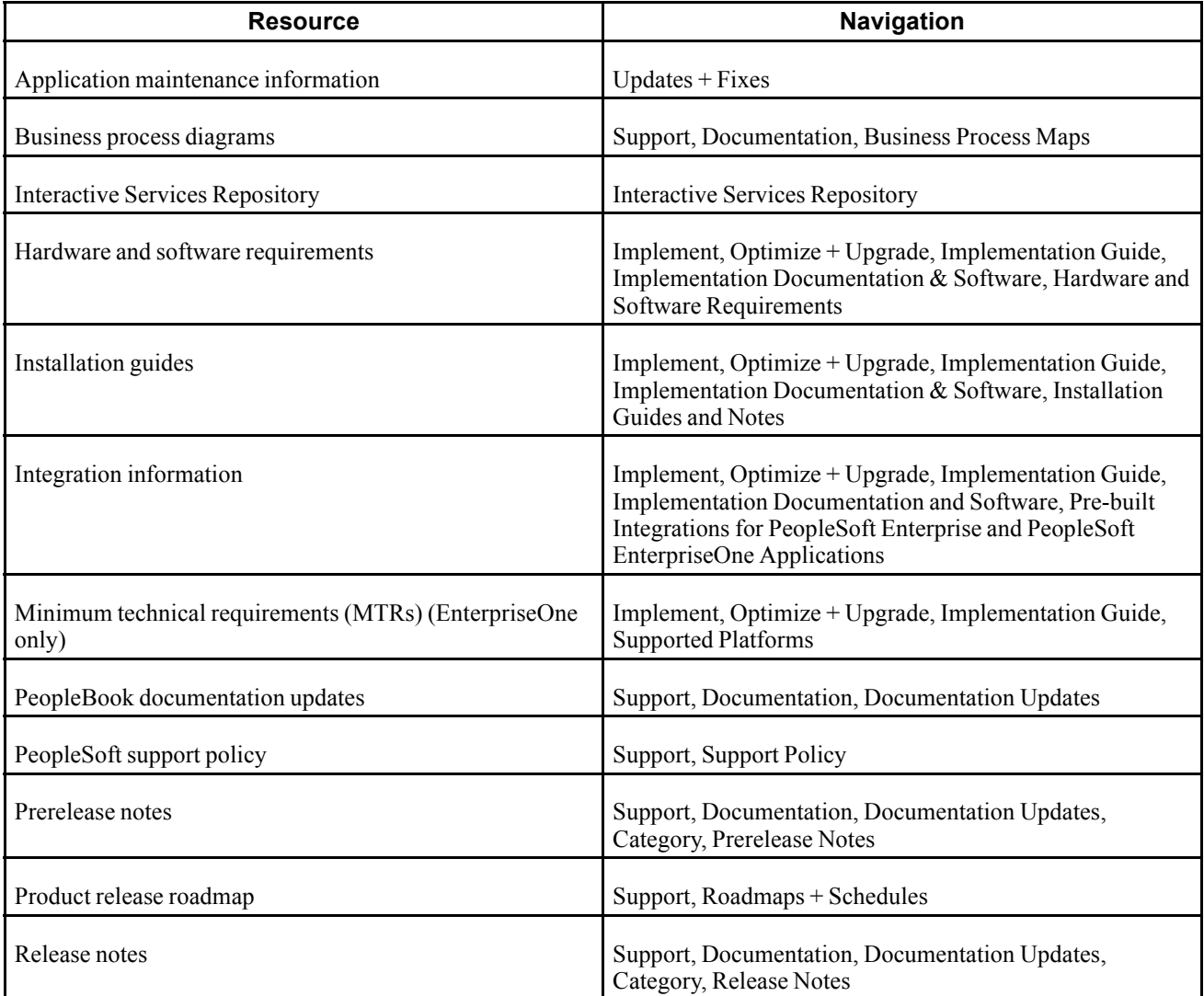

<span id="page-11-0"></span>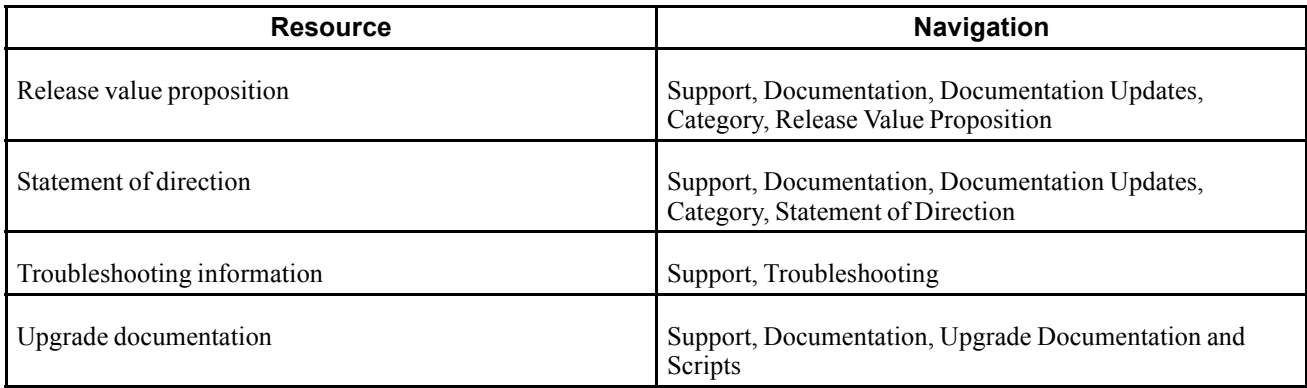

# **Typographical Conventions and Visual Cues**

This section discusses:

- Typographical conventions.
- Visual cues.
- Country, region, and industry identifiers.
- Currency codes.

### **Typographical Conventions**

This table contains the typographical conventions that are used in PeopleBooks:

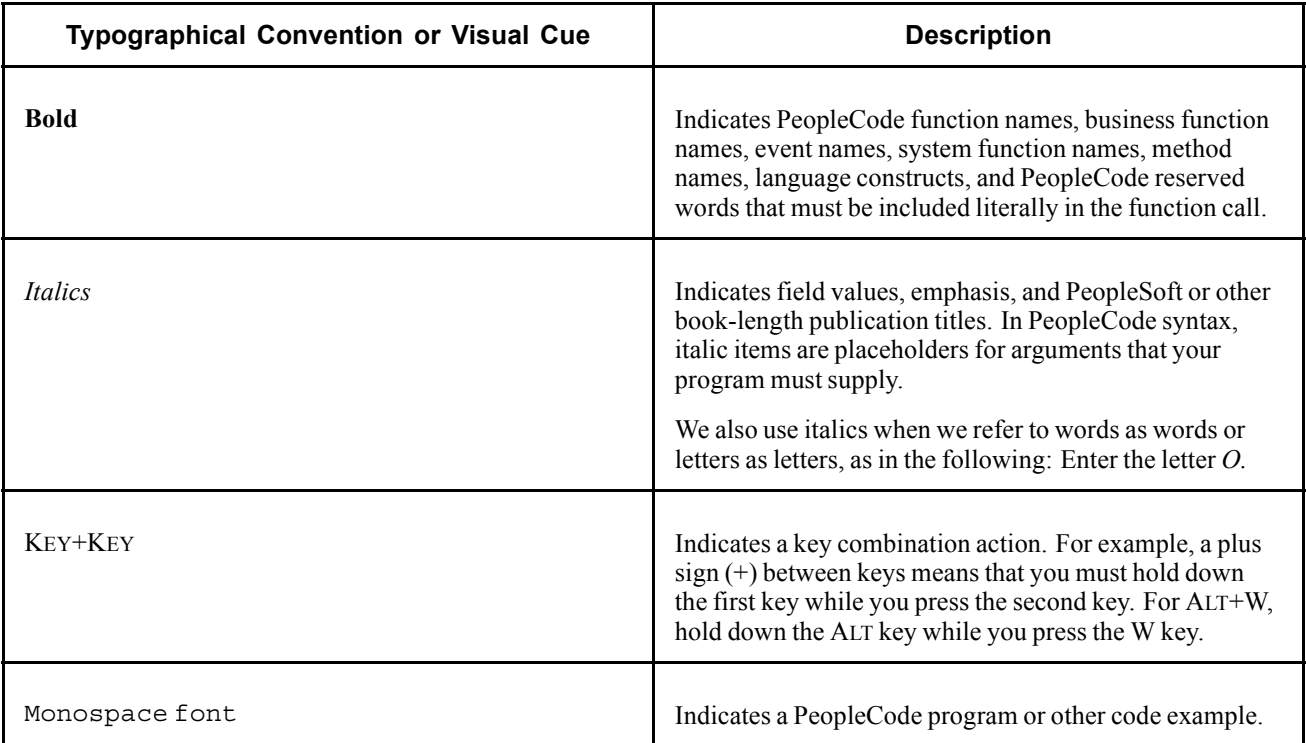

<span id="page-12-0"></span>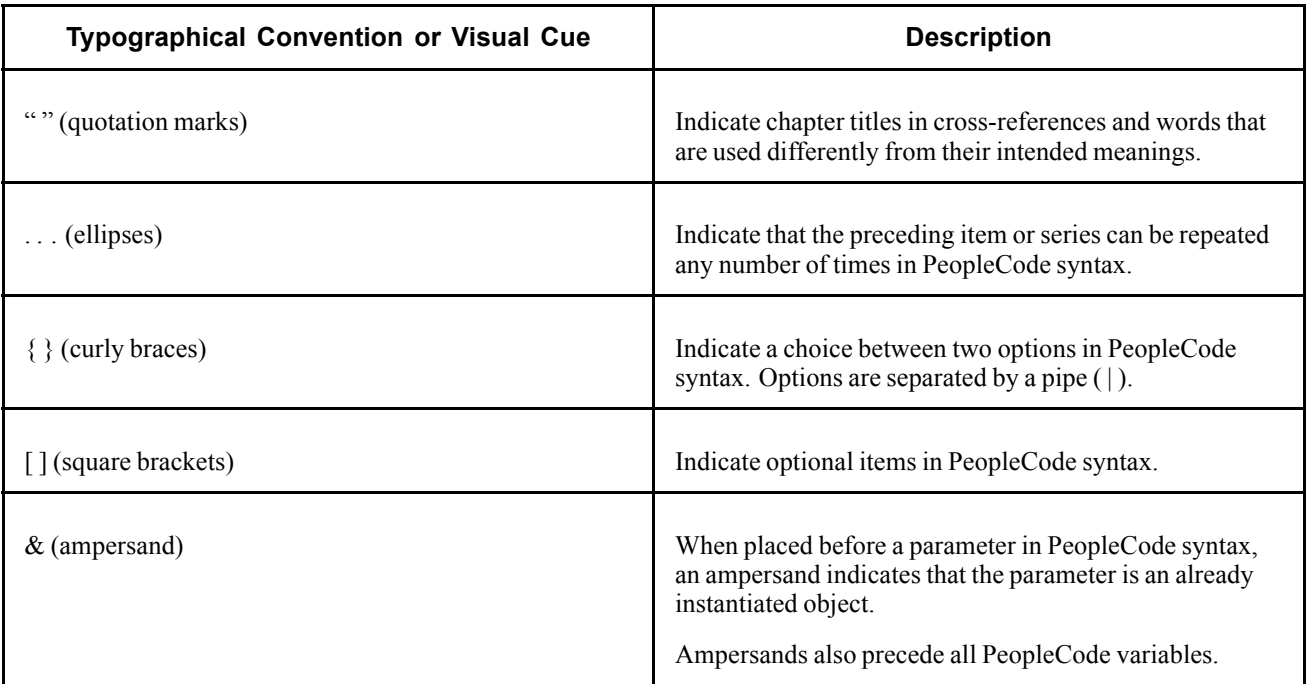

### **Visual Cues**

PeopleBooks contain the following visual cues.

#### **Notes**

Notes indicate information that you should pay particular attention to as you work with the PeopleSoft system.

**Note.** Example of a note.

If the note is preceded by *Important!,* the note is crucial and includes information that concerns what you must do for the system to function properly.

**Important!** Example of an important note.

#### **Warnings**

Warnings indicate crucial configuration considerations. Pay close attention to warning messages.

*Warning!* Example of a warning.

#### **Cross-References**

PeopleBooks provide cross-references either under the heading "See Also" or on a separate line preceded by the word *See.* Cross-references lead to other documentation that is pertinent to the immediately preceding documentation.

### <span id="page-13-0"></span>**Country, Region, and Industry Identifiers**

Information that applies only to a specific country, region, or industry is preceded by a standard identifier in parentheses. This identifier typically appears at the beginning of a section heading, but it may also appear at the beginning of a note or other text.

Example of a country-specific heading: "(FRA) Hiring an Employee"

Example of a region-specific heading: "(Latin America) Setting Up Depreciation"

#### **Country Identifiers**

Countries are identified with the International Organization for Standardization (ISO) country code.

#### **Region Identifiers**

Regions are identified by the region name. The following region identifiers may appear in PeopleBooks:

- Asia Pacific
- Europe
- Latin America
- North America

#### **Industry Identifiers**

Industries are identified by the industry name or by an abbreviation for that industry. The following industry identifiers may appear in PeopleBooks:

- USF (U.S. Federal)
- E&G (Education and Government)

### **Currency Codes**

Monetary amounts are identified by the ISO currency code.

### **Comments and Suggestions**

Your comments are important to us. We encourage you to tell us what you like, or what you would like to see changed about PeopleBooks and other PeopleSoft reference and training materials. Please send your suggestions to:

PeopleSoft Product Documentation Manager PeopleSoft, Inc. 4460 Hacienda Drive Pleasanton, CA 94588

Or send email comments to doc@peoplesoft.com.

While we cannot guarantee to answer every email message, we will pay careful attention to your comments and suggestions.

# <span id="page-14-0"></span>**Common Elements Used in PeopleBooks**

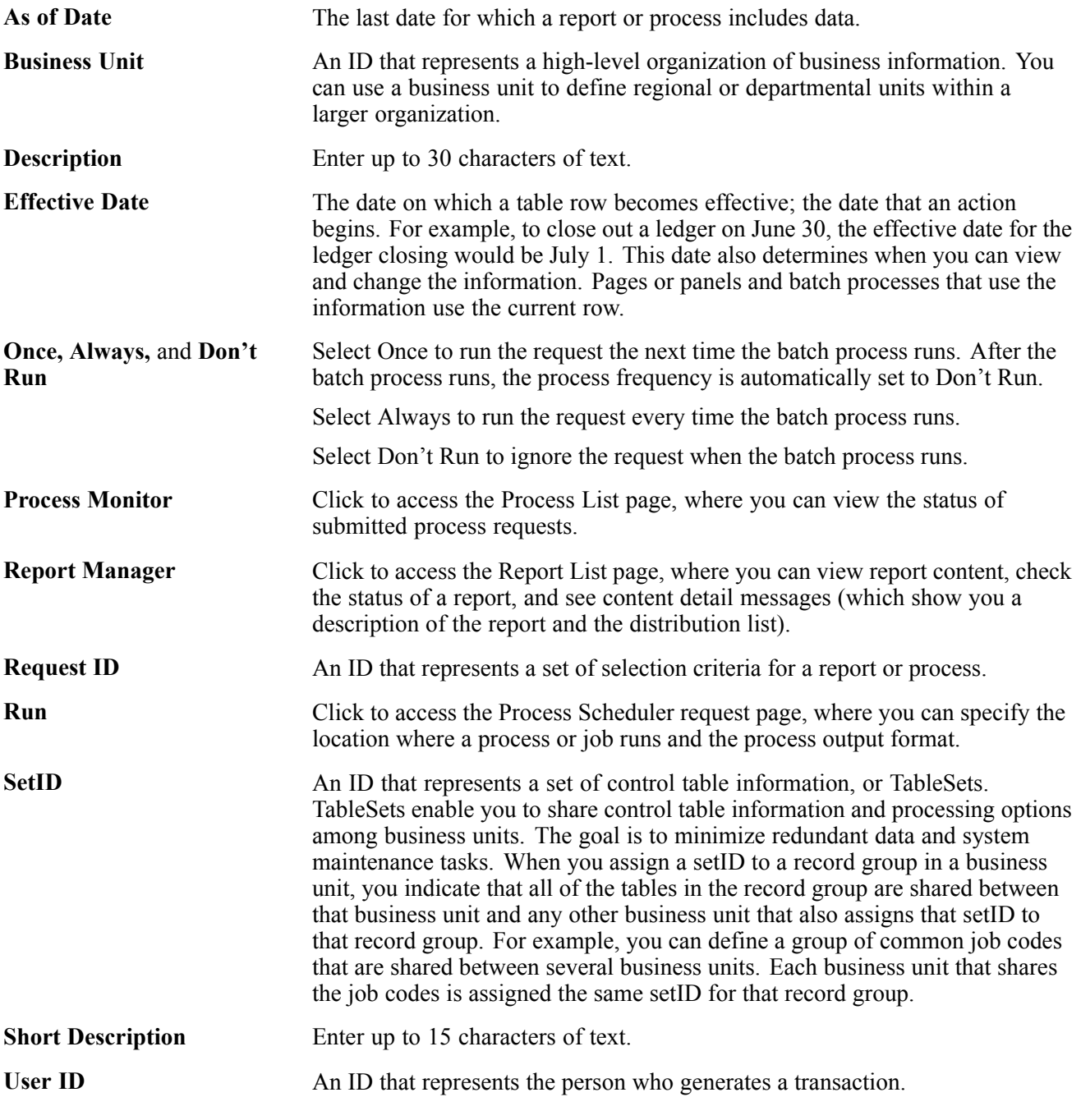

#### **See Also**

*Enterprise PeopleTools 8.46 PeopleBook: PeopleSoft Process Scheduler Enterprise PeopleTools 8.46 PeopleBook: Using PeopleSoft Applications* General Preface

# <span id="page-16-0"></span>**Crystal Reports for PeopleSoft Enterprise Preface**

This book discusses Crystal Reports for PeopleSoft Enterprise.

### **Crystal Reports for PeopleSoft Enterprise**

Crystal Reports for PeopleSoft Enterprise helps you generate clear and easy-to-read printed reports containing data from your PeopleSoft applications. You can generate standard reports already created and saved in Crystal, or create your own custom reports.

Preface

### <span id="page-18-0"></span>**CHAPTER 1**

# **Getting Started With Crystal Reports for PeopleSoft Enterprise**

This chapter provides an overview of Crystal Reports and discusses:

- Crystal Reports integrations.
- Crystal Reports implementation.

### **Crystal Reports for PeopleSoft Enterprise Overview**

Crystal Reports for PeopleSoft enables you to generate both standard and custom printed reports containing data from your PeopleSoft applications.

**Note.** Crystal Reports has many more features than are described in this book. See your Crystal Reports documentation for more information. Note that you must have Crystal Reports installed to gain access to this documentation.

See *Crystal Reports documentation.*

**Note.** Crystal reports in PeopleTools are language-sensitive.

See [Chapter](#page-34-0) 2, ["U](#page-34-0)sing Crystal [Reports](#page-22-0)[,"](#page-34-0) Working with Multiple [Languages](#page-34-0), [page](#page-34-0) [17.](#page-34-0)

### **Crystal Reports Integrations**

Crystal Reports works in tandem with PeopleSoft Query. You employ Query to extract specified subsets of data from your database. You can then use Crystal Reports to format that data, presenting the information in an easy to understand layout.

### **Crystal Reports Implementation**

Crystal Reports implementation can be divided into the following phases:

- Install Crystal Reports.
- Create and save queries in PeopleSoft Query.

• Create and save report definitions in Crystal Reports.

#### **Installing Crystal Reports**

You need to install Crystal Reports, which is packaged with PeopleSoft, if you want to design new Crystal reports.

**Note.** If you are simply using the Process Scheduler server to run existing Crystal reports, you do not have to install Crystal Reports. All necessary files are installed automatically when you boot the Process Scheduler server. For the most part, this book assumes that you have Crystal Reports installed.

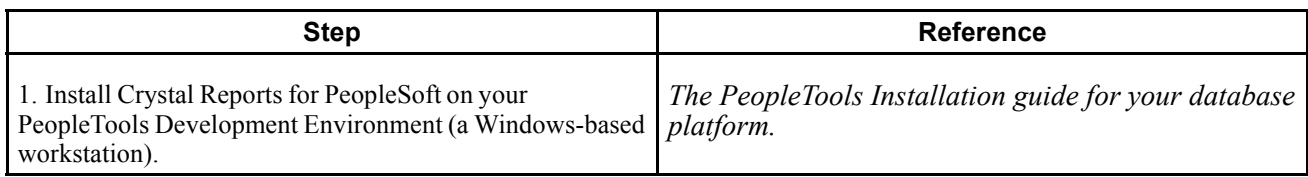

#### **Creating and Saving Queries in PeopleSoft Query**

Before you can generate formatted output in Crystal, you need to create and save queries in PeopleSoft Query.

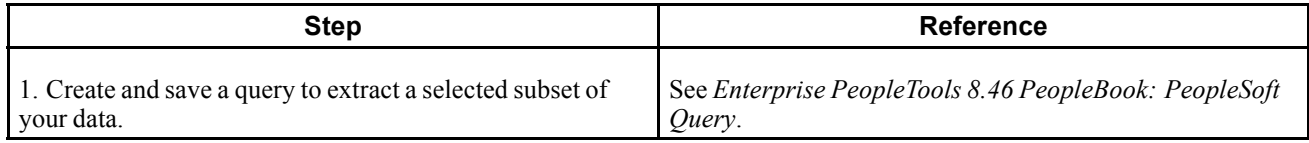

#### **Creating and Saving Report Definitions in Crystal Reports**

After you've generated and saved queries, you can create report definitions in Crystal to format the fields (columns) used in the queries.

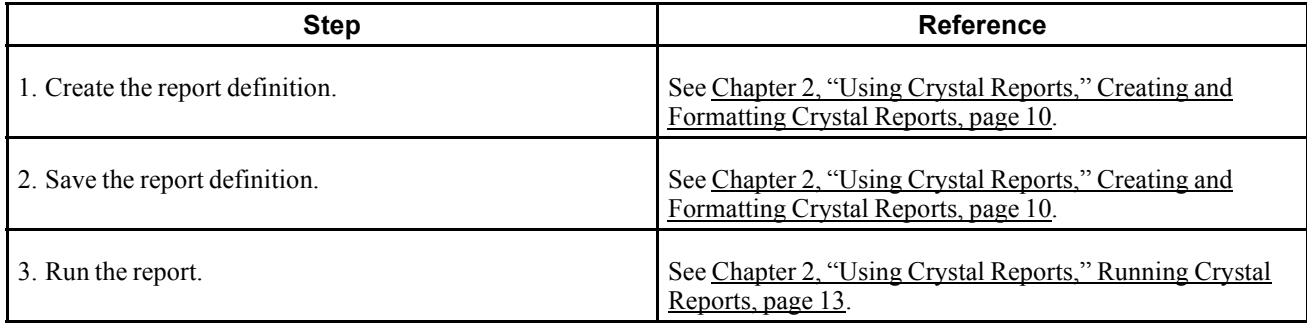

**Note.** Crystal report definitions do not usually contain actual data from your database, so each time you use the reports, PeopleSoft Query retrieves the most recent data. This ensures that your printed reports always contain up-to-date information. However, if you want to track changes over time, you can choose to save data with a report.

#### **Other Sources of Information**

This section provides information to consider before you begin to use Crystal Reports for PeopleSoft.

Take advantage of all PeopleSoft sources of information, including the installation guides, release notes, PeopleBooks, red papers, the Updates + Fixes area of Customer Connection, and PeopleSoft's curriculum courses.

#### **See Also**

["C](#page-16-0)rystal Reports for [PeopleSoft](#page-16-0) Enterprise Preface[,"](#page-16-0) [page](#page-16-0) [xvii](#page-16-0) *Enterprise PeopleTools 8.46 PeopleBook: Getting Started with PeopleTools*

### <span id="page-22-0"></span>**CHAPTER 2**

# **Using Crystal Reports**

This chapter provides an overview of Crystal compatibility issues and describes how to:

- Configure Crystal Reports.
- Create and format Crystal reports.
- Run Crystal reports.
- Work with multiple languages.

### **Understanding Crystal Compatibility Issues**

The following lists the compatibility issues that you should be aware of when upgrading to Crystal Reports version 9:

• Crystal 9 can run any report saved in the Crystal 8.5 format.

When you run a version 8.5 report in the Crystal 9 application or through the PeopleSoft Process Scheduler, the Crystal Reports application runs the Verify Database function, which picks up any errors in the report such as missing fields. If such errors are detected, you need to fix the report before you can run it successfully.

• When you run reports using the Process Scheduler in the PeopleSoft Pure Internet Architecture, they are created in the Crystal 9 .rpt format and you cannot open them using Crystal 8.5.

You can use Crystal 8.5 report templates to generate reports; however, to ensure compatibility, you should create the reports in the Crystal 9 format, and then, if needed, converting them to the 8.5 format using the PeopleTools RPT Conversion utility discussed later in this book.

See [Appendix](#page-76-0) A, ["U](#page-76-0)sing [PeopleTools](#page-76-0) RPT Conversion Utility,["](#page-76-0) [page](#page-76-0) [59.](#page-76-0)

- If you are using PeopleSoft Process Scheduler to run Crystal Reports, you should not install on the same machine a different version of Crystal Reports other than the one that is delivered to work with Process Scheduler.
- When exporting a query from PeopleSoft Query to Crystal or launching the report converter with a version of the Crystal print engine that is earlier than version 9, you will receive the following message: *Wrong version of CRPE32.DLL found. Please perform a Workstation Installation from the Configuration Manager*.
- Crystal 9 can be more particular than Crystal 8.5 about null values being passed to its in-built functions. To prevent errors occurring in formulas, check that the values you are passing are not null. For example, instead of

```
compare = \text{toText}(\{\text{CUSTOMER SALES. END DATA}\});
```

```
Use
if (IsNull({CUSTOMER_SALES.END_DATE})) then
```

```
chooseDate := "";
else
chooseDate := {CUSTOMER_SALES.END_DATE};
```
# **Configuring Crystal Reports**

This section describes how to:

- Specify Crystal/Business Interlink options.
- Specify the path for production Crystal reports.
- Run Client Setup.
- Sign in to a PeopleSoft Database.

**Note.** These configuration options are relevant only if you have installed Crystal Reports.

Select Start, Programs, PeopleTools 8.4, Configuration Manager to access PeopleTools Configuration Manager. Alternately, you can go to <PS\_HOME>\bin\client\winx86\ and launch pscfg.exe.

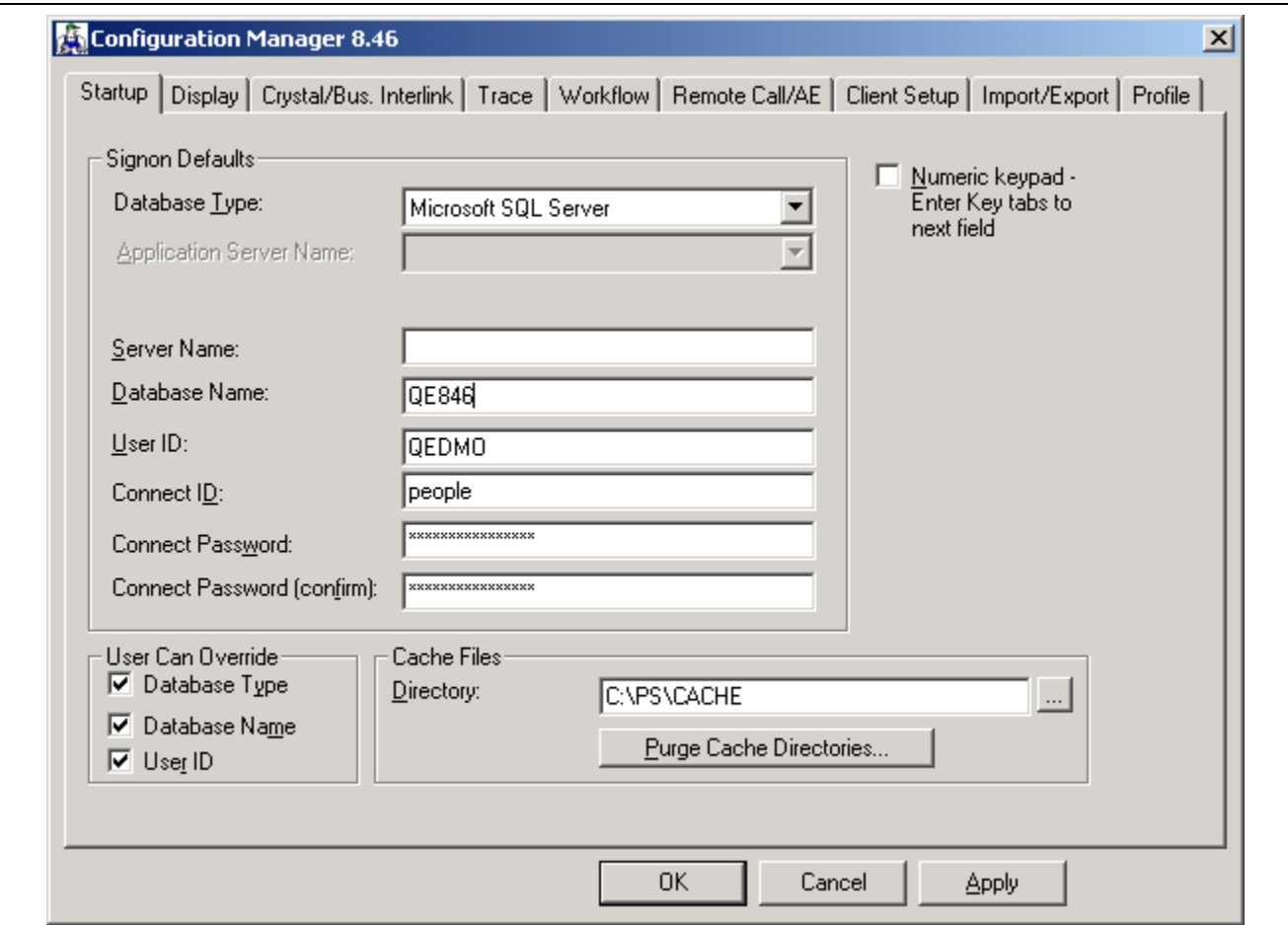

Configuration Manager 8.46 dialog box

### <span id="page-24-0"></span>**Specifying Crystal/Business Interlink Options**

Use the Crystal/Bus. Interlink tab to specify the locations of Crystal Reports executables and default location for Crystal Reports generated through PeopleSoft Query; the latter must be a directory to which the user has write access. This tab also lets you specify the location of Business Interlink drivers.

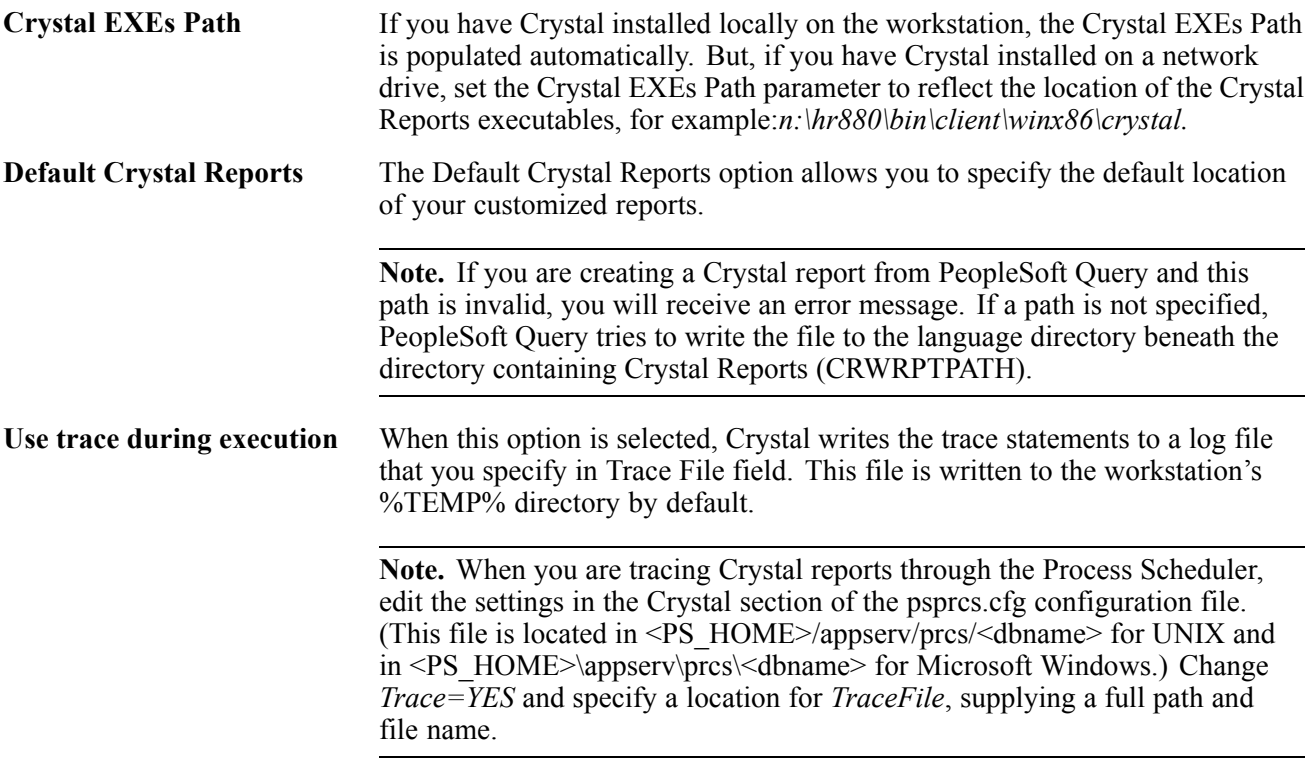

### **Specifying the Path for Production Crystal Reports**

In the Configuration Manager, select the Profile tab, select a profile to edit, and then select the Process Scheduler tab.

See *Enterprise PeopleTools 8.46 PeopleBook: System and Server Administration*, "Using PeopleSoft Configuration Manager," Configuring User Profiles.

<span id="page-25-0"></span>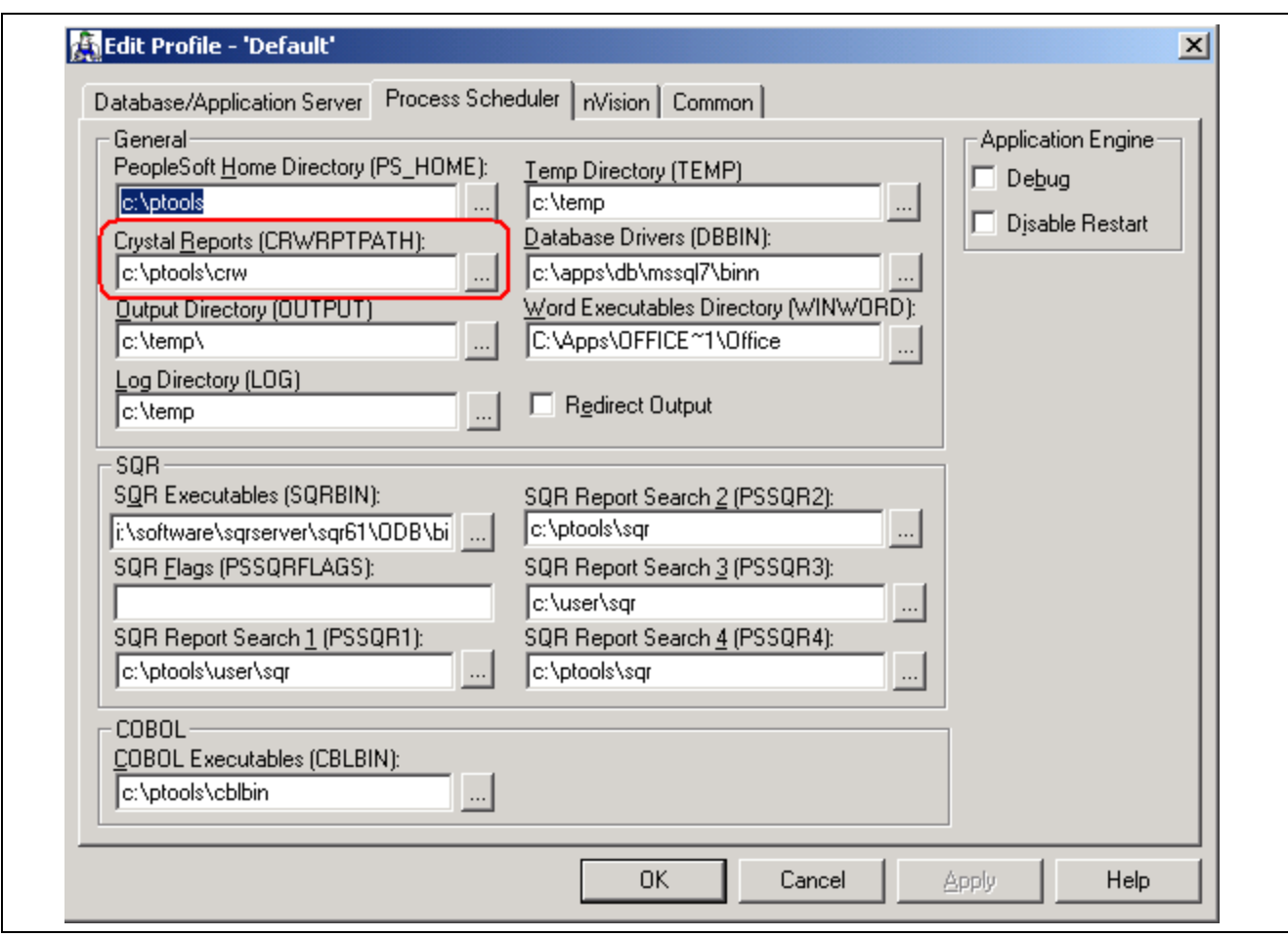

Configuration Manager - Process Scheduler Settings dialog box

In the Crystal Reports [CRWRPTPATH] field, enter the path to your Crystal production reports.

**Note.** CRWRPTPATH is a read-only directory intended to hold production reports.

### **Running Client Setup**

If you've installed Crystal Reports on your Windows-based development workstation, you need to use Configuration Manager's Client Setup tab to configure your workstation to run successfully with your PeopleSoft system.

**Note.** Keep in mind that the Client Setup tab is not the only tab that contains essential values for the PeopleSoft workstation. You should make sure that all of the tabs reflect the correct values for your site, especially the Process Scheduler tab for the Default profile.

The Client Setup tab:

- Installs a PeopleSoft program group on the workstation.
- Sets up a system data source name (DSN) using the server and database name information from the Startup tab.
- Installs the PeopleSoft Open Database Connectivity (ODBC) driver required for Open Query and Crystal Reports.

<span id="page-26-0"></span>**Note.** You can run two copies of the same version of PeopleTools on the same machine; however, we only support one version of the PeopleSoft ODBC driver on the same machine. This means that you cannot have PeopleTools 7.5 and PeopleTools 8 on the same machine and expect Crystal Reports to work with both PeopleTools builds. For instance, you cannot get PeopleTools 7.5 Crystal Reports to work with the PeopleTools 8.x PS ODBC driver.

- Installs Crystal Reports runtime .dlls on the workstation.
- Configures a PeopleSoft ODBC DSN.

**Important!** These Client Setup functions are performed when you click OK or Apply on Configuration Manager only if the Install Workstation check box on the Client Setup tab is selected.

**Note.** Any files installed by Client Setup on the workstation from the file server, including ODBC driver files, use the paths specified in the default profile.

To run Client Setup:

- 1. In the Configuration Manager, select the Client Setup tab.
- 2. In the Group Title text box, enter the name of the program group for the icons you want on the client workstation.

You can call the program group anything you want, but this book refers to it by its default name, *PeopleSoft 8.*

3. Select check boxes to create shortcut links for any PeopleSoft applications that you wish to access from the workstation.

When you run Client Setup, it uninstalls any existing shortcuts in the PeopleSoft 8 program group, and installs shortcuts for the applications that you have selected. If you subsequently want to install or uninstall shortcuts, you can always rerun Client Setup.

- 4. Select the Install PeopleSoft ODBC Driver check box if you wish to install the PeopleSoft ODBC driver and set up a user ODBC DSN required by PeopleSoft Open Query and by Crystal Reports.
	- You can click ODBC Administrator to directly access the Microsoft ODBC Administrator and verify the installation and configuration of the ODBC DSN.
	- If you install the ODBC Driver Manager 3.5, reboot the workstation after running Client Setup.
- 5. Select the Install Workstation check box.

This check box determines whether Client Setup runs when you click Apply or OK in Configuration Manager. If this box is not selected, Client Setup either creates or updates settings in the registry, but does not set up the PeopleSoft 8 program group or install local .dlls.

- 6. Click Apply to run Client Setup and apply the other Configuration Manager settings.
- 7. To view a list of the files installed and actions taken by Client Setup, you can open the psinstal.log file in your TEMP directory.

### **Signing into a PeopleSoft Database**

You must sign in to a PeopleSoft database before you can generate a PeopleSoft report from Crystal Reports. When you open Crystal Reports and create a new report, Crystal prompts you to sign into a PeopleSoft database using Crystal's sign-in dialog. When you run a preexisting report, you sign in to a PeopleSoft database using PeopleSoft's sign-in dialog. After successfully signing in to a database, you have full reporting flexibility.

# <span id="page-27-0"></span>**Creating and Formatting Crystal Reports**

This section describes how to:

- Create Crystal Reports.
- Format Crystal Reports.
- Print reports.
- Modify Crystal Reports defaults.

### **Creating Crystal Reports**

To create a new report using Crystal:

- 1. Select Start, Programs, Crystal Reports 9 to display the Welcome to Crystal Reports window.
- 2. Click the Using the Report Wizard radio button.

The Report Wizard guides you through the creation of a typical report.

3. Click the OK button.

You will see the Crystal Reports Gallery dialog.

4. Click the OK button to select the Standard wizard.

The Standard Report Creation dialog appears.

- 5. Click the + sign to the left of the Create New Connection folder to display its contents.
- 6. Click the  $+$  sign to the left of the ODBC (RDO) folder.

The ODBC (RDO) dialog box appears.

7. Select *PeopleSoft PeopleTools* as the DSN.

**Note.** When signing in to two-tier, make sure that the *Server Name* and other three-tier fields are not populated in the PeopleSoft PeopleTools DSN. These will be picked up as defaults for the connection information you enter them.

8. Click Finish.

The PeopleSoft Signon screen appears.

- 9. Enter the database name, user ID, and password, and click OK.
- 10. If needed, click the + sign to the left of the PeopleSoft PeopleTools folder under ODBC (RDO), and then click the + sign to the left of QUERY to display a list of queries.

The list contains all the queries from which you can create a report.

11. Highlight a query from the list and click the > button.

The query you selected appears in the Selected Tables group box, indicating that it has been added.

12. You can select additional queries if necessary. When you have completed your selections, click the Next button to navigate to the Fields dialog.

**Note.** If you have selected multiple queries, clicking Next at this point takes you to the Link dialog box.

<span id="page-28-0"></span>13. Highlight one or more fields and click the > button, or click the >> button to add all the fields from the query that you want to appear on your report.

When fields have been added, the  $\leq$  and  $\leq$  buttons become active.

- 14. (Optional). Click the Next button and select from the following dialog boxes:
	- Grouping: Sort records by their values on the Group By fields.
	- Record Selection: Select a subset of information. The data can be filtered so that only a subset appears on the report.
	- Template: Select a template for the report.
- 15. Click Finish and click the Design tab or Preview tab to format your report.

### **Formatting Crystal Reports**

To format a new report using Crystal Reports:

- 1. With the new report on screen, click the Design tab.
- 2. Enter the appropriate values:

**Note.** In most cases, you need to enter the appropriate field type (text field, and so on) before you can enter information.

- *Report Header:* Enter the title of the report and other information that you want to appear at the top of the first page.
- *Page Header:* Enter or modify the column headings and other identifying information that you want displayed at the top of each page.
- *Details:* This is main section of the report, where the rows of data from your database appear.
- *Report Footer:* Enter information that you would like in the footer of the report. You can include a summary on the last page of your report.
- *Page Footer:* Enter a page number or other information that you want displayed at the bottom of the page.
- 3. Click the Preview tab to preview your report.

The page orientation defaults to portrait or landscape according to the number and width of the columns in your query. If the query columns do not fit in landscape, Crystal displays as many columns as fit on the page and does not display the others.

You can make any adjustments to the formatting, such as resizing headings, from within the print preview window. For example, if the report title is not centered properly, you can move it. You can click the Design tab to return to the report template.

- 4. Click the Refresh button to refresh your data after making changes.
- 5. Click the Save button to save your report.

**Important!** If your reports contain numeric fields that are formatted to have single- or double-line borders at the top of the container, you may experience incorrect justification of numbers in the HTML output. To resolve this issue, either draw lines above the numeric fields using the line drawing tool, or insert summary fields into a blank text object and then format the container text object to include borders above the text.

See *Crystal Reports documentation.*

### <span id="page-29-0"></span>**Printing Reports**

After saving the file, you can print the report by clicking the Print button or selecting File, Print, Printer. As with many Microsoft Windows applications, you can choose to print the entire report or only a few pages, specify the number of copies to print, and indicate whether you want the copies collated.

**Note.** To run your report directly from PeopleSoft Query, the query and report names must match in order to use the formatting you have just created in Crystal Reports every time you print the report. If you always update and print the report from within Crystal Reports, it does not matter.

**Note.** If you print reports using the PeopleSoft Process Scheduler, you must define the appropriate paper size in the Crystal process type definition.

See *Enterprise PeopleTools 8.46 PeopleBook: PeopleSoft Process Scheduler*, "Defining PeopleSoft Process Scheduler Support Information," Entering Global Definitions for Processes.

To print HTML reports from Crystal, open the appropriate HTML file and print it from the browser. Crystal uses the default page setting to print the report. Sometimes, the right side of the report will be cut off when it is sent to the printer, even though it appears in the Crystal Report viewer.

To change your default page settings to print HTML reports:

- 1. Select File, Page Setup.
- 2. Change the left and right margin settings to create smaller margins.

### **Modifying Crystal Reports Defaults**

You can set a number of different defaults in Crystal Reports.

**Note.** If you modify a query to include additional fields, you need to modify the report definition in Crystal to include the new fields in your report. To modify the definition, select Database, Verify Database.

#### **Changing Crystal Default Column Headings and Report Titles**

To edit column headings:

1. Click the Design tab and, in the Page Header section, double-click the heading that you want to change. (You can also click the text object and select Edit, Edit Text.)

A ruler appears above the text object, and a hatched box appears around the text. The Crystal text formatting features (such as font, bold, italics, and so on) are available in this mode.

2. Edit the column heading text, and then click a blank area of the report to deselect the text object.

The system displays the new column heading in the display window.

**Note.** You can make the column headings as long as you like. However, if you make them much longer than the current heading, you will need to enlarge the text box to fit the heading.

#### **Changing Fonts**

To change font attributes:

1. Make sure that the item is selected and select Format, Format Text.

The Format Editor dialog box appears.

- <span id="page-30-0"></span>2. Click the Font tab.
- 3. Choose the font, style, size, and color that you like.

#### **Adding a Print Date Field**

To add a print date field:

- 1. If Field Explorer is not already displayed, select View, Field Explorer to display it.
- 2. If necessary, click the + to the left of Special Fields.
- 3. Drag the Print Date field from the Field Explorer to the appropriate area of the report.

A box with Print Date appears where you dragged.

To modify the format of the Print Date field, right-click the date box and select Format field.

### **Running Crystal Reports**

This section discusses how to:

- Run Crystal Reports from PeopleSoft Process Scheduler.
- Run standard reports from within Crystal Reports.
- Launch Crystal Reports with PeopleSoft Query.

**Note.** If you have access to the Microsoft Windows version of Query Designer—that is, if you have a Microsoft Windows-based workstation set up as a PeopleTools development environment—you can run queries directly to Crystal Reports from Query Designer. This option is not available from web-based Query Manager or Query Viewer. However, users who do not have access to Windows Query Designer can schedule a predefined Crystal Report to run on a Process Scheduler server, and the results can be routed to PeopleSoft Report Manager.

**Note.** If you want to run Crystal jobs in background mode, you need to update some values in the system registry. See the red paper "PS/nVision in the PeopleSoft Internet Architecture" on Customer Connection for the details. The section "Running Multi-Concurrent PS/nVision Reports" covers system settings that are relevant to all programs that you can run in the background—including nVision and Crystal.

### **Running Crystal Reports From PeopleSoft Process Scheduler**

If you submit a process request, you can run the report on a client workstation or on a Microsoft Windows server without having to exit the PeopleSoft system or use a third-party scheduling program. If you schedule processes to run on a Microsoft Windows server, you can run the report at a future date and time.

When Crystal reports are run through Process Scheduler, you can either:

See *Enterprise PeopleTools 8.46 PeopleBook: PeopleSoft Process Scheduler*, "Submitting and Scheduling Process Requests".

- Specify an output file name.
- Use the default file name.

The default file name is the report name concatenated with the process instance; this name guarantees uniqueness. You can also tie the default name to information about the process that generated the output by using process instance as the key to the process request table.

**Note.** You cannot run alias Crystal reports—either from the Crystal Reports application or from Process Scheduler—if the alias name contains certain characters. If your alias Crystal report will not run, check the *InvalidAliasCharList* entry above the following directory of the registry: *HKEY\_LOCAL\_MACHINE\Software\Crystal Decisions\9.0\Crystal Reports\Database\* . If any of the characters in your alias tablename are listed in the entry, either change these characters to characters that are not listed in the entry or change the entry to remove any characters that you want to be able to include in your alias tablename. Please note that the entry must contain at least one character.

**Note.** When running Crystal reports through Process Scheduler, you are prompted for parameters if the PeopleSoft ODBC driver for the version of PeopleTools that you are running is not installed.

**Note.** If you use Process Scheduler to run a report, and select the File/XLS option, you may find that the totals do not align with the detail columns that the totals represent. If so, you can address these alignment issues by following the guidelines provided in the document "Exporting to Microsoft Excel."

See "Exporting to Microsoft Excel" http://www.businessobjects.com

#### **Runtime Prompts**

When you are running a Crystal report that has runtime prompts in PeopleSoft Pure Internet Architecture, the prompt values need to be passed using the Command Line. You can do this either by hard-coding static values in the Process Definition page, or by creating a PeopleSoft Pure Internet Architecture page to gather values from the users and dynamically pass them into the Command Line.

**Note.** The number and order of the prompt values must be exact.

For example, if you have a report whose query prompts on Business Unit, and you only want the report to run for Business Unit BU001, you could hard-code that prompt value into the Process Definition in quotes:

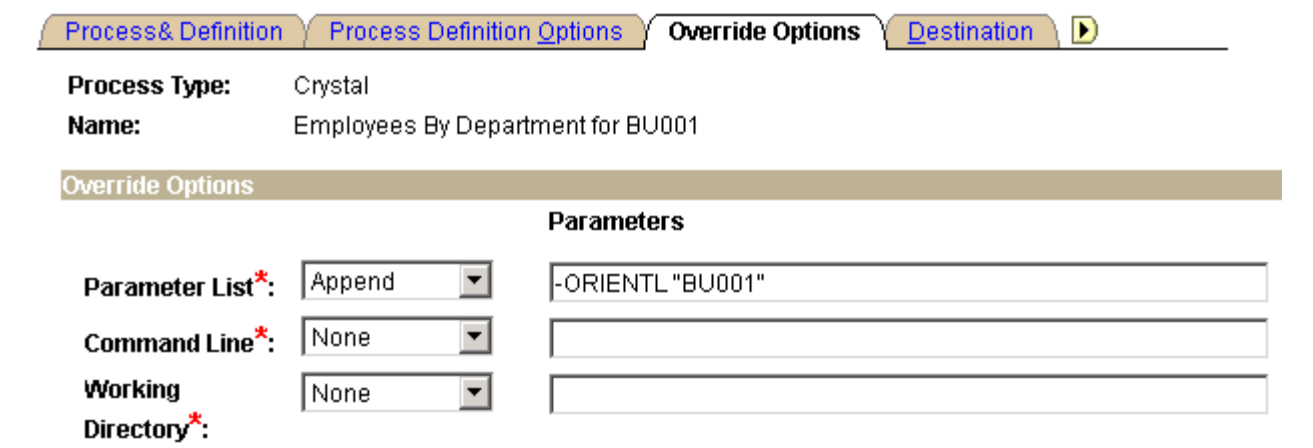

PeopleSoft Process Scheduler - Process Definition - Override Options page

The resulting Command Line would look similar to this:

C:\PT845\BIN\CLIENT\WINX86\PSCRRUN.EXE -CTMICROSFT -CDPT845 -COUSER1

-CPOPRPSWD -I45 -RP"Employees by Department for BU001" -OT5 -OPDistribution List -LGENG -OF8 -ORIENTL "BU001"

To allow users to dynamically select prompt values at runtime:

- 1. Using PeopleSoft Application Designer, create a PeopleSoft Pure Internet Architecture Run Control page.
- 2. Insert an edit box for each prompt field.
- 3. Click the newly inserted edit box to display the Edit Box Properties dialog box.
- 4. Use the drop-down list boxes to select the record and field you are prompting on.
- 5. Save your changes.
- 6. Go to Process Scheduler and modify the process definition parameter list to include your prompt field using the format *:RECORD.FIELD*

See *Enterprise PeopleTools 8.46 PeopleBook: PeopleSoft Process Scheduler*.

**Note.** The resulting Command Line would look the same as above except, instead of *BU001* it would contain the selected value.

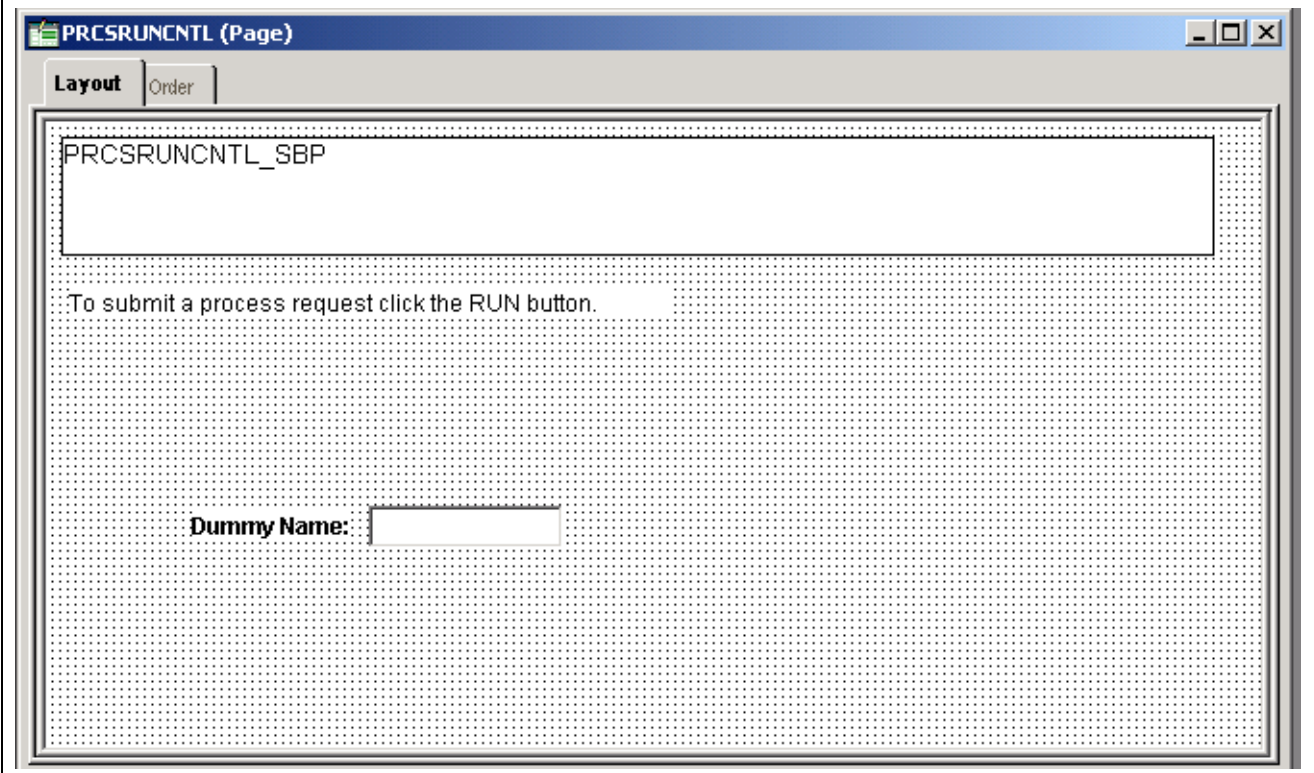

Example PeopleSoft Application Designer - Run Control page

<span id="page-33-0"></span>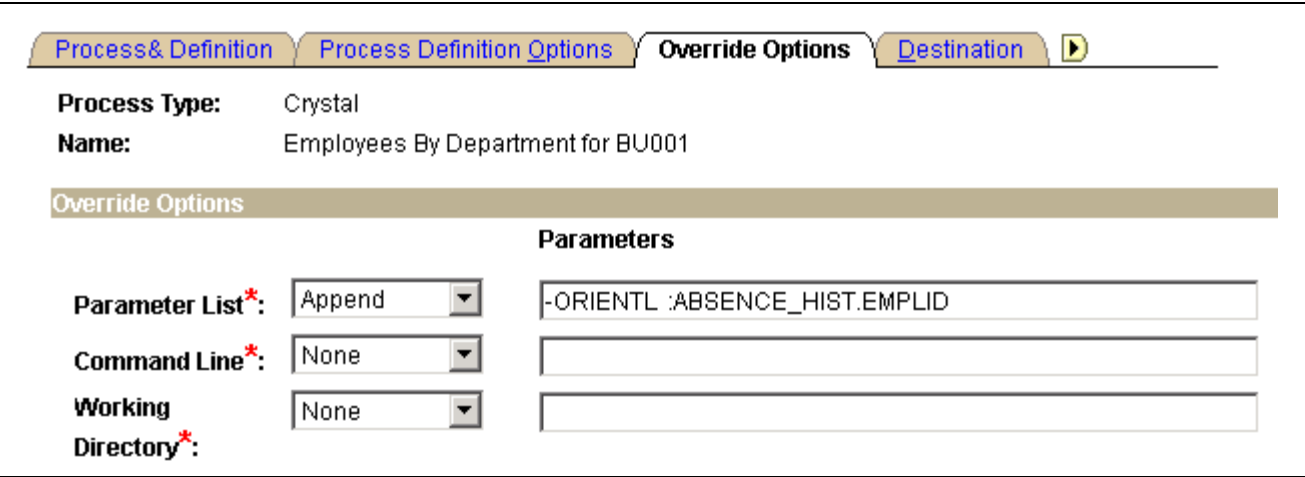

Example Process Definition - Override Options page

### **Running Standard Reports From Within Crystal Reports**

To run standard reports from within Crystal Reports, the system uses a query created in PeopleSoft Query and a report definition created in Crystal. All the elements are predefined—all you do is view and print the reports.

To run a standard report:

1. Select Start, Programs, Crystal Reports 9.

The Welcome to Crystal Reports dialog box appears.

2. Select the Open an Existing Report option, if it is not already selected.

Crystal displays a list of report files, which use the .rpt file extension.

3. Double-click the name of the report you want to open, or highlight it and click OK.

Crystal opens the selected report template and displays it as it is formatted for printing.

4. Select File, Print Preview or click the Print Preview button on the Crystal Reports toolbar to view the report before you print.

Once you've signed in to your database, Crystal Reports displays a print preview containing the rows of data that will appear in the printed report. You can perform the following actions:

- To refresh the data and ensure that you see the most current information, click the Refresh button on the Crystal toolbar or select Report, Refresh Report Data.
- If you need to, adjust the fields and objects in the report so that the report prints properly on your printer.
- To print the report, select File, Print, Printer or click the Print button on the Crystal toolbar. Select the desired options in the Print dialog box and click OK.

### **Launching Crystal Reports With PeopleSoft Query**

You can export queries to Crystal to create default reports. Default Crystal reports are generated in the following ways:

- When you create a default Crystal report from PeopleSoft Query, Query creates a report using the file name (ACTQRY).RPT. Query uses the selected column list to define the content of the default Crystal report.
- When you create a default report from a new or *unnamed* query object, PeopleSoft Query uses the in-memory selected column list to generate the default Crystal report.

<span id="page-34-0"></span>• When you create a default Crystal report from a *named* query object, the saved representation of the selected column list is used to generate the default Crystal report.

If you want to run your report directly from PeopleSoft Query, the query and report names must match in order to use the formatting you have created in Crystal Reports every time you print the report. If you always update and print the report from within Crystal Reports, it does not matter.

**Note.** End users should create and maintain reports in Crystal. PeopleSoft Query is used to create and maintain the queries that generate report contents.

To run a query with Crystal Reports output:

- 1. Launch Application Designer, and then select Go, Query.
- 2. Select File, Open or click the Open Query button to display the Open Query dialog box.
- 3. Click the down arrow to the right of the Name box to display a list of existing queries.
- 4. Highlight the name of the query that you want to base the report on and click OK.

If none of the saved queries meets your needs, you can create a new query.

- 5. Click the Run Query button to run the query.
- 6. Click the Run to Crystal Report button to run the query to Crystal Reports.

The system automatically opens the Crystal Reports application and creates a new Crystal report.

7. Use Crystal Reports to format your data, add a report title, modify column headings, and so on.

#### **Repeated Query Prompts**

PeopleSoft Query cannot supply values to Crystal at runtime. Crystal stores the default values as NULLs and does not allow you to change stored procedure values, so you must enter the prompt values twice.

When queries include prompts, you are prompted once at design time and once at runtime to enter the appropriate values. This behavior is related to the definition of a stored procedure.

Most databases can return any number of result-set columns based solely on the input to a stored procedure. For Crystal to create a static report template, it must execute the stored procedure with the default parameter values once before it can request the definition of the result set. Because of this, the stored procedure (the query) is executed once at design time (to fill in the result set descriptions) and again at runtime (as expected).

**Note.** You should also expect to be prompted when verifying the database in the report. The issue is the same as the design-time prompt followed by the runtime prompt issue just described. Fill in the appropriate values after choosing to verify the database.

#### **See Also**

*Enterprise PeopleTools 8.46 PeopleBook: PeopleSoft Query*, "Creating and Running Simple Queries"

### **Working with Multiple Languages**

This section discusses:

• Data returned by the report.

- <span id="page-35-0"></span>• Report layout and boilerplate text.
- Crystal Reports Designer/Runtime language versions.
- The language parameter for pscrrun.exe.
- The customization of Crystal Reports for multilingual environments.
- The process of searching for translated reports.

### **Understanding Data Returned by the Report**

Data returned by Crystal Reports is fetched from the database using PeopleSoft Query, and therefore is already language-sensitive due to the automatic joining to related language tables that PeopleSoft Query performs. No special logic is required to ensure that appropriate descriptions from related language tables are returned in Crystal Report output.

### **Understanding Report Layout and Boilerplate Text**

The Crystal Reports .rpt file contains the layout of the report and any text that is hard-coded into the layout, such as column headings, headers, and footers. Because Crystal Reports does not provide any ability to maintain multiple translations of this boilerplate text in a single .rpt file, you must maintain separate copies of the report layout for each language.

On the file and report servers, PeopleTools maintains separate directories within the <PS\_HOME>\CRW directory that correspond to the language codes available for your PeopleSoft implementation. Each directory contains the appropriate report in the specified language, if the report has been translated. PeopleTools tries to read the report from the directory that corresponds to the user's preferred language. If it cannot find the report there, Crystal uses the report in the base language directory <PS\_HOME>\CRW. Finally, if the report is not in the directory corresponding to the user's current language or in the base directory, PeopleTools uses the copy of the report in the <PS\_HOME>\CRW\ENG directory.

### **Understanding Crystal Reports Designer/Runtime Language Versions**

Crystal Reports is available in several different language editions. You receive the appropriate language edition of Crystal Reports based on the languages you license when you purchase PeopleSoft software. Each language version of Crystal Reports is functionally identical, the primary difference being the language of the Crystal Reports Designer user interface. You do not need to match the language of the Crystal Reports design or runtime engine to the language of the report you are creating unless you are using the Crystal *ToWords* function. This limitation can be overcome by using the *PSToWords* or *PSToWordsLoc* functions.

#### **Using PSToWords and PSToWordsLoc**

*PSToWords* and *PSToWordsLoc* are similar to the Crystal *ToWords* function in that they convert a numerical amount into a textual representation of that amount, as you see on checks. But unlike *ToWords*, these functions are independent of the installed language of Crystal Reports Designer. After configuring the location of the supporting .dlls, these functions appear in the Crystal Function Editor as new Additional Functions.
#### **Configuring Crystal Reports Designer to Use PSToWords**

*PSToWords* and *PSToWordsLoc* functionality is contained in three files called psicuuc22.dll, psicudt22l.dll, and psicuin22.dll, which are located in your  $\langle PS\ HOME \rangle$  hin $\langle$ client $\langle$ winx86 directory. To use these functions in Crystal Reports Designer, you need to either add the location of these .dll files to your PATH environment variable so that Crystal Reports can find and load them, or else copy them to your local directory where crw32.exe is installed, by default C:\Program Files\Crystal Decisions\Crystal Reports 9. For Process Scheduler to use these functions in a scheduled report, you do not need to configure anything, because  $\langle PSSHOME\rangle\binom{1}{1}$  is the current directory for the Process Scheduler.

You can type *PSToWords* or *PSToWordsLoc* directly in the Function Editor, or choose them from the list of Additional Functions in the Function Editor of the Crystal Reports 9 Designer. To confirm that the .dlls are loaded in Crystal Designer, navigate to Help, About, More Info, and check that the three psicu files are listed.

#### **Syntax for PSToWords and PSToWordsLoc**

The syntax for *PSToWords* is PSToWords(number,places), where number is a numeric amount and places is the number of decimal places or precision to print. For instance, PSToWords(12.345,2) prints *twelve and 35 / 100*.

The syntax for *PSToWordsLoc* is PSToWordsLoc(locale,number,places), where the *locale* parameter specifies an ISO language or locale code. For examples of ISO locales used in PeopleSoft, see the cross references below. For instance, PSToWordsLoc("es",12.345,2) prints *doce y 35 / 100*.

See *Enterprise PeopleTools 8.46 PeopleBook: Global Technology*, "Adding New Languages," Determining PeopleSoft and ISO Codes for Your Language.

See *Enterprise PeopleTools 8.46 PeopleBook: Global Technology*, "Controlling International Preferences," Using Browser Language Settings to Determine the Sign-in Language.

#### **Converting Entities to Characters**

Crystal Reports 9 is Unicode-enabled, except in Application Protocol Interface (API) function calls. To work around this limitation, *PSToWords* and *PSToWordsLoc* return any non-USASCII characters as HTML decimal entities. To convert these entities to Unicode characters, you need to include a report custom function in your .rpt file. In Crystal Reports Designer Formula Workshop, create a new Report Custom Function called *PSToUChar* and paste in the following code:

```
Function (StringVar instring)
   local StringVar outstring := "";
    local NumberVar i;
   local StringVar curtoken;
   local NumberVar toklen;
   local StringVar widechar;
//Convert Entities to ChrW
for i := 1 to (Length(instring)) Do
(
curtoken := mid(instring,i,2);
toklen := instr(i+2, instring, ",") - (i+2);if curtoken = "\&\#" then widechar := chrw(val(mid(instring,i+2,toklen)));
 if curtoken = "&#" then outstring := outstring + widechar;
 if curtoken = "\&\#" then i:=i+toklen+2;
```

```
if curtoken \langle \cdot \rangle "&#" then outstring := outstring + mid(instring, i, 1);
);
outstring;
```
A report-defined function enables you to define a function to be saved within the .rpt file. The syntax for this function is

```
PSToUChar(PSToWords(number,places))
```
or

```
PSToUChar(PSToWordsLoc(locale,number,places))
```
#### **Limitations**

The largest number converted to words is *999,999,999.999* for most languages. Numbers higher than that amount, or where the encoded string of words would exceed 254 bytes, will be displayed in digits rather than in words.

Because Thai words for numbers often exceed the 254-byte limit when encoded as entities, you can use the special locale *x-th* instead of *th* to return the Thai characters without encoding them as entities. This allows for a longer string to be processed but requires a server with a system default locale set to Thai. The syntax for Thai processed in this fashion would be  $ToWordsLoc('x-th", number, places)$ .

### **Understanding the Language Parameter for pscrrun.exe**

PeopleSoft Process Scheduler uses the pscrrun.exe process to execute Crystal Reports. The process's language code parameter specifies the language directory that pscrrun.exe uses to fully qualify the report path. Unlike Structured Query Reports (SQRs), pscrrun.exe searches for a separate Crystal Report file for each translation of the report. The language directory parameters are needed because each language-specific report is stored in a separate language directory. If the report is not found in the language that is specified by the parameter, pscrrun.exe looks in the default, base-language directory.

Typically, the language parameter is passed to pscrrun.exe from the run control that is associated with your Crystal Report.

#### **See Also**

*Enterprise PeopleTools 8.46 PeopleBook: PeopleSoft Process Scheduler*

### **Understanding the Customization of Crystal Reports for Multilingual Environments**

The PeopleSoft system allows you to use a single Crystal Report server for all languages. The following features support this ability:

• Unicode support

Crystal Reports for PeopleSoft 9 supports Unicode.

• Locale formatting

Locale formatting is based on the user personalizations of the user scheduling the report and is not based on the formatting set on the report server. If you do not want locale formatting to be based on the user personalizations of the user scheduling the report—for example, if the user wants to preserve the date or time formatting hard-coded in the report file—use the -LX0 parameter to disable locale processing.

• *ToWords* function

The *ToWords* function (used in printing checks) is supplemented by *PSToWords*, which can support any PeopleSoft-supported language instead of just the language of the installed version of Crystal Reports.

### **Understanding the Process of Searching for Translated Reports**

To call up translated production reports in the correct language, the Crystal Reports for PeopleSoft application performs the following steps, in this order:

• The -RP parameter specifies a path and report name including the .rpt extension.

If that report exists, the Crystal Reports for PeopleSoft application selects the report. If that report does not exist, the search for the report fails.

• The -RP parameter specifies a path but does not specify the full report name including the .rpt extension.

Crystal looks for translated reports based on the path in the -RP parameter as follows: The Crystal Reports for PeopleSoft application appends the language code, as defined by the -LG parameter of the command line, to the path set in the -RP parameter and searches for the report. If the report does not exist, the application appends the language code which uses the preferred language as specified on the user's machine to the path set in the -RP parameter and searches for the report. If the report still does not exist, the application appends the language code which uses the base language as defined for the PeopleSoft system to the path set in the -RP parameter and searches for the report. If the report still does not exist, the application searches for the report using the path set in the -RP parameter. Finally, if the report is not found in any of these directories, the search fails.

• The -RP parameter is not specified.

Crystal looks for translated reports based on the CRWRPTPATH environment variable as follows: The Crystal Reports for PeopleSoft application appends the language code, as defined by the -LG parameter of the command line, to the path set in the directory specified by the CRWRPTPATH environment variable and searches for the report. If the report does not exist, the application appends the language code which is the preferred language as specified on the user's machine to the path set in the directory specified by CRWRPTPATH and searches for the report. If the report still does not exist, the application appends the language code which is the base language as defined for the PeopleSoft system to the path set in the directory specified by CRWRPTPATH and searches for the report. If the report still does not exist, the application searches for the report using the path set in the directory specified by CRWRPTPATH. Finally, if the report is not found in any of these directories, the search fails.

#### **See Also**

[Chapter](#page-24-0) 2, ["U](#page-24-0)sing Crystal [Reports](#page-22-0)[,"](#page-24-0) Specifying the Path for [Production](#page-24-0) Crystal Reports, [page](#page-24-0) [7](#page-24-0)

*Enterprise PeopleTools 8.46 PeopleBook: PeopleSoft Process Scheduler*, "Defining PeopleSoft Process Scheduler Support Information"

[Using Crystal Reports](#page-22-0) **Chapter 2** 

## <span id="page-40-0"></span>**CHAPTER 3**

# **Understanding Crystal Enterprise for PeopleSoft Enterprise**

This chapter discusses:

- Integration points between Crystal Enterprise and PeopleSoft Enterprise.
- Query Access Services.
- Key Crystal Enterprise components.

## **Understanding Integration between Crystal Enterprise and PeopleSoft Enterprise**

PeopleSoft Enterprise, together with Business Objects, provides a robust suite of reporting tools to be used with PeopleSoft products.

The diagram below illustrates how Crystal Enterprise integrates with PeopleSoft Enterprise.

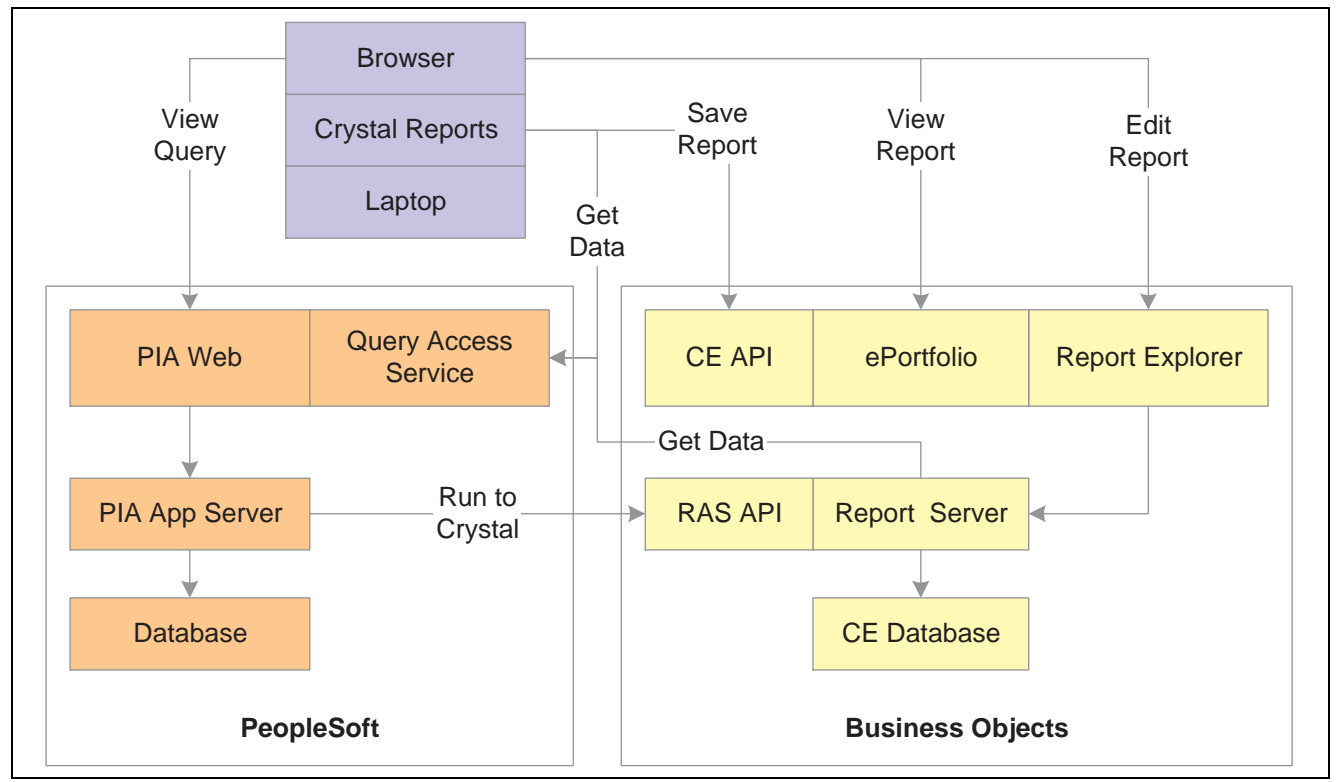

Crystal Enterprise integration with PeopleSoft Enterprise

Crystal Enterprise for PeopleSoft Enterprise interacts with PeopleSoft Enterprise security server using a plug-in. This integration provides single signon and ensures the synchronization of users and roles between PeopleSoft Enterprise and Crystal Enterprise.

Using a data driver that calls the Query Access Services, Crystal Enterprise receives data from PS Query and builds a report using Report Application Server (RAS) API.

The Crystal link in PeopleSoft Query enables you to automatically build a Crystal Report based on a selected query. The report is saved in the user's Favorites folder in Crystal Enterprise.

## **Understanding Query Access Services**

The primary goal of Query Access Services (QAS) is to provide streaming PeopleSoft query results to Crystal Enterprise over the web to create Crystal reports. With QAS, a single Crystal Enterprise installation can work with multiple PeopleTools versions across all supported PeopleSoft platforms.

QAS plays the following roles in Crystal Enterprise for PeopleSoft Enterprise:

- Provides a mechanism for the Crystal Enterprise to access Query metadata so that users can design Crystal Reports based on the queries.
- Provides a mechanism for the Crystal Enterprise to obtain results for a query to be used in report definitions.

The following diagram illustrates the QAS architecture.

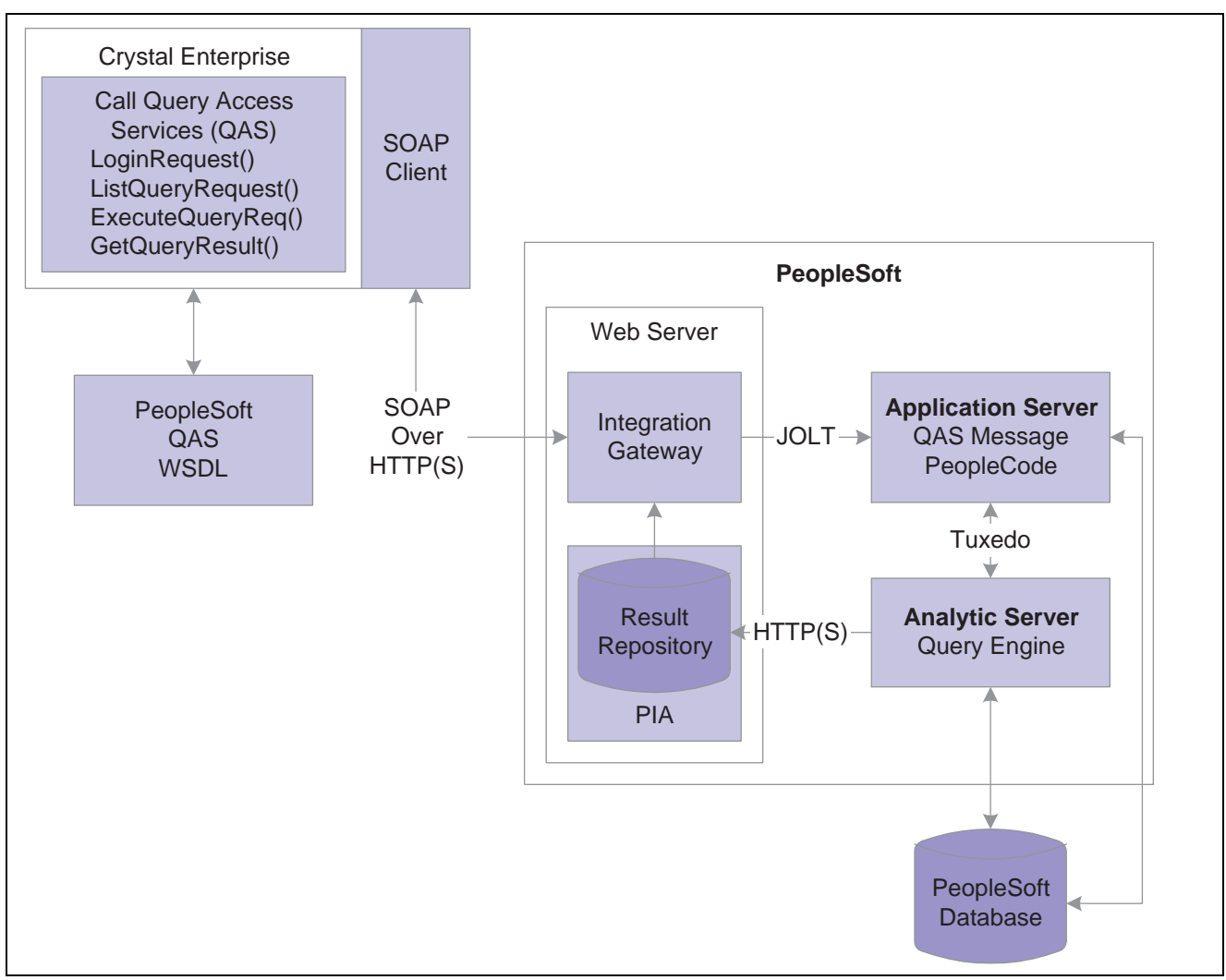

#### QAS architecture

The following sections describe each of the components in the Query Access Services architecture.

#### **Integration Gateway**

The Integration Gateway receives every Simple Object Access Protocol (SOAP) request coming from Crystal Enterprise. The Gateway forwards the request to the integration engine running on the web server. The *Run to Crystal* feature uses the Integration Gateway to populate the Data Source property of the Peoplesoft data driver location in the crystal report definition.

#### **Web Server**

The Integration Gateway resides on a PeopleSoft web server that generates the URL to navigate inside Crystal Enterprise. The Integration Gateway receives every SOAP request coming from Crystal Enterprise over HTTP/HTTPS. Using the QueryListening Connector class, results are received directly from the report repository.

#### **Application Server**

PeopleCode running on the application server implements most of the QAS services and generates the required response. The integration engine is installed on an application server as part of the PeopleSoft application.

#### **Analytic Server**

The Analytic server provides asynchronous query execution. The query engine is embedded in the analytic server. When a query execution request arrives, the PeopleCode delegates the request to one of the available analytic servers running within the same application server domain. The query engine starts executing the query based on the input parameters.

#### **Report Repository**

Once the query engine fetches the first block of results, it encapsulates the results in a well-defined XML format and posts the XML data in the Report Repository.

### **Crystal Enterprise**

When Crystal Enterprise makes a request to obtain the XML data from the Report Repository, the request is authenticated and the data is sent directly from the report repository.

## **Key Crystal Enterprise Components**

Crystal Enterprise has several components that work together to help you create, preview, and modify reports on the web. After a report has been created, use the Crystal Report Explorer to view and modify the report, then use the ePortfolio to view previously saved reports. While the Crystal Management Console enables you to manage the Crystal Enterprise administrative functions, the security plug-in ensures that the system verify all logon requests that specify PeopleSoft Enterprise.

Crystal Enterprise involves the interaction of the following components:

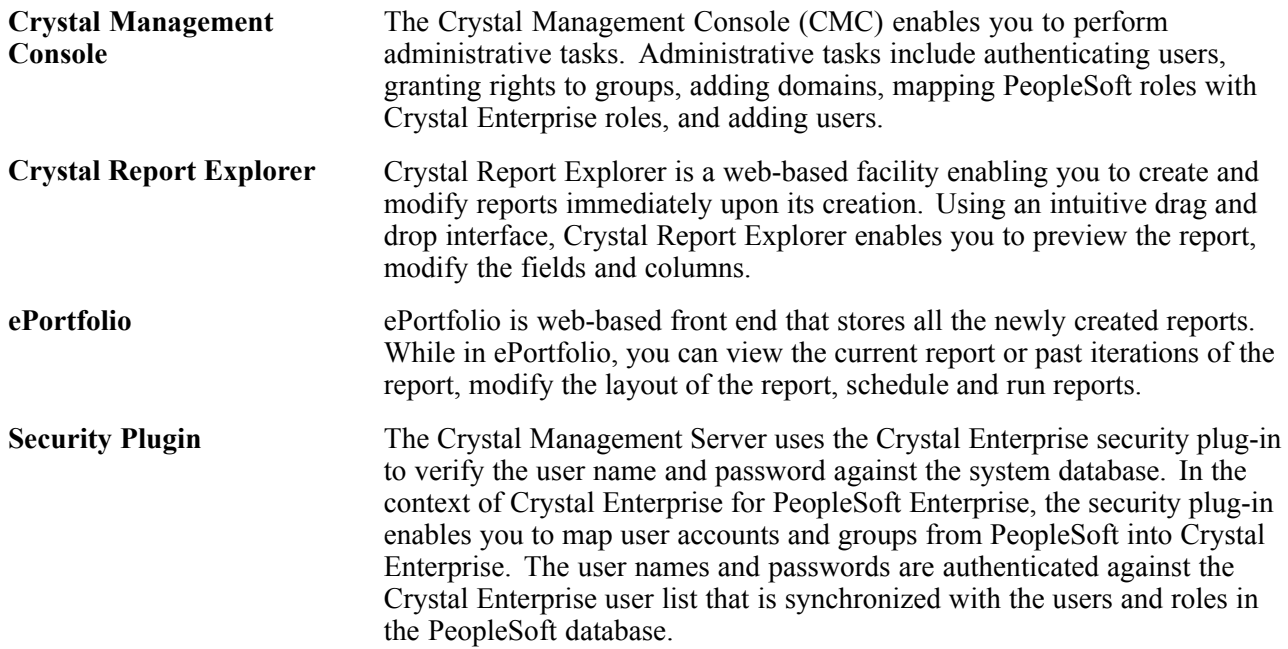

## <span id="page-44-0"></span>**CHAPTER 4**

# **Using Crystal Enterprise for PeopleSoft Enterprise**

This chapter provides an overview of Crystal Enterprise for PeopleSoft Enterprise access, lists prerequisites, and discusses how to:

- Access Crystal Enterprise.
- Create a report from PeopleSoft Query.
- Use Crystal Report Explorer.
- Review previously saved reports.
- Create Crystal Reports in Crystal Report 10

## **Understanding Access to Crystal Enterprise for PeopleSoft Enterprise**

You can access Crystal Enterprise either from PeopleSoft Enterprise or from outside of PeopleSoft Enterprise. Depending on your role, you can sign on as an administrator, a regular user, or a guest.

As an administrator, you have direct access to the Crystal Management Console (CMC) where you can perform administrative tasks. As a regular user, you can access the ePortfolio where you can view, run, schedule, and modify reports. However, if you are a guest, you have limited access to Crystal Enterprise. A guest user, by default, uses a Concurrent Access License (CAL) rather than a password. If too many users sign on as guest, others may be denied access even if they have valid credentials.

**Note.** As a general practice, you should disable the guest account.

See *Crystal Enterprise Administrator's Guide*

## **Prerequisites for Using Crystal Enterprise for PeopleSoft Enterprise**

Before you use Crystal Enterprise for PeopleSoft Enterprise, you must have:

- A working knowledge of Crystal Enterprise functionality.
- A working understanding of PeopleSoft Pure Internet Architecture.
- Configured PeopleSoft Enterprise settings.
- Performed Crystal Enterprise administrative tasks related to PeopleSoft Enterprise.

## **Accessing Crystal Enterprise**

This section discusses how to:

- Access Crystal Enterprise from PeopleSoft Enterprise.
- Access Crystal Enterprise from outside of PeopleSoft Enterprise.

### **Pages Used to Access Crystal Enterprise from PeopleSoft Enterprise**

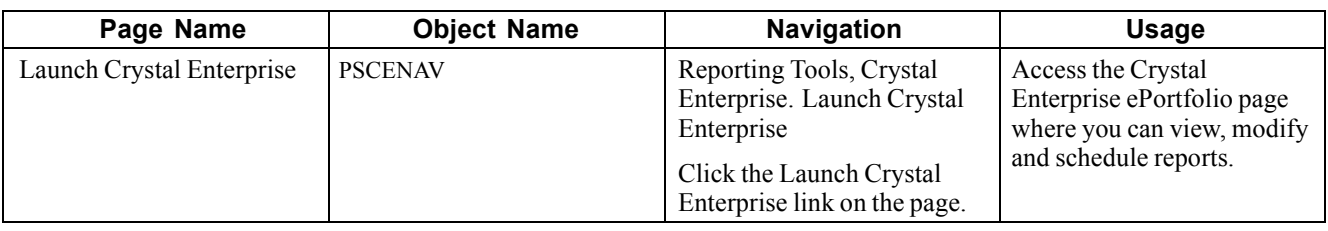

### **Accessing Crystal Enterprise from PeopleSoft Enterprise**

Access the Launch Crystal Enterprise page.

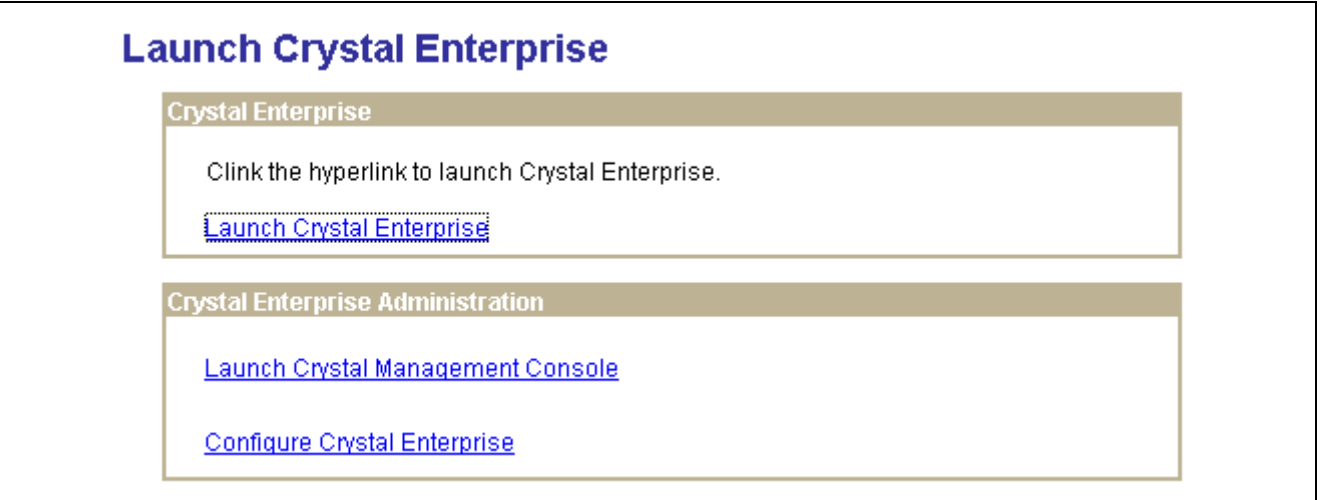

Launch Crystal Enterprise page

To access Crystal Enterprise from PeopleSoft:

- 1. Access the Launch Crystal Enterprise page.
- 2. Click the Launch Crystal Enterprise link to gain direct access to the Crystal Enterprise ePortfolio screen.

If you have been granted administrative privileges, click the *Launch Crystal Management Console* link to gain direct access to the Crystal Management Console (CMC) log on screen.

If you want to configure the Crystal Enterprise web server or the Crystal Management Server (CMS) database, click the Configure Crystal Enterprise link.

**Important!** Only users who belong to the QAS Admin role can see the two links in the Crystal Enterprise Administration group box.

### **Accessing Crystal Enterprise from Outside of PeopleSoft Enterprise**

If you are accessing Crystal Enterprise from outside of PeopleSoft Enterprise, you can simply type the URL for your Crystal Enterprise site in your web browser. If you are using the windows client, you can select the Crystal Enterprise User Launchpad from the program group on the Microsoft Windows Start menu.

See *Crystal Enterprise User's Guide*

## **Creating a Report from PeopleSoft Query**

This section provides an overview of running to Crystal and discusses how to build a report from PeopleSoft Query.

### **Understanding Run to Crystal**

Run to Crystal is a web-based facility that is equivalent to what is currently available in the Windows client – PSQuery. The primary goal of Run to Crystal is to export PeopleSoft queries to Crystal Enterprise and to build a report based on the queries.

Using Query Manager or Query Viewer in the PeopleSoft Pure Internet Architecture, you can select a query and display it in the browser. Once you've decided which query to use for your report, you can then click the Crystal link to build a report with RAS API and then view that report in another browser window using the Crystal Report Explorer.

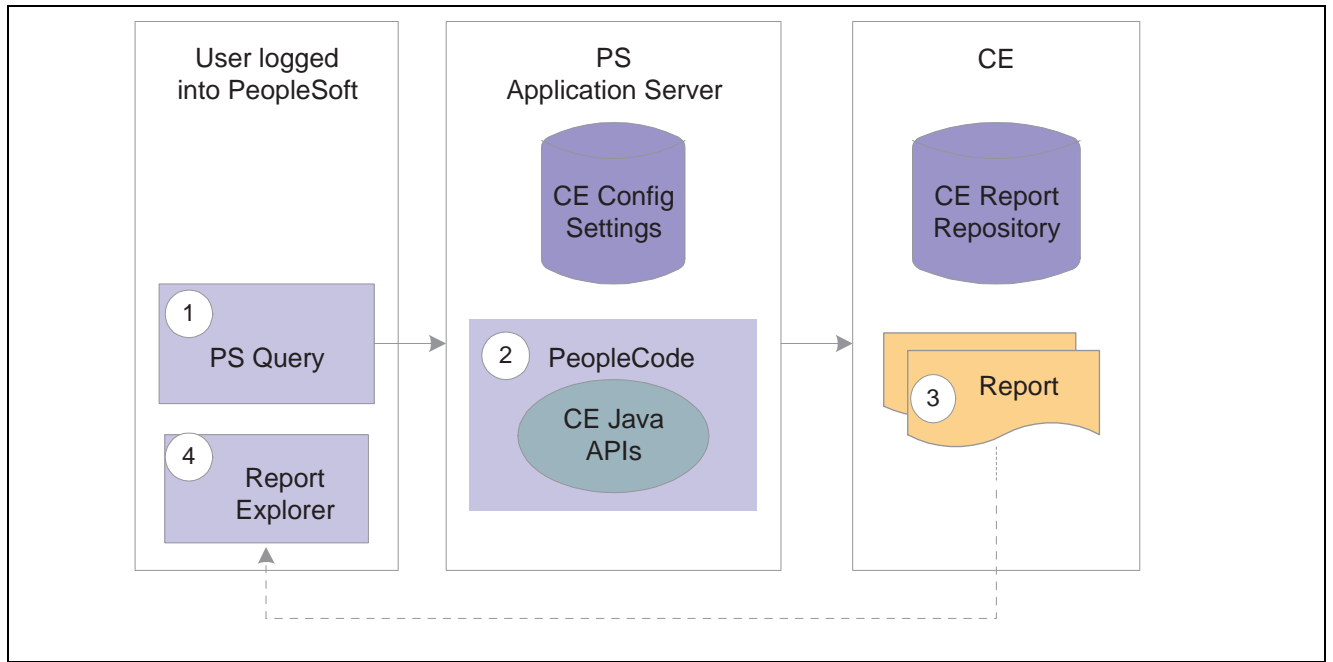

Run to Crystal process flow

### **Pages Used to Create Report from PeopleSoft Query**

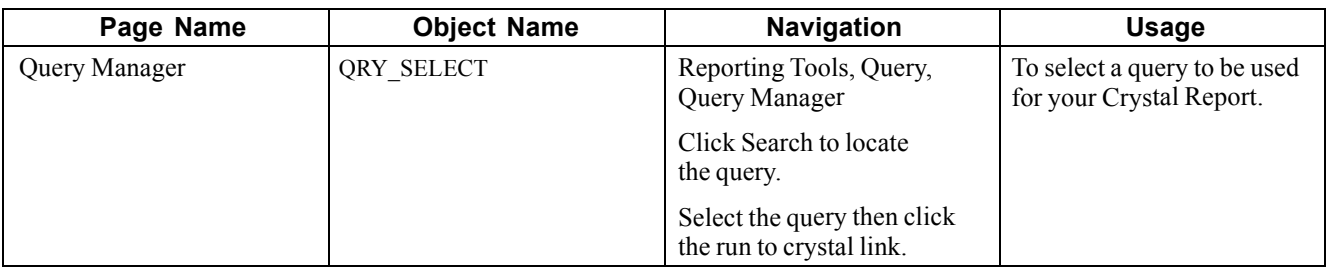

## **Building a Report from PeopleSoft Query**

Access the Query Manager search page.

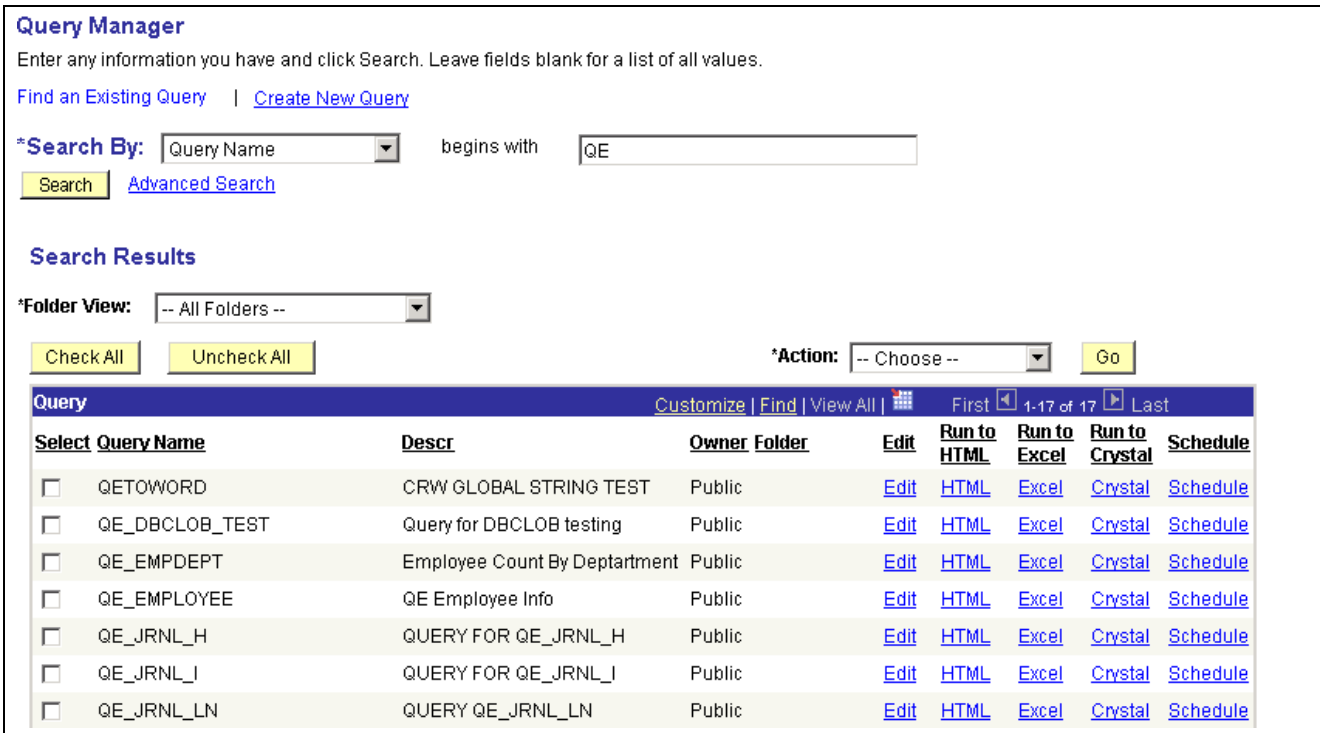

Query Manager search page

To create a report from PS Query:

1. On Query Manager search page, search for the Query that you want to use for your report.

**Note.** You must first save the query before you export it to Crystal Enterprise.

2. Click the Crystal link corresponding to the Query name.

PeopleSoft Pure Internet Architecture builds a report with the RAS API. The Crystal Report Explorer automatically previews the report in another browser window.

**Note.** The Crystal link is also available in the Query Viewer page.

**Note.** In order to see the Crystal link, you must belong to the CE User role.

## **Using Crystal Report Explorer**

This section provides an overview of Crystal Report Explorer and discusses how to modify reports.

### **Understanding Crystal Report Explorer**

Crystal Enterprise Report Explorer is a web based facility that enables you to preview and modify crystal reports from the Crystal Enterprise web desktop. When you are satisfied with the report that you've modified, you can either save it to a local folder on your computer or publish it in Crystal Enterprise

To access the Modify Report page in the Report Explorer, you can click the Crystal link on the Query Manager search page or the Query Viewer page.

## **Modifying Reports**

Access the Modify Report page

| <b>Modify Report - CEMGR</b>                |                |                    |                                   | KARestart   X Close   国 View   및 Preferences   : About   ? Help |                          |
|---------------------------------------------|----------------|--------------------|-----------------------------------|-----------------------------------------------------------------|--------------------------|
|                                             | Data<br>Source | <b>Design</b>      | Report                            |                                                                 |                          |
| <b>Toolbar</b><br>$\boldsymbol{\mathsf{x}}$ | Ĺ₫             |                    | Main Report $\blacktriangleright$ | ÞП<br>IKE KE<br>$1/1+$<br>$\triangleright$                      |                          |
|                                             |                |                    |                                   |                                                                 |                          |
| ◆ Verify Database                           |                |                    |                                   | <b>QE EMPDEPT</b>                                               |                          |
| Select Options                              | <b>DeptID</b>  | <b>JobCode SSN</b> | Last                              | First                                                           | Name                     |
| △ Close all                                 |                |                    |                                   |                                                                 |                          |
| Fields                                      |                | G061               | 342564859 HOLT                    | SUSAN                                                           | Holt,Susan               |
| 侣 Groups                                    |                | 1001               | 549693847 ASD                     | ASD.                                                            | Schumacher               |
| $\mathcal{F}_{\text{Filters}}$              | 6001<br>6001   |                    | 549693847 ASD<br>111111111 AVERY  | ASD.<br><b>JOAN</b>                                             | Schumacher<br>Avery,Joan |
|                                             | 1211           |                    | 302467012 PENROSE                 | <b>STEVEN</b>                                                   | Penrose,Stev             |
| X <sup>1</sup> Formulas                     | 6001           |                    | 302467012 PENROSE                 | <b>STEVEN</b>                                                   | Penrose, Stey            |
| $\Sigma$ Summaries                          | 1121           |                    | 349096896 SULLIVAN                | <b>THERESA</b>                                                  | Sullivan, Ther           |
|                                             | 6001           |                    | 349096896 SULLIVAN                | <b>THERESA</b>                                                  | Sullivan, Then           |
| 42 Report Sorting                           | 6001           |                    | 111111111 DEHAVEN                 | <b>JOANNE</b>                                                   | DeHaven,Joa              |
|                                             | 1211           |                    | 425921335                         |                                                                 | Frumman, We              |
| Report Chart                                | 6001           |                    | <b>JONES</b><br>111111111         | <b>THERESA</b>                                                  | Jones.There              |
| Report Template                             | 6001           |                    | 547234772 GREGORY                 | JAN                                                             | Gregory,Jan              |
|                                             | 6001           |                    | 547234772 GREGORY                 | JAN.                                                            | Gregory,Jan              |
| Save Report                                 | 6001           |                    | 111111111 PECK                    | <b>JAN</b>                                                      | PeckJan                  |
|                                             |                | 1001               | 164745113 ALBRIGHT                | ARNOLDD                                                         | Albright, Arno           |
|                                             |                | <u>.</u>           |                                   |                                                                 |                          |

Report Explorer showing the Modify Report page

The Report Explorer provides you with the Modify Report page. You can find various reporting tools on this page including buttons, toolbar options, and tabs.

#### **Source Tab**

Use the fields on the Source tab to keep track of the objects that you are working with.

#### **Data Tab**

Use the Data tab to view the data in the grid without formatting. You can use the grid to preview the raw data that you modify and refine the reports by adding groups, filters, summaries, calculations, and so on.

#### **Design Tab**

Use the Design tab to view and modify the layout and format your report. You can move the format field objects, add text objects, and rearrange and format report sections.

### **Report Tab**

Use the Report tab to view your Crystal Report. You can also modify the report's layout and formatting. You can position and format objects such as fields and charts.

#### **See Also**

*Crystal Enterprise User's Guide*

## **Reviewing Previously Created Reports**

Access the Launch Crystal Enterprise page in the PeopleSoft Pure Internet Architecture.

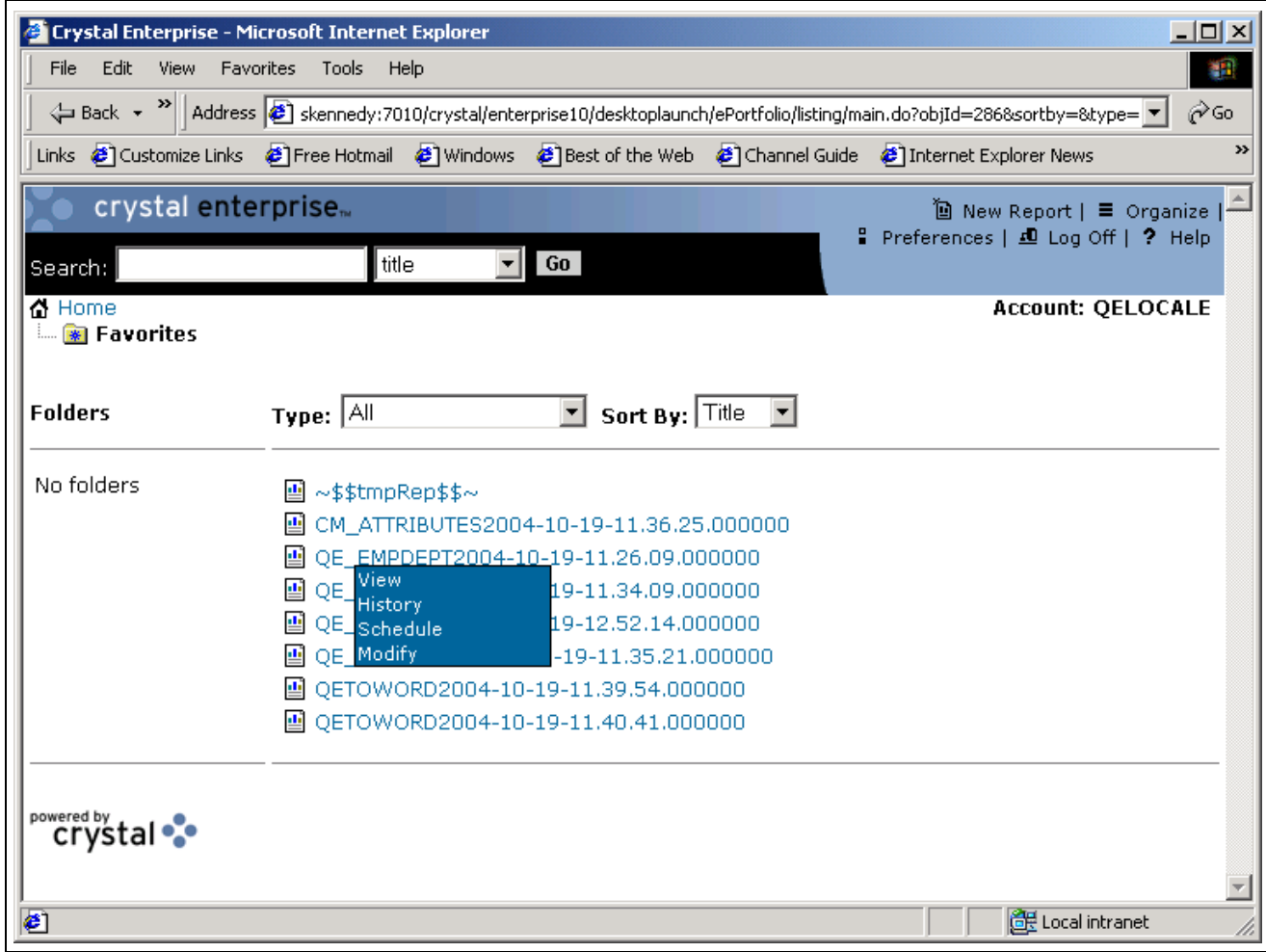

Crystal Enterprise reports displayed in the ePortfolio

To review previously saved reports:

- 1. Click the Launch Crystal Enterprise URL on the Launch Crystal Enterprise page to access ePortfolio.
- 2. Open up the folders where the saved reports are stored.
- 3. Once you've located the report, left click the report link to view these options:
	- View

View displays the report with current data. You might not have permissions to view a report, in which case, View will not appear as an option

• History

History enables you to select and view previously run reports. This option only displays if there are previously run reports. When viewing an historical report, you can click the Refresh icon to view the current data.

• Schedule

Schedule enables you to define appropriate times for a report to be run. This option displays only if you have permissions to schedule a report. Permissions are granted by the Crystal Administrator using the Crystal Management Console.

**Note.** This option is not related to PeopleSoft Process Scheduler.

• Modify

Modify allows you to modify the displayed fields, grouping, sorting, filters, and other features of the report. This option launches the Crystal Report Explorer that allows you to modify the report.

**Note.** Crystal Report for PeopleSoft Enterprise does not support the use of the New Report link in ePortfolio to create reports.

## **Creating Crystal Reports in Crystal Report 10**

This section provides an overview of report creation in Crystal Report 10 and discusses how to:

- Set up environment variables.
- Create reports.
- Save reports.

### **Understanding Report Creation in Crystal Report 10**

Although Crystal Report 10 is a Microsoft Windows-based application on the client desktop, you can open the reports from Crystal Enterprise and create new ones as well. Using the Query Access Services, you can preview Crystal Reports from Crystal Enterprise. You can also save new and modified reports to Crystal Enterprise.

**Important!** Crystal Reports version 9 supports running existing Crystal Reports on PeopleSoft Process Scheduler. However, reports created in Crystal Report 10 cannot be run on PeopleSoft Process Scheduler

### **Setting Up Environment Variables**

After you have installed Crystal Enterprise 10, you must set the environment variables.

#### **PATH**

The PATH environment variable should include:

c:\Program Files\Crystal Decisions\Enterprise 10\win32\_x86

#### **CLASSPATH**

The CLASSPATH environment variable should include:

c:\Program Files\Crystal Decisions\Enterprise 10\java\applications\cewcanative.Jar

### **Creating Reports**

To create a report in Crystal Report 10:

- 1. In Microsoft Windows, select Start, Programs, Crystal Reports 10.
- 2. In the Welcome to Crystal Reports dialog box, select Using a Report Wizard in the Create a New Crystal Report Document, and click OK.
- 3. In the Crystal Reports Gallery dialog box, select Using the Report Wizard, and then select Standard.
- 4. Click OK.
- 5. In the Data dialog box, double-click Create New Connection.
- 6. Double-click the PeopleSoft Enterprise folder to display the Connection Info screen.

**Note.** If the PeopleSoft Enterprise folder is not present, it means that you haven't installed the security plug-ins.

7. In the Server Name field, enter the URL to access the current PeopleSoft Enterprise domain that you specify in the Crystal Management Console, Authentication, PeopleSoft Enterprise tab, for example: *http://megar102903.peoplesoft.com:8000/PSIGW/QueryListeningConnector*.

See [Chapter](#page-70-0) 7, ["](#page-70-0)[Administering](#page-66-0) Crystal Enterprise for PeopleSoft Enterprise[,"](#page-70-0) Using [PeopleSo](#page-70-0)ft Enterprise Authentication, page [53.](#page-70-0)

- 8. Enter the user name and password.
- 9. Click Finish.

**Note.** Once you've added a new connection, the connection URL appears in the Data dialog box. You can bookmark the URL by right clicking it and select Add to Favorites. In the future, you can easily access this URL from the favorite list within the Crystal Reports.

- 10. In the Data dialog box, open the QUERY folder under PeopleSoft Enterprise.
- 11. Select a query that you want to use for your report and click the > to move it to the Selected Tables area.
- 12. Click Next.
- 13. In the Fields Display dialog box, select the fields that you want to display in the report, and then click > to move the fields to the Display area.
- 14. You can click Next repeatedly to skip the next three optional dialog boxes: Grouping, Record Selection, and Template if deemed appropriate.
- 15. When you've finished making your selections, click Finish to preview the report in the Report Explorer window.
- 16. You can select the Design tab and Report tab to format the report.
- 17. When you are satisfied with the report, select File, Save As to save your report.

### **Saving Crystal Reports**

You can save the reports to a local folder or to Crystal Enterprise.

#### **Local Folder**

To save a report in a local folder:

- 1. Select File, Save As.
- 2. In the Save As dialog box, specify the location of the folder where you want to save the report.

3. Click OK.

#### **Crystal Enterprise Folder**

To save a report in Crystal Enterprise:

- 1. Select File, Save As.
- 2. In the Save As dialog box, click the Enterprise icon to access the Log on to Crystal Enterprise screen.
- 3. Enter the CMS name in the System field.
- 4. Enter the user name and password.
- 5. Select PeopleSoft Enterprise in the Authentication drop-down list.
- 6. Click OK.
- 7. Select File, Save As.
- 8. Specify the location of the folder where you want to save your reports.

## <span id="page-54-0"></span>**CHAPTER 5**

# **Understanding Security Services**

This chapter discusses:

- Security access to Crystal Enterprise from PeopleSoft.
- Single signon, trust relationships and group membership in Crystal Enterprise for PeopleSoft Enterprise.

### **Understanding Security Access to Crystal Enterprise from PeopleSoft Enterprise**

Crystal Enterprise for PeopleSoft Enterprise provides seamless security integration between PeopleSoft and Crystal Enterprise. A PeopleSoft user can navigate from the PeopleSoft Pure Internet Architecture to Crystal Enterprise directly with a single signon.

When a user logs into PeopleSoft Pure Internet Architecture, PeopleSoft creates a PS\_TOKEN and sends it back as part of a browser cookie. If the same user clicks the link to access Crystal Enterprise, the browser sends the PS\_TOKEN to Crystal Enterprise to request permission to enter the system. Crystal Enterprise then invokes the PeopleSoft authentication API along with the PS\_TOKEN to authenticate the User ID and password.

To secure access between PeopleSoft Enterprise and Crystal Enterprise, the following security measures are enforced:

- Only users who belong to the QAS Admin role can see the Launch Crystal Management Console and Configure Crystal Enterprise URLs when they attempt to launch Crystal Enterprise from the PeopleSoft Pure Internet Architecture.
- Only users who belong to the CE User role can see the Crystal link on the Query Manager search page or Query Viewer page.
- You can add permission lists to the above roles in order to further restrict access to the administration and configuration pages.

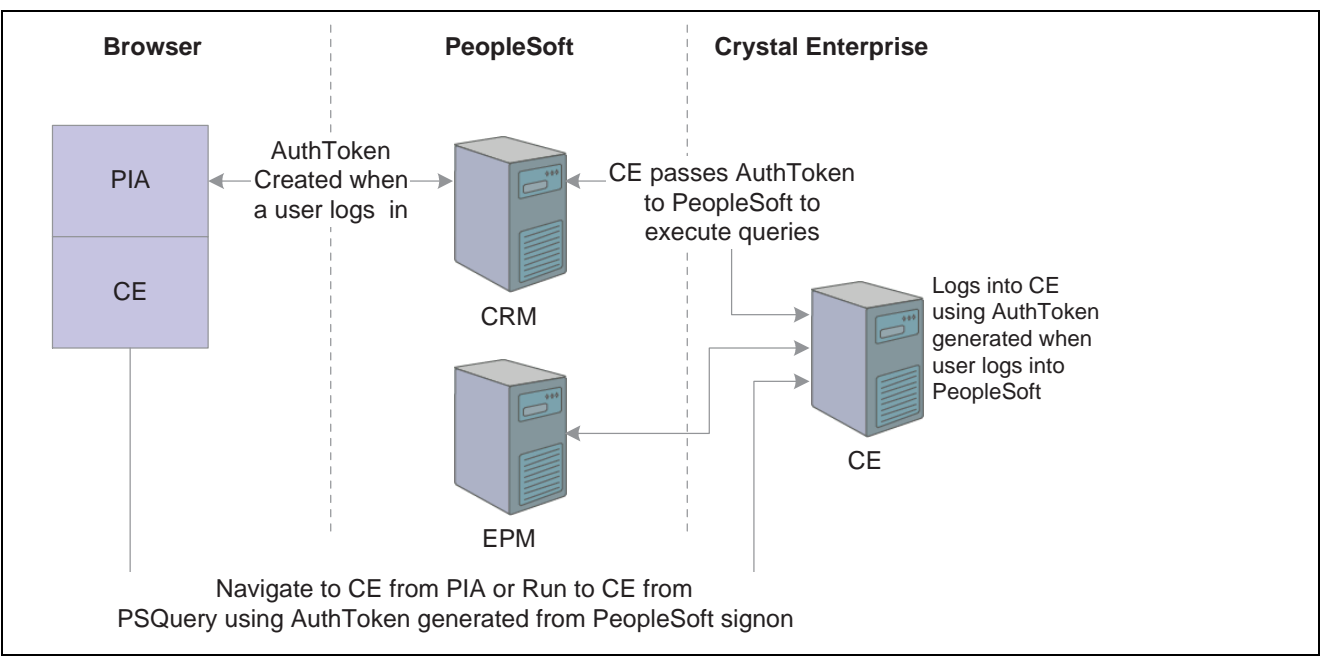

Security integration between Crystal Enterprise and PeopleSoft Pure Internet Architecture

#### **See Also**

*Enterprise PeopleTools 8.46 PeopleBook: Security Administration*, "Understanding PeopleSoft Security" *Crystal Enterprise Administrator's Guide*

## **Understanding Single Signon, Trust Relationships and Group Membership in Crystal Enterprise for PeopleSoft Enterprise**

This section discusses:

- Single signon
- Trust relationship between domains
- Group membership maintenance

#### **Single Signon**

Crystal Enterprise for PeopleSoft Enterprise supports single signon. Within the context of Crystal Enterprise for PeopleSoft Enterprise, single signon means that if you are accessing Crystal Enterprise from PeopleSoft Pure Internet Architecture, you are automatically authenticated in Crystal Enterprise. You don't need to sign in to Crystal Enterprise once you've signed in to PeopleSoft Enterprise.

Single signon is accomplished by synchronizing users and roles between PeopleSoft Enterprise and Crystal Enterprise. When a user logs on to the Crystal Enterprise from PeopleSoft Pure Internet Architecture, Crystal Enterprise calls the PeopleSoft QAS web services to retrieve user and role information from PeopleSoft and synchronizes with the user and role information in the Crystal Enterprise database. The Crystal Enterprise security plug-in enables the system to verify all logon requests that specify PeopleSoft Enterprise Authentication. The user names and passwords are authenticated against the Crystal Enterprise list.

#### **Trust Relationship Between Domains**

In addition to single signon, Crystal Enterprise for PeopleSoft Enterprise also allows active trust relationships between domains. As a result, users who have been authenticated in one domain are automatically recognized by another domain. Once the user has been authenticated and granted an active session, Crystal Enterprise provides seamless access to the resources throughout the system. For example, when a user first logs on to the PeopleSoft Customer Relationship Management (CRM) application, the system generates the PS\_Token. If the same user wants to use the same PS. Token to execute query on the Enterprise Performance Management (EPM) application, CRM must be set up as a "trusted" node in the EPM system.

#### **Dynamic Group Membership**

The Crystal Enterprise security plug-in dynamically maintains PeopleSoft user and group listings. You can create a group based on the role, department, or location. Once you've synchronized the PeopleSoft group with Crystal Enterprise, all users that belong to the group can log on to Crystal Enterprise. When a new user is added to a group, the security plug-in dynamically creates an alias for that new user when the user signs on to Crystal Enterprise for the first time with valid credentials. If you make any subsequent changes to the group membership, you don't need to update the listing in Crystal Enterprise. For example, if you remove a user from a group, Crystal Enterprise immediately denies that user any further access. You don't need to perform any manual synchronization.

#### **See Also**

*Enterprise PeopleTools 8.46 PeopleBook: Security Administration*, "Setting up Digital Certificates and Single Signon," Setting Up Single Signon

*Crystal Enterprise Administrator's Guide*

[Understanding Security Services](#page-54-0) **Chapter 5** Chapter 5

## <span id="page-58-0"></span>**CHAPTER 6**

# **Configuring PeopleSoft Enterprise to Use Crystal Enterprise**

This chapter discusses how to:

- Define permissions.
- Set up Query Access Services (QAS).

### **Defining Permissions**

This section discusses how to:

- Set up Crystal Enterprise roles in PeopleSoft Enterprise.
- Set up Query profiles.
- Grant web library permissions.

### **Pages Used to Define Permissions**

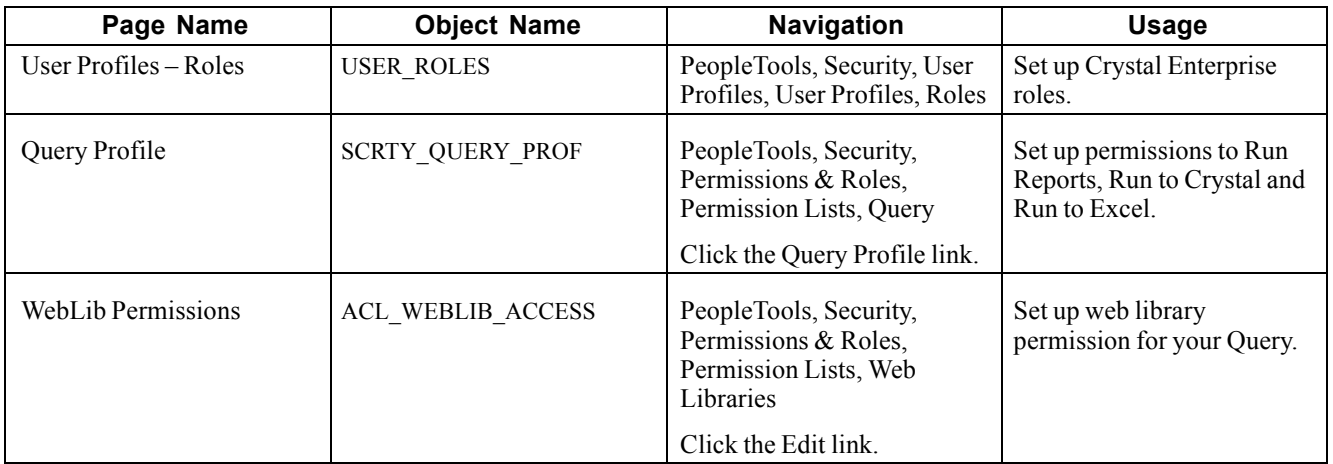

### **Setting Up Crystal Enterprise Roles in PeopleSoft Enterprise**

Access the User Profiles - Roles page.

| User ID Queries<br><b>Workflow</b><br><b>Audit</b><br><b>Roles</b><br>Links:<br>O<br>User ID:<br>CE ADMIN |   |                            |                |                                   |                                                                     |                                 |                                               |
|----------------------------------------------------------------------------------------------------|---|----------------------------|----------------|-----------------------------------|---------------------------------------------------------------------|---------------------------------|-----------------------------------------------|
| Description:<br>CE Administrator                                                                          |   |                            |                |                                   |                                                                     |                                 |                                               |
| <b>Role Name</b>                                                                                          |   | <b>Description</b>         | <b>Dynamic</b> | Customize   Find   View All   THE | First $\boxplus$ 1-7 of 7 $\boxplus$ Last<br><b>View Definition</b> |                                 | <b>Dynamic Role Rule</b><br><b>Execute on</b> |
| ICE User                                                                                                  |   | Q Crystal Enterprice User  | г              | Route Control                     | <b>View Definition</b>                                              | $+$<br>$\overline{ }$           | Server:                                       |
| PeopleSoft User                                                                                           |   | <b>Q</b> PeopleSoft User   | г              | Route Control                     | <b>View Definition</b>                                              | $+$<br>$\overline{\phantom{a}}$ | Refresh<br>Test Rule(s)                       |
| Portal Administrator                                                                                      | Q | Portal Administrator       | г              | Route Control                     | View Definition                                                     | $+$<br>$\overline{ }$           | Execute Rule(s)                               |
| Portal Manager                                                                                            |   | <b>Q</b> Portal Manager    | г              | Route Control                     | <b>View Definition</b>                                              | $+$<br>$\overline{ }$           | <b>Process Monitor</b>                        |
| ProcessSchedulerAdr <sup>Q</sup>                                                                          |   | Process Scheduler<br>Admin | г              | Route Control                     | <b>View Definition</b>                                              | $+$<br>$\overline{ }$           | Message Monitor                               |
| QAS Admin                                                                                                 |   | Q QAS Administrators       | г              | Route Control                     | <b>View Definition</b>                                              | $+$ $-$                         |                                               |
| <b>IQE Role</b>                                                                                           |   | Q QE Role                  | г              | Route Control                     | <b>View Definition</b>                                              | $ + $<br>H                      |                                               |

User Profiles - Roles page

In order to provide seamless security integration between PeopleSoft and Crystal Enterprise, a user must be assigned to a role:

• CE User

A user with this role can see the Run to Crystal link on the Query Manager search page or Query View page.

• QAS Admin

A user with this role can see the Launch the Admin Launchpad URL on the Launch Crystal Enterprise page.

## **Setting Up Query Profiles**

Access the Query Profiles page.

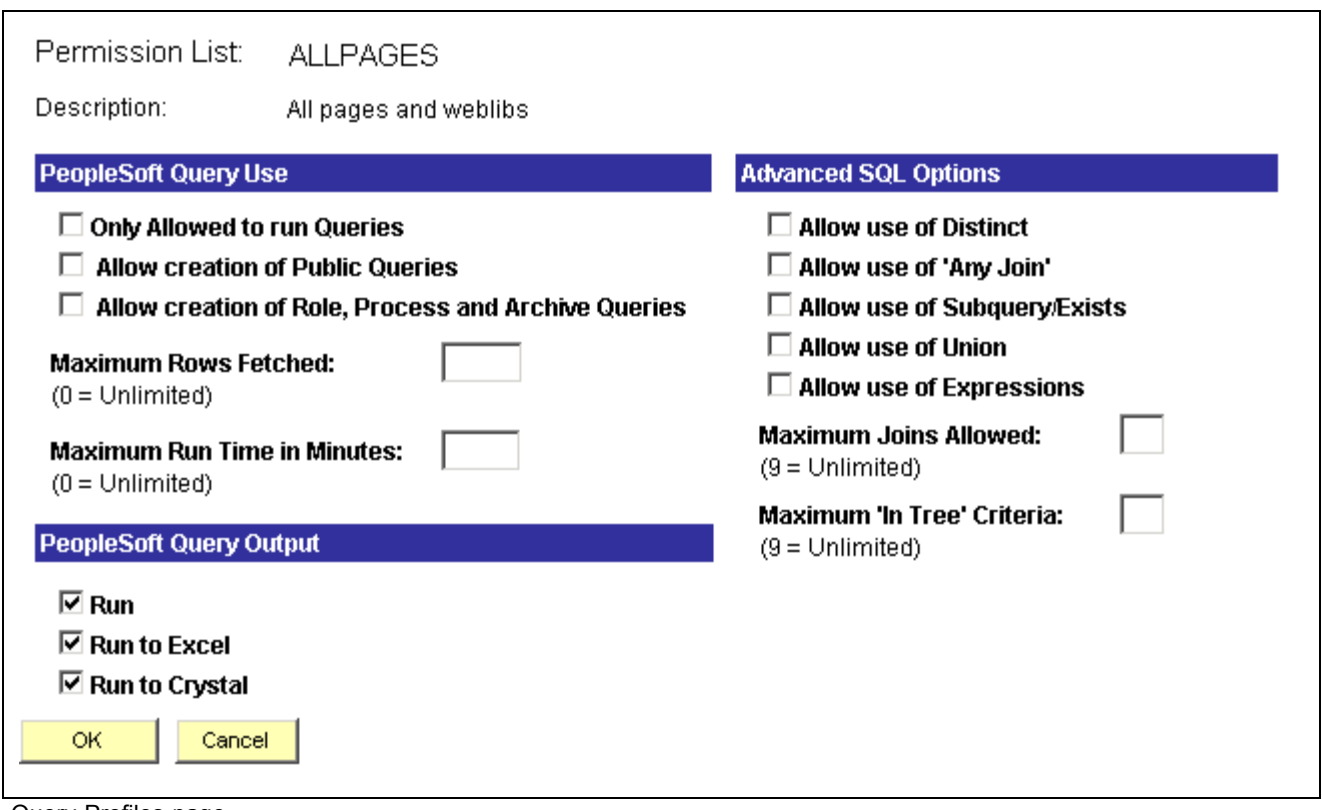

Query Profiles page

In order for the Crystal and Excel links to appear on the Query Manager search page, you must select *Run to Excel* and *Run to Crystal* in the PeopleSoft Query Output section of the page.

### **Granting Web Libraries Permissions**

In order for Crystal Enterprise to invoke any Query web service, it must be granted full access to the relevant iScript.

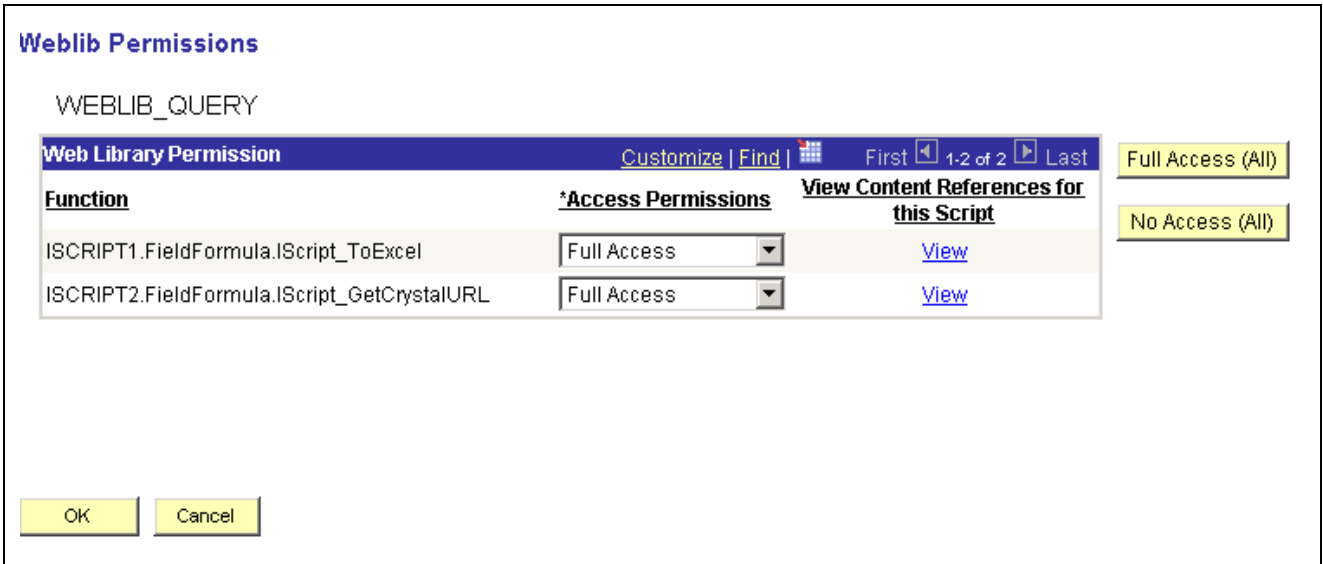

Weblib Permissions page

To grant Web Service access for the Query:

- 1. Access the Weblib Permission page.
- 2. In the Function column, select *Full Access* for the row labeled *ISCRIPT2.FieldFormula.IScript\_ GetCrystalURL*.
- 3. Click OK to save your changes.

## **Setting Up QAS**

This section provides an overview on QAS setup and discusses how to:

- Configure QAS
- Configure Crystal Enterprise

## **Understanding QAS Setup**

Query Access Services are implemented using the PeopleTools Integration Broker (IB) framework. All the web services exposed by QAS are implemented as synchronous inbound messages using the IB framework. The Integration Gateway web application receives all the web services requests and forwards them to the Integration Engine (application server) for processing.

**Note.** For all QAS messages, a node called QAS\_REMOTE that represents the requesting entity (Crystal Enterprise) is available. Currently, QAS does not support node level password for this node.

### **Pages Used to Set Up QAS**

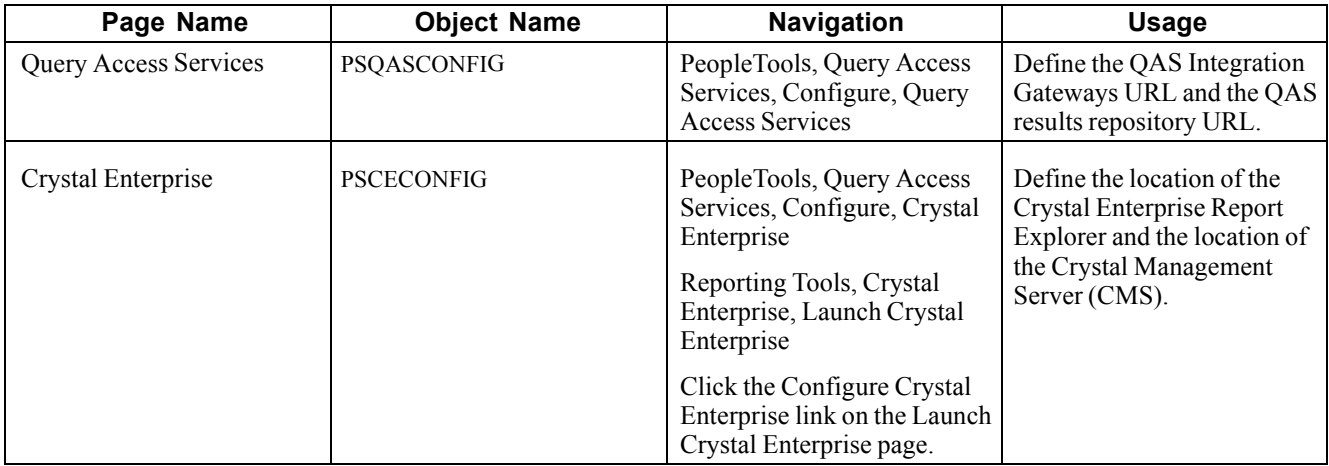

### **Configuring QAS**

Access the Query Access Services page.

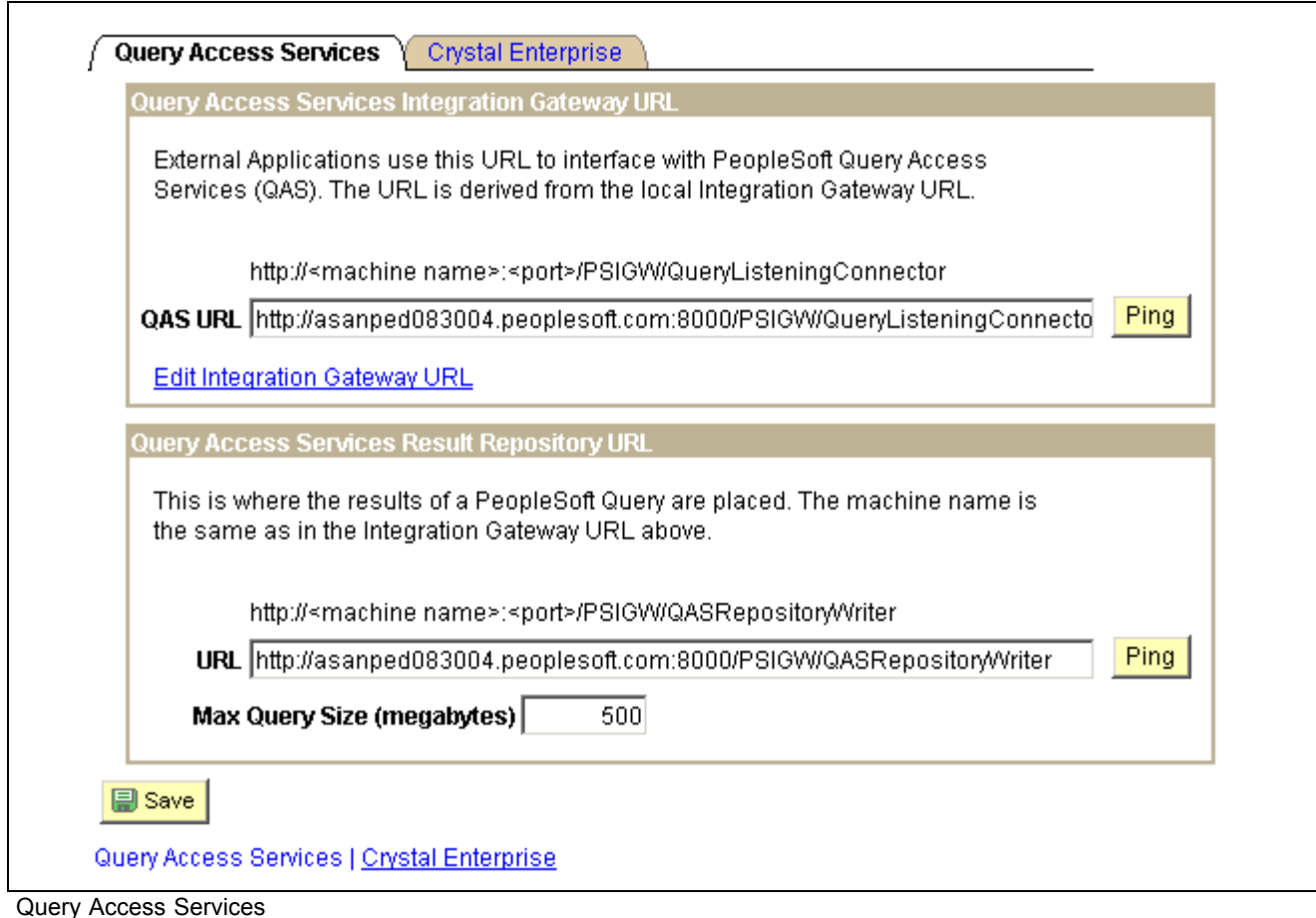

To set up QAS:

1. If you've defined the Integration Gateway default local node, the QAS URL is automatically pre-populated. This URL is synonymous to the one that you use to launch the Crystal Enterprise.

Otherwise, go to the next step.

- 2. Click the Edit Integration Gateway URL to access the Gateways page where you can modify the Integration Gateway URL.
- 3. Click the Ping button to test the URL.

If the test is successful, the system returns an XML response.

4. Enter the Query Access Services Result Repository URL.

This URL is used to write the temporary query results into a file location that is specified in the IntegrationGateway.properties file.

See *Enterprise PeopleTools 8.46 PeopleBook: Integration Broker*, "Managing Integration Gateways," Using the integrationGateway.properties File.

5. Click the corresponding Ping button to test the URL.

If the test is successful, the system returns an XML response.

6. Enter the Max Query Size in megabytes. This parameter controls the maximum size of the query result set that you can fetch based on the size of QAS WSDL specifications.

The default value is *500*.

7. Click Save to save the settings.

**Note.** All the URLs on this page are case sensitive, including the Edit Integration Gateway URLlink.

#### **BEA Jolt Connect String Properties**

QAS requires that appropriate BEA Jolt Connect String Properties must be configured in the Integration Gateway Properties file, so that incoming QAS requests can be routed to the correct receiving node (application server).

Either the Default BEA Jolt Connect String Properties or the BEA Jolt Connect String Properties for Known Nodes can be configured.

See *Enterprise PeopleTools 8.46 PeopleBook: Integration Broker*, "Managing Integration Gateways," Using the integrationGateway.properties File.

The following is an example of Default BEA Jolt Connect String Properties:

```
ig.isc.serverURL=//MYMACHINE:9000
ig.isc.userid=TOPDOG
ig.isc.password=VOBN5KcQZMg
ig.isc.toolsRel=8.46
```
#### **One Gateway for Multiple Applications**

You can use a single Gateway to configure multiple PeopleSoft applications and one webserver for multiple PeopleSoft applications. To specify multiple applications in one Gateway, you need to add the nodes corresponding to the applications to the *IntegrationGateway.properties* file.

The following example illustrates how you can specify multiple applications in *one* IntegrationGateway.properties file.

```
## default node
ig.isc.serverURL=//PLE-KKO:9000
ig.isc.userid=QEDMO
ig.isc.password=5/SS3MfAFH4=
ig.isc.toolsRel=8.46-111-I1
## non-default node
ig.isc.FS_LOCAL.serverURL=//PLE-KKO1:9000
ig.isc.FS_LOCAL.userid=VP1
ig.isc.FS_LOCAL.password=Ez6NDsqOkxI=
ig.isc.FS_LOCAL.toolsRel=8.46-111-I1
## non-default node
ig.isc.HR_LOCAL.serverURL=//PLE-KKO2:9000
ig.isc.HR_LOCAL.userid=VP1
ig.isc.HR_LOCAL.password=Ez6NDsqOkxI=
```
ig.isc.HR\_LOCAL.toolsRel=8.46-111-I1

In the above example, the default node doesn't specify any PeopleSoft application. However, in the non-default nodes, you can see that FS\_LOCAL and HR\_LOCAL are default nodes used by the Financial and Human Resource application, respectively.

**Important!** When you add a new domain in Crystal Enterprise, you need to specify the node name on the URL if you are not using the default node of the Gateway.

#### **QAS Repository Location**

QAS stores the query result files temporarily in the QAS repository. The location of QAS repository can also be specified in the *IntegrationGateway.properties File* by the following parameter:

ig.qas.repositoryHomeDir=<full-path for QAS Repository Location>

If this parameter is not configured, QAS stores the temporary files in the default location under the PSIGW web application, for example: \$PS\_HOME\$\webserv\peoplesoft\applications\peoplesoft \PSIGW

See *Enterprise PeopleTools 8.46 PeopleBook: Integration Broker*, "Managing Integration Gateways," Using the integrationGateway.properties File.

#### **Additional Configuration**

For any additional Integration Gateway configuration such as security, refer to the *Enterprise PeopleTools 8.46 PeopleBook: PeopleSoft Integration Broker* .

#### **See Also**

[Chapter](#page-70-0) 7, ["](#page-70-0)[Administering](#page-66-0) Crystal Enterprise for PeopleSoft Enterpris[e,"](#page-70-0) [Administering](#page-70-0) Authentication, page [53](#page-70-0)

### **Configuring Crystal Enterprise**

Access the Crystal Enterprise page.

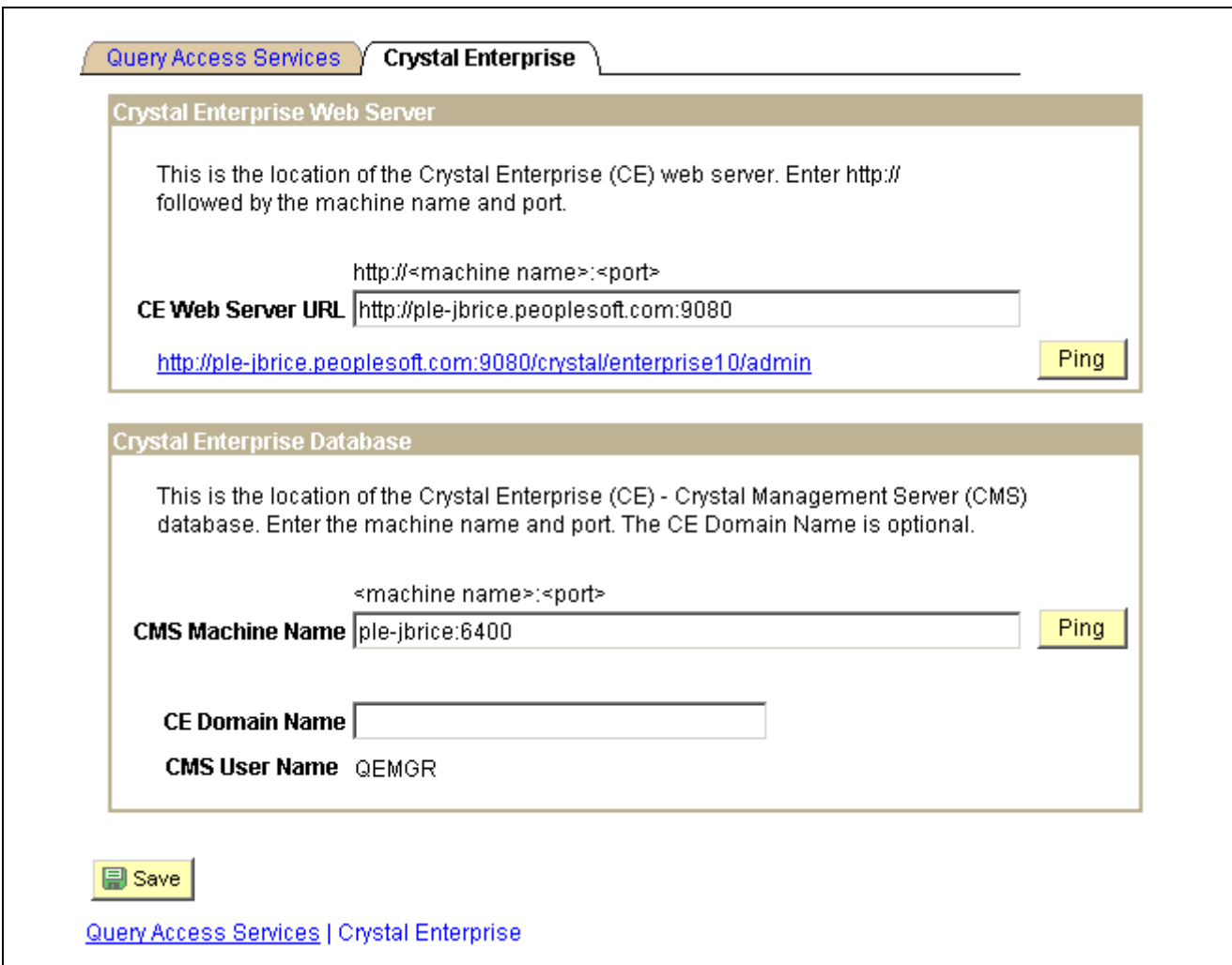

Crystal Enterprise page

To set up Crystal Enterprise in the PeopleSoft Pure Internet Architecture:

1. Enter the Crystal Enterprise Web Server URL (http://<machine name>:<port number).

You can use this URL to access the Report Explorer and the Crystal Management Console.

- 2. If you want to access the Crystal Management Console (CMC) log on page directly, click either the URL link or the Ping button.
- 3. Enter the Crystal Management Server (CMS) machine name and port number.

This URL is used to access the Crystal Enterprise CMS database.

4. Click the Ping button to test the CMS machine name.

If the test is successful, the message "The Crystal Enterprise CMS database is up and running" appears.

5. The CE Domain Name is optional.

You don't need to enter a domain name unless you have multiple domains.

If you enter a domain name, you can see a read-only concatenation of the CE Domain name and your current PeopleSoft user ID at the bottom of the page, for example: *CRM\CEMGR*, when you tab out of the field.

6. Click Save to save your settings.

### <span id="page-66-0"></span>**CHAPTER 7**

# **Administering Crystal Enterprise for PeopleSoft Enterprise**

This chapter provides an overview of the Crystal Management Console (CMC) and discusses how to:

- Log onto the CMC.
- Administer reports.
- Administer authentication.
- Administer license keys.

### **Understanding the CMC**

The CMC enables you to manage the Crystal Enterprise System. As part of the PeopleSoft Enterprise integration, there are two areas that have modified behavior.

First, the Object information includes default information for logging onto the data sources automatically whenever a report is run.

Second, a PeopleSoft Enterprise tab has been added to the Authentication page. You use the PeopleSoft Enterprise tab to:

- Enable PeopleSoft Enterprise authentication.
- Set a default user and password.
- Add, delete, and set default domains.
- Add and delete roles.
- Set new alias options.
- Set update options.
- Set new user options.

## **Logging On to the CMC**

This section discusses how to log on to the CMC.

### **Pages Used to Log On to the CMC**

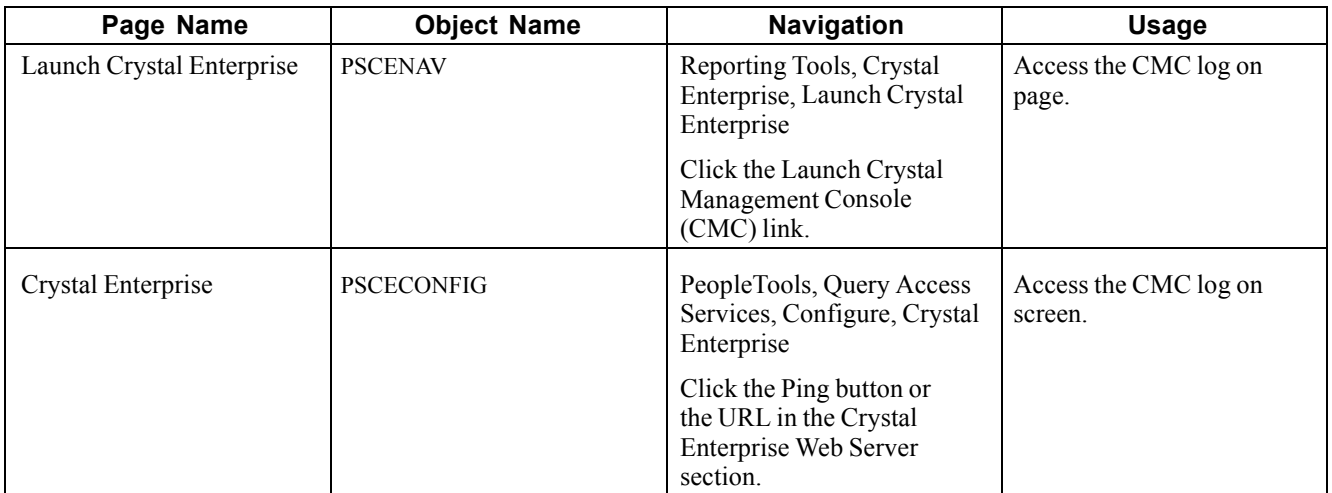

### **Logging On to the CMC**

Access the CMC log on screen.

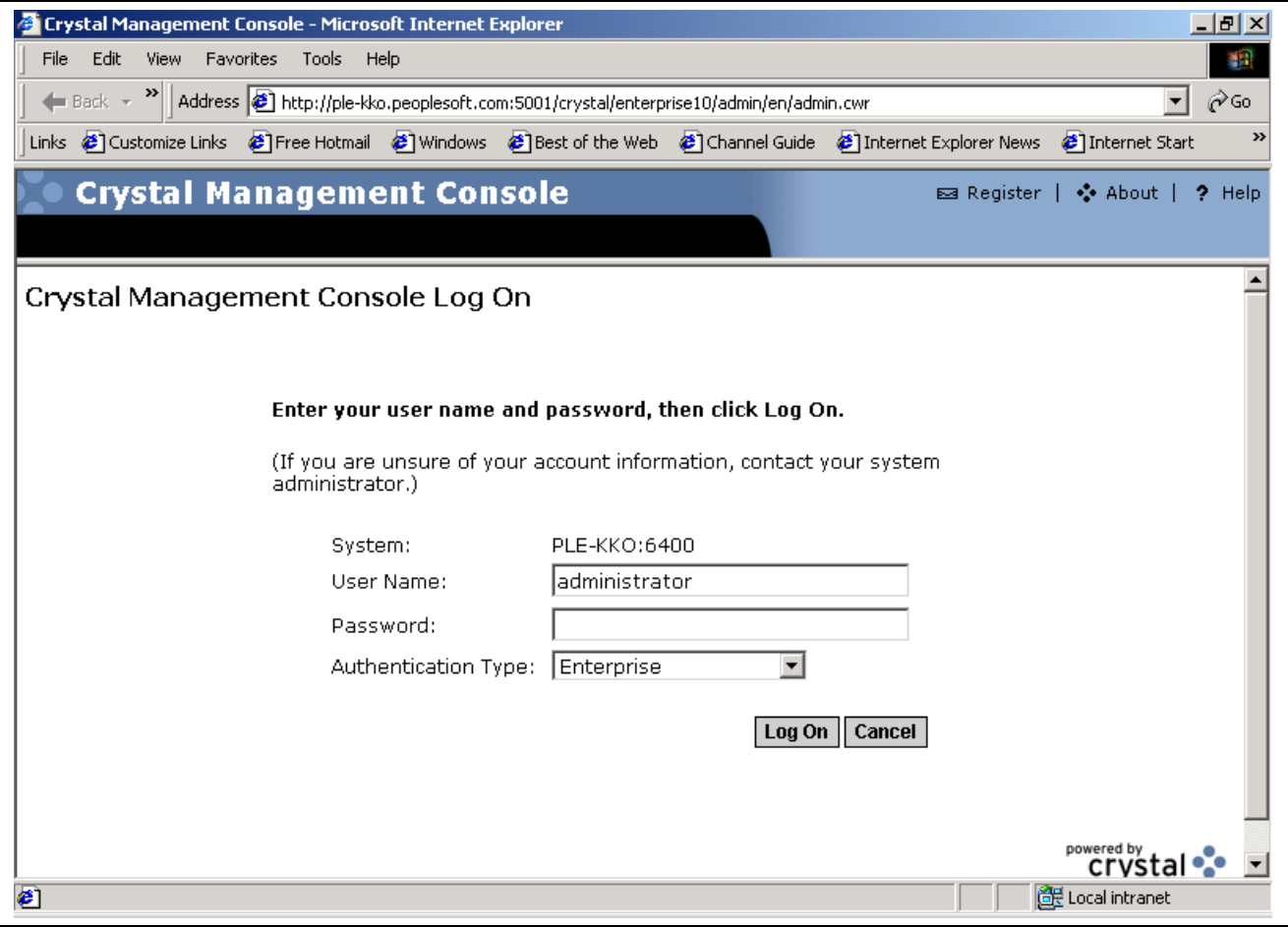

Crystal Management Console Log On screen

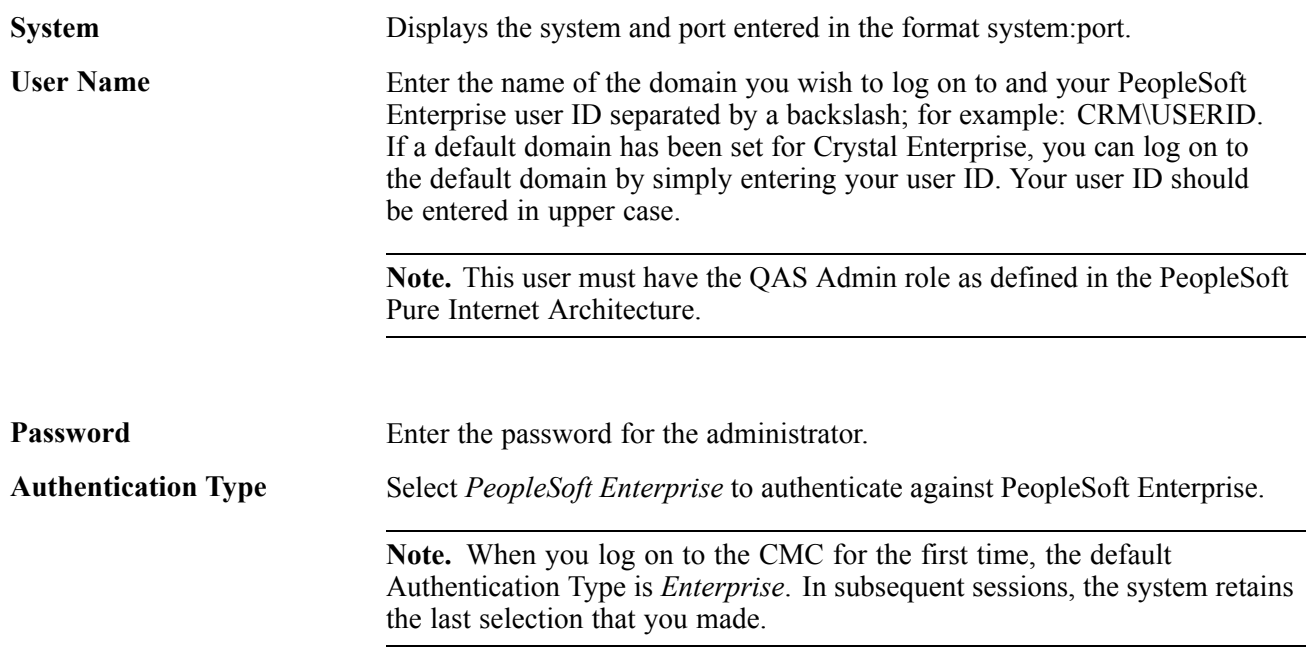

## **Administering Reports**

This section discusses how to administer data sources for Crystal Reports in Crystal Enterprise for PeopleSoft Enterprise.

### **Forms Used to Administer Reports**

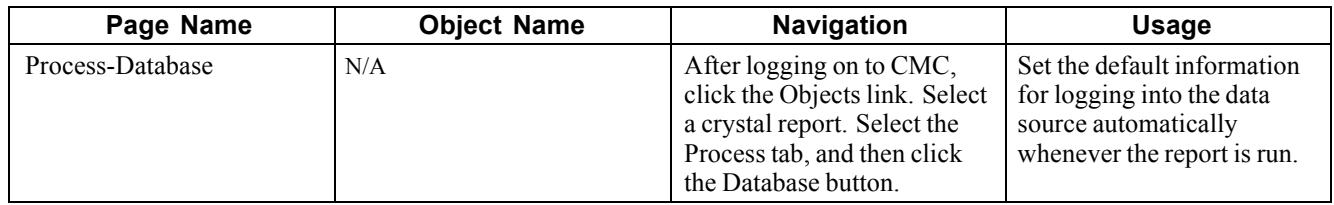

## **Administering Enterprise Settings for Reports**

Access the Process-Database dialog.

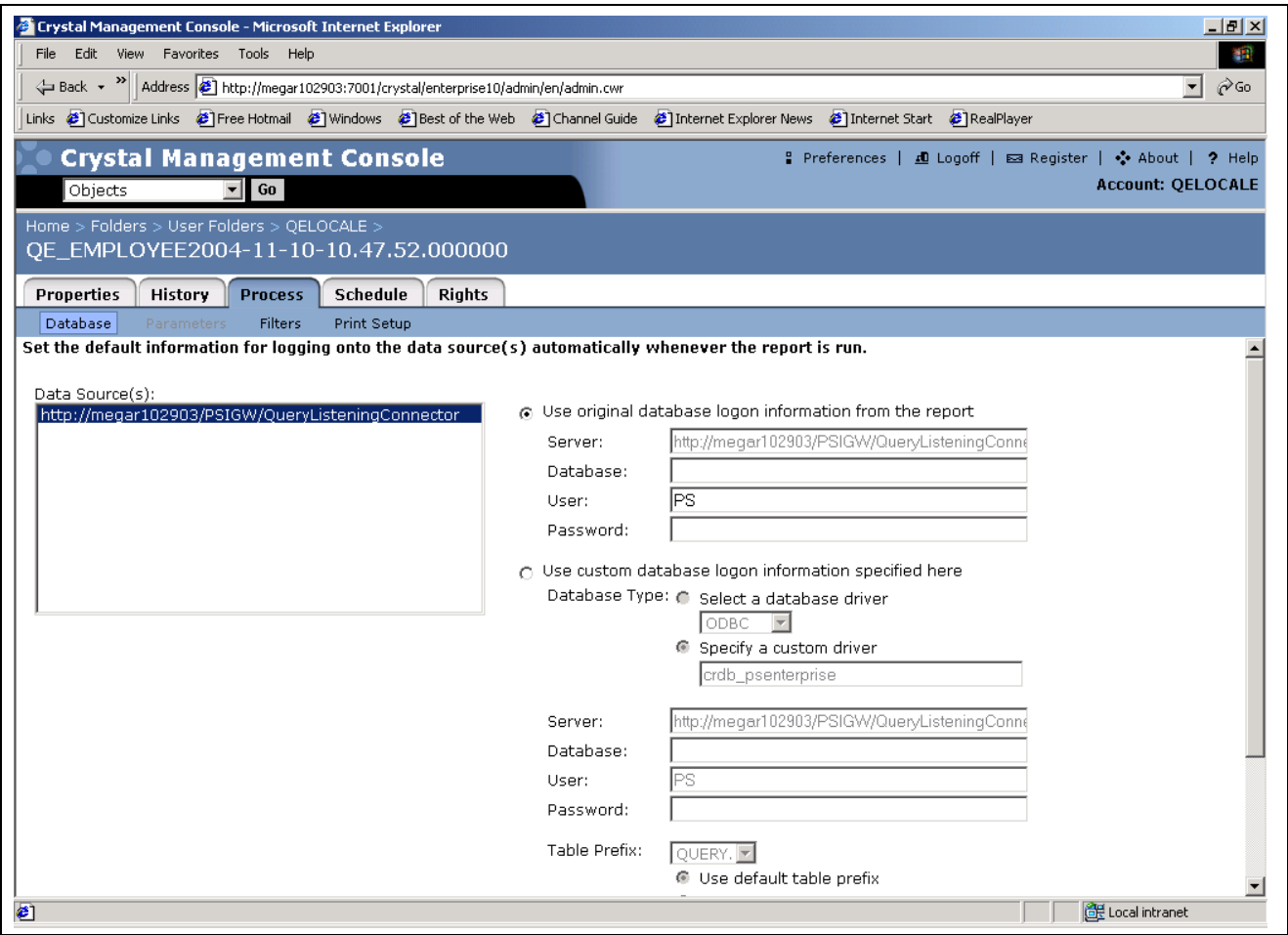

Process tab

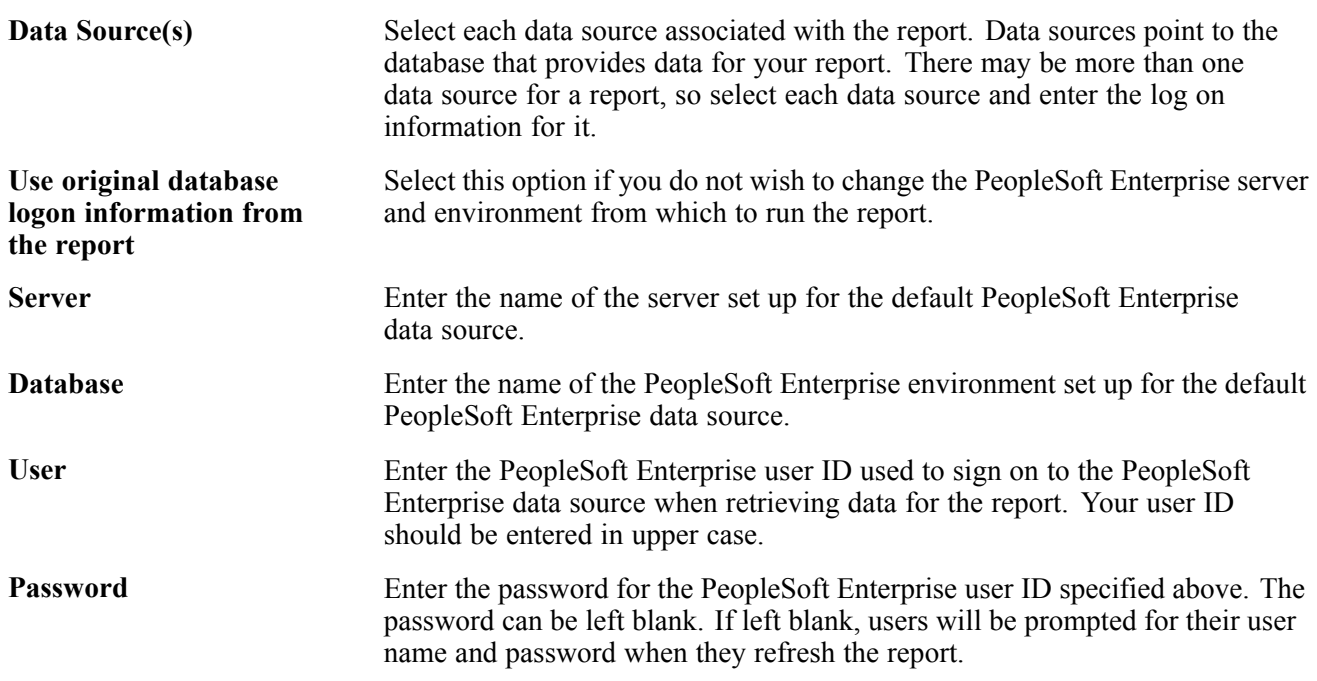

<span id="page-70-0"></span>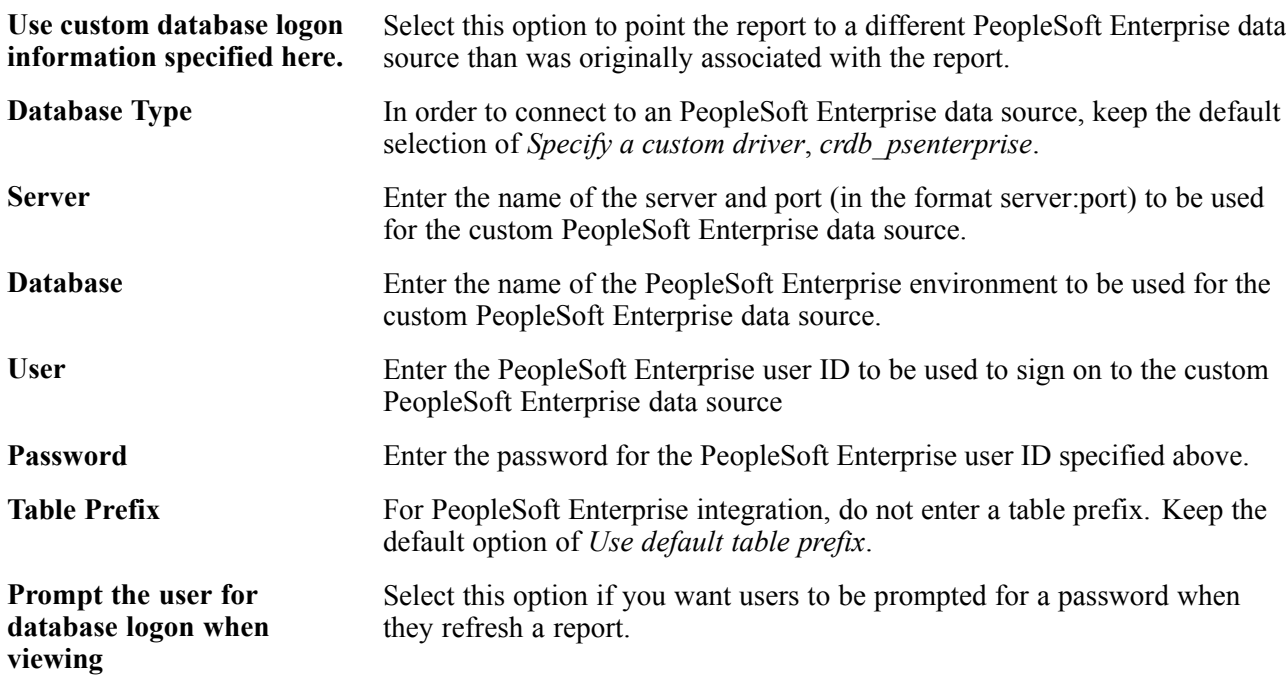

# **Administering Authentication**

This section discusses how to set up PeopleSoft Enterprise authentication.

### **Forms Used to Administer PeopleSoft Enterprise Authentication**

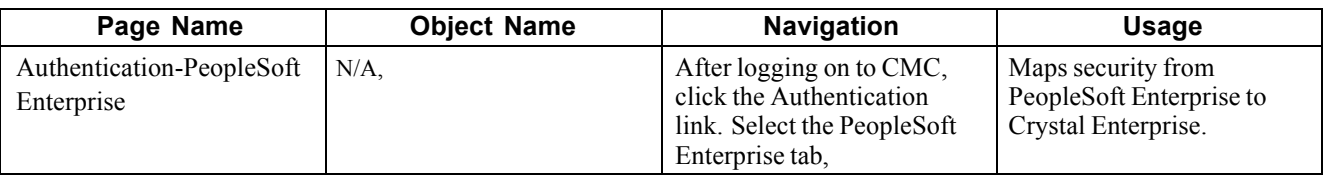

## **Using PeopleSoft Enterprise Authentication**

Access the Authentication-PeopleSoft Enterprise tab.

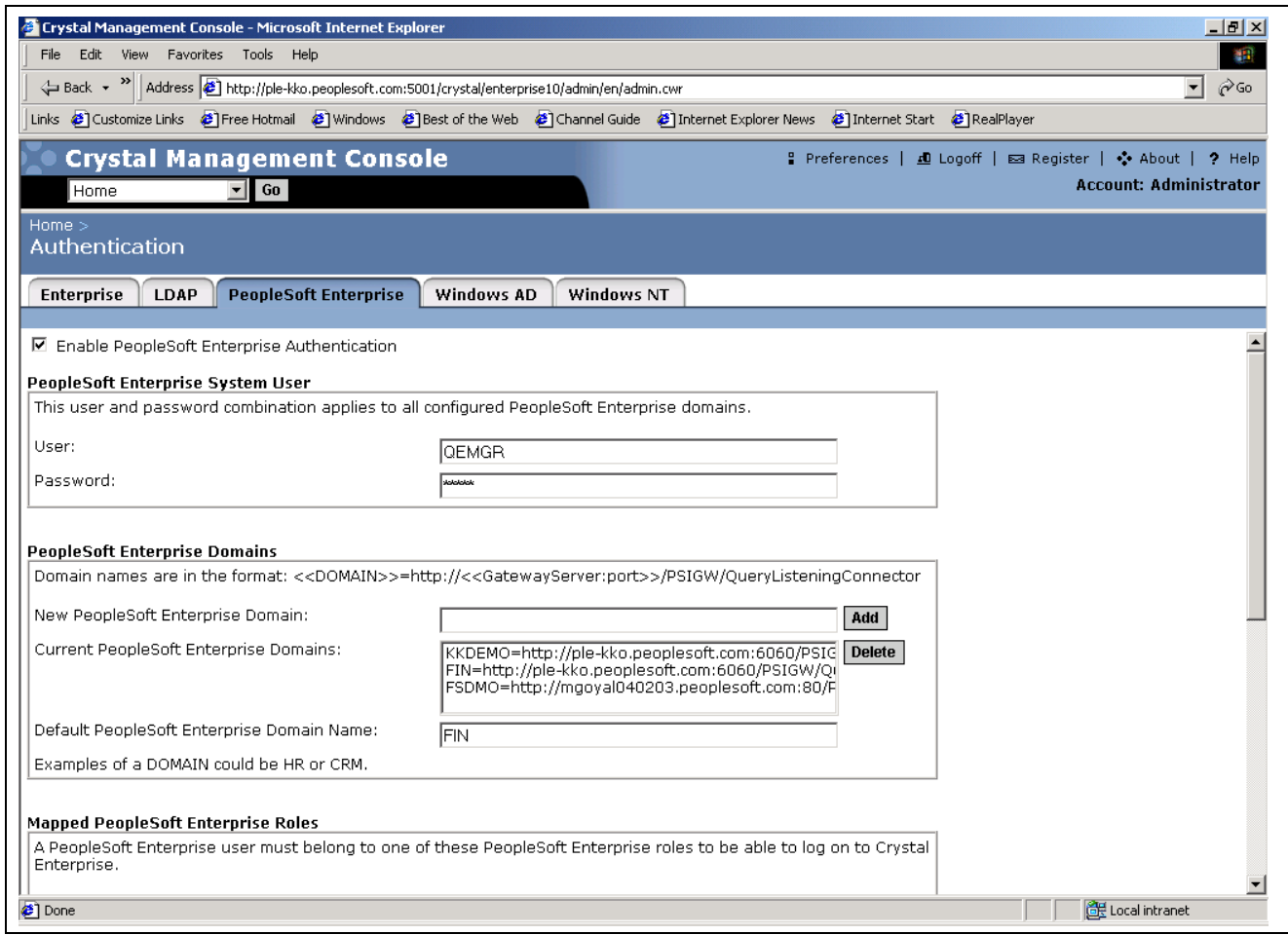

PeopleSoft Enterprise tab

| <b>Enable PeopleSoft</b><br><b>Enterprise Authentication</b> | You must select this field to allow Crystal Enterprise to map to PeopleSoft<br>Enterprise for security and authentication.                                                                                                    |
|--------------------------------------------------------------|----------------------------------------------------------------------------------------------------|
| <b>User</b>                                                  | Enter a user ID to be used by Crystal Enterprise for PeopleSoft Enterprise to<br>connect to all configured Enterprise servers. The user ID you enter must have<br>the QAS Admin role and must be valid for all PeopleSoft Enterprise servers<br>and environments defined in the domain section of this page. You should use<br>an administrator user name. The user ID should be entered in upper case.                                                |
| <b>Password</b>                                              | Enter the password for the user ID entered in the line above. This password<br>must be valid for all PeopleSoft Enterprise servers and environments defined<br>in the domain section of this page. Furthermore, this field needs to be updated<br>if the password for the system user changes.                                                                                                    |
| <b>New PeopleSoft Enterprise</b><br>Domain                   | Enter any new domain you wish to add to the list of current domains. Enter<br>the domain in the format <domain name="">=http://<gateway webserver<br="">name&gt;:<port number="">/PSIGW/QueryListeningConnector/<node name="">,<br/>for example: CRM=http://asanped083004.peoplesoft.com:<br/>8000/PSIGW/QueryListeningConnector/CRM LOCAL, where<br/>CRM LOCAL is the default node for the CRM application (domain).</node></port></gateway></domain> |
**Note.** You can specify the node name in the IntegrationGateway.properties file. If the node name is not specified, the system uses the default node of the Gateway.

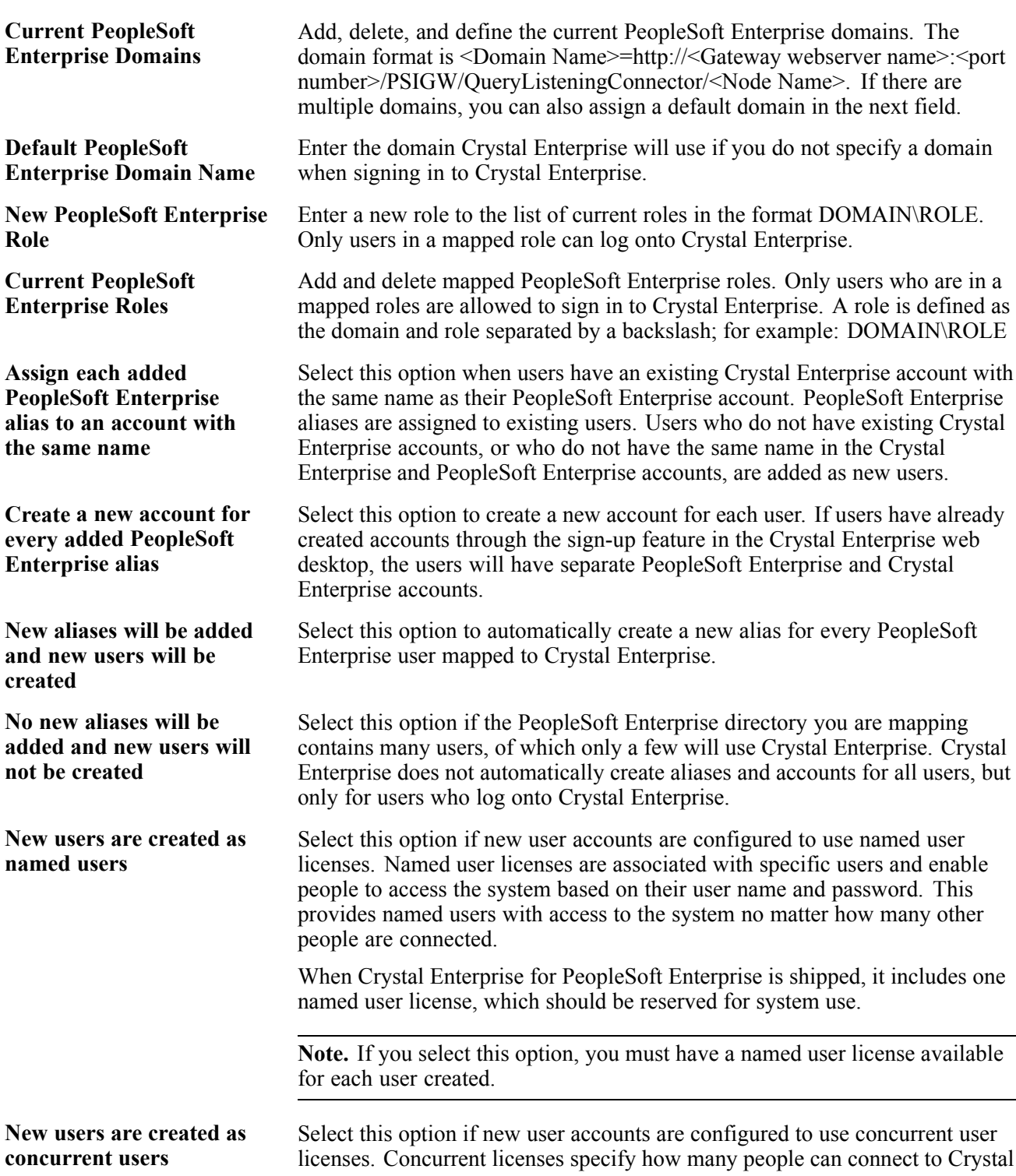

Enterprise at the same time. This licensing is very flexible because a small number of concurrent licenses can support a large user base.

When Crystal Enterprise for PeopleSoft Enterprise is shipped, it includes five concurrent licenses.

## <span id="page-73-0"></span>**Setting Up Secure Connection**

By default, the transmission of data between PeopleSoft servers and Crystal Enterprise over the internet is achieved through HTTP. To secure the connection, the following are valid options:

### **HTTPS in the URL**

Using HTTPS in the URL allows for data encryption but no server authentication.

#### **Server Authentication**

If server authentication is desired, perform the following steps:

- 1. Update the registry *SSL Require Server Authentication* to *1.*
- 2. Update the registry *SSL Root Certificate File* to *<full path of certificate file>.*
- 3. Create the .pem file based on the following criteria:
	- If the certificate is already in PeopleSoft Enterprise, export the certificate to plain text.
	- If the certificate is acquired from Verisign, the certificate is sent in plain text format.
	- If the certificate is already in BEA WebLogic, use the *der2pem* utility to generate the certificate.
- 4. If there are multiple root certificates, append the certificates in the .pem file.

#### **See Also**

*Enterprise PeopleTools 8.46 PeopleBook: Security Administration*

## **Administering License Keys**

This section discusses how to administer license keys.

## **Forms Used to Administer License Keys**

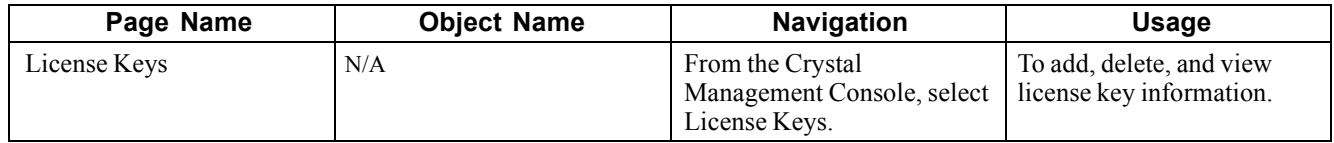

## **Working with License Key**

Access the License Keys form.

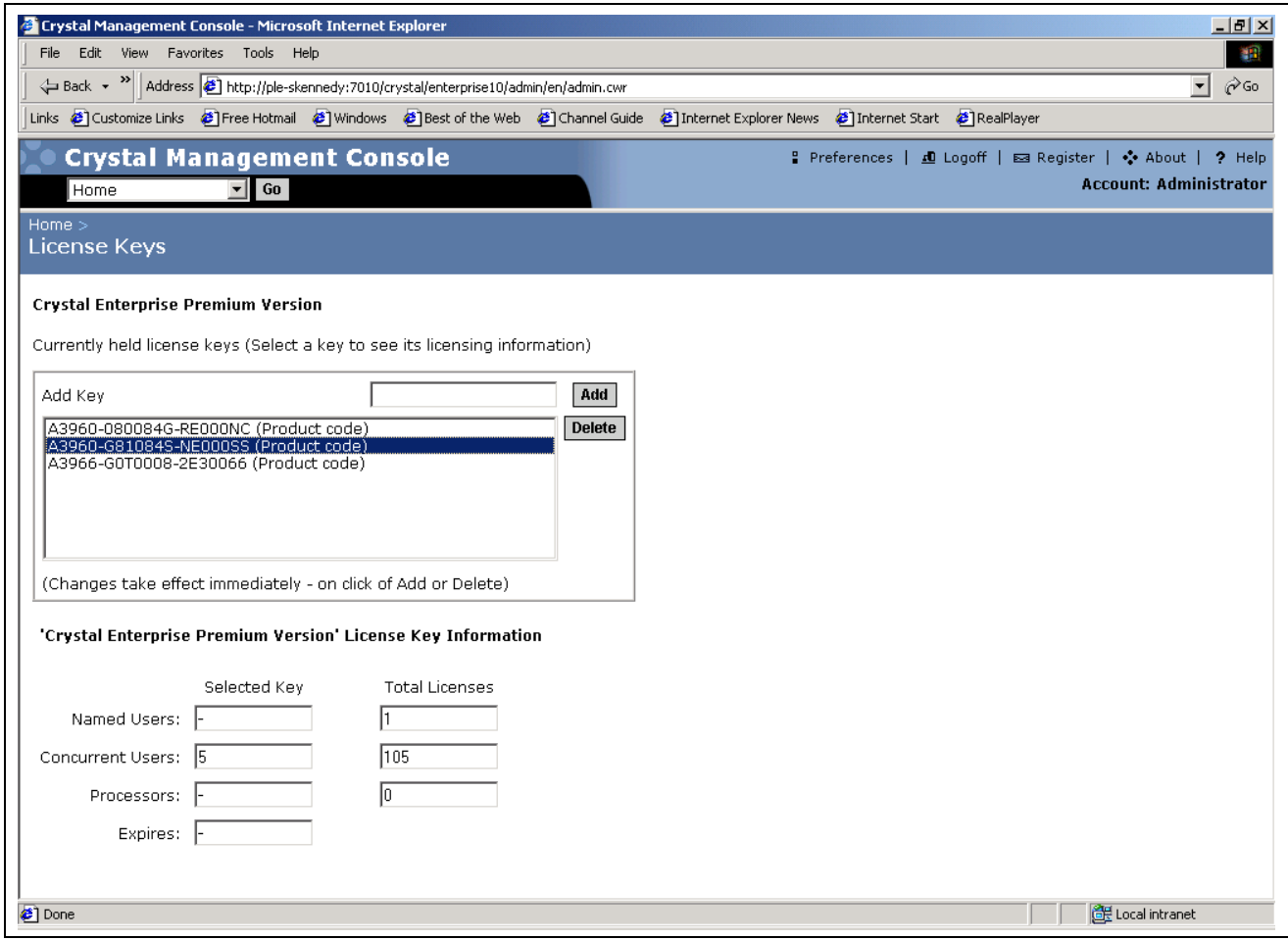

License Keys form

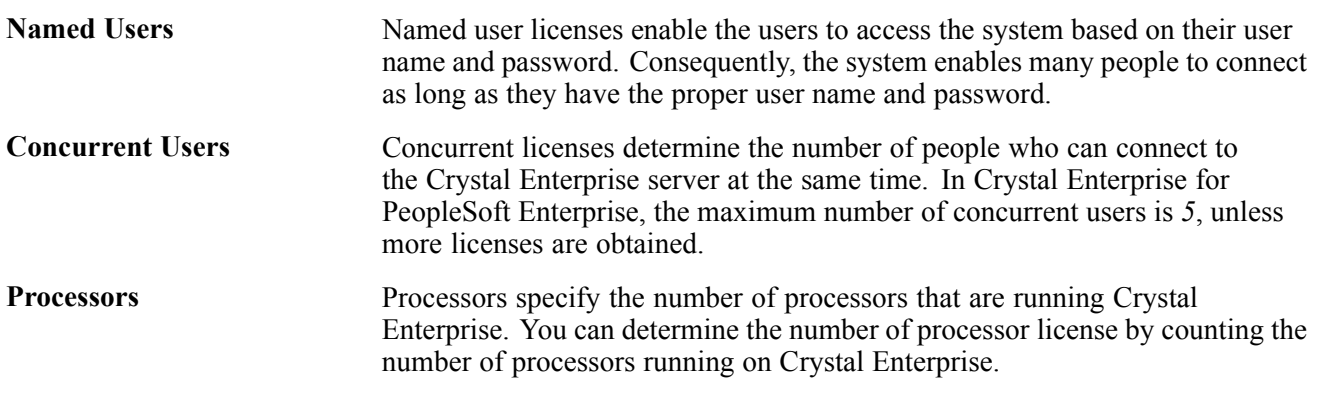

**Note.** Crystal Report for PeopleSoft Enterprise delivers some license keys as part of the installation. However, you can add or delete license keys as you deem necessary.

#### **See Also**

*Crystal Enterprise Administrator's Guide*

## <span id="page-76-0"></span>**APPENDIX A**

# **Using PeopleTools RPT Conversion Utility**

The PeopleTools RPT Conversion utility is a standalone program that converts your .rpt files from the format PeopleSoft used in previous releases to the PeopleTools 8 format. You only need to run this program if you are upgrading from previous versions of PeopleTools. This appendix discusses how to:

- Convert .rpt files.
- Repair .rpt files.

#### **See Also**

*PeopleSoft Upgrade Guide for Your Platform*

## **Converting RPT Files**

Before you run the PeopleSoft RPT Conversion utility, you should move your report files to a specific directory. You can then point the conversion utility to that directory.

**Note.** You should also back up your report files. If any problem occurs while you run this program, your report files may become corrupted.

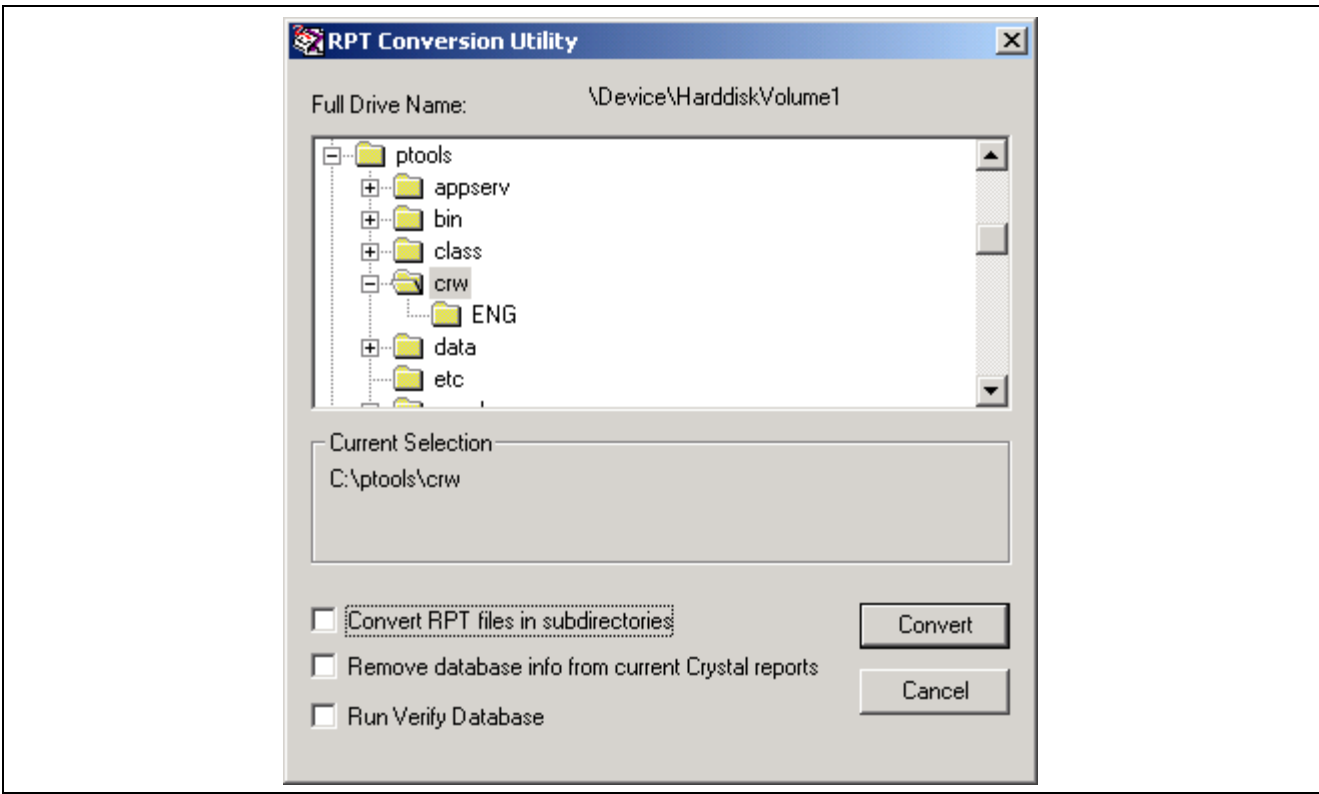

RPT Conversion Utility dialog box

To run the conversion:

1. Select Start, Programs, PeopleSoft 8, PeopleTools RPT Converter.

Alternatively, run pscytrpt.exe from <PS\_HOME>\bin\client\winx86.

The Selected Report directory default is the location of your Crystal Reports as specified in the Configuration Manager. If you wish to convert files in a different location, select the new directory.

2. Select the check box Convert RPT files in subdirectories.

The database information is automatically removed from older reports that are converted. After the conversion, reports that were successfully converted appear in the Files Converted list box.

3. Select Convert.

If you have not signed into the PeopleSoft database, you are prompted to do so. After you successfully sign into a database, you can see a progress window.

4. At the prompt "Successful conversion of x files. Skipped x files," click OK.

When the conversion is complete, a Close button is enabled.

5. Select Close.

Before closing, take note of any .rpt files that failed to convert. This is usually due to read only access.

## <span id="page-78-0"></span>**Repairing RPT Files**

You can use the RPT Conversion utility when you are experiencing problems with a report that has already been converted as part of the upgrade procedure.

**Note.** Select the Run Verify Database option first. If the problem is still not resolved, select the Remove database info from current Crystal reports option.

To repair RPT files:

1. Select Start, Programs, PeopleSoft 8, PeopleTools RPT Converter.

The Selected Report directory default is the location of your Crystal Reports as specified in the Configuration Manager. If you wish to repair files in a different location, select the new directory.

2. Select either the Run Verify Database or the Remove database info from current Crystal reports check box.

The Run Verify Database option verifies whether the query information saved in the report is in sync with the query definition.

When it is complete, reports that were current and had the database information removed appear in the Files Converted list box, with a \* to the left of the report name.

3. Select Convert.

You can see a progress window.

4. At the prompt "Successful conversion of x files. Skipped x files," click OK.

When the conversion is complete, a Close button is enabled.

5. Select Close.

Before closing, take note of any .rpt files that failed. This is usually due to read-only access.

# <span id="page-80-0"></span>**Glossary of PeopleSoft Terms**

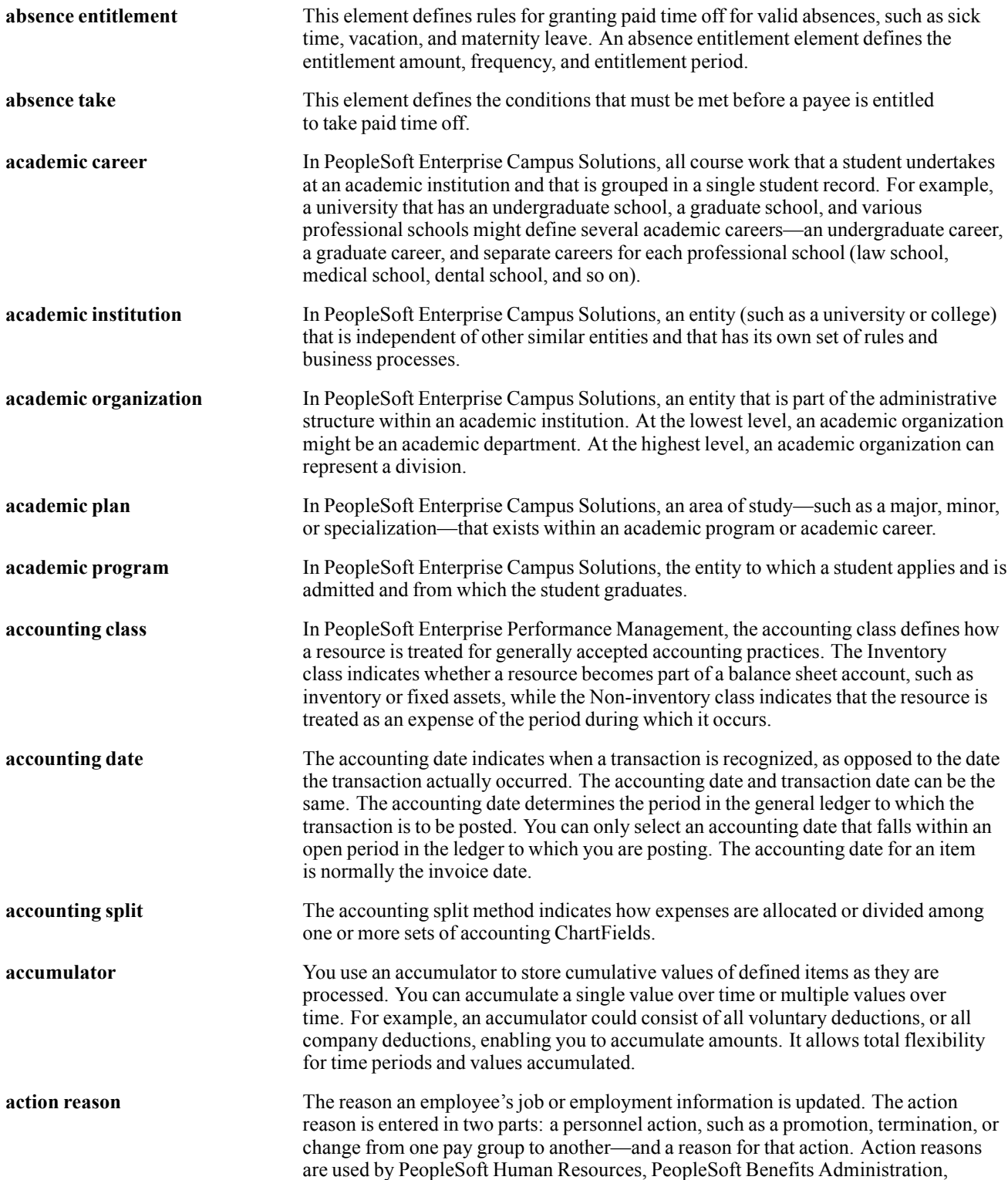

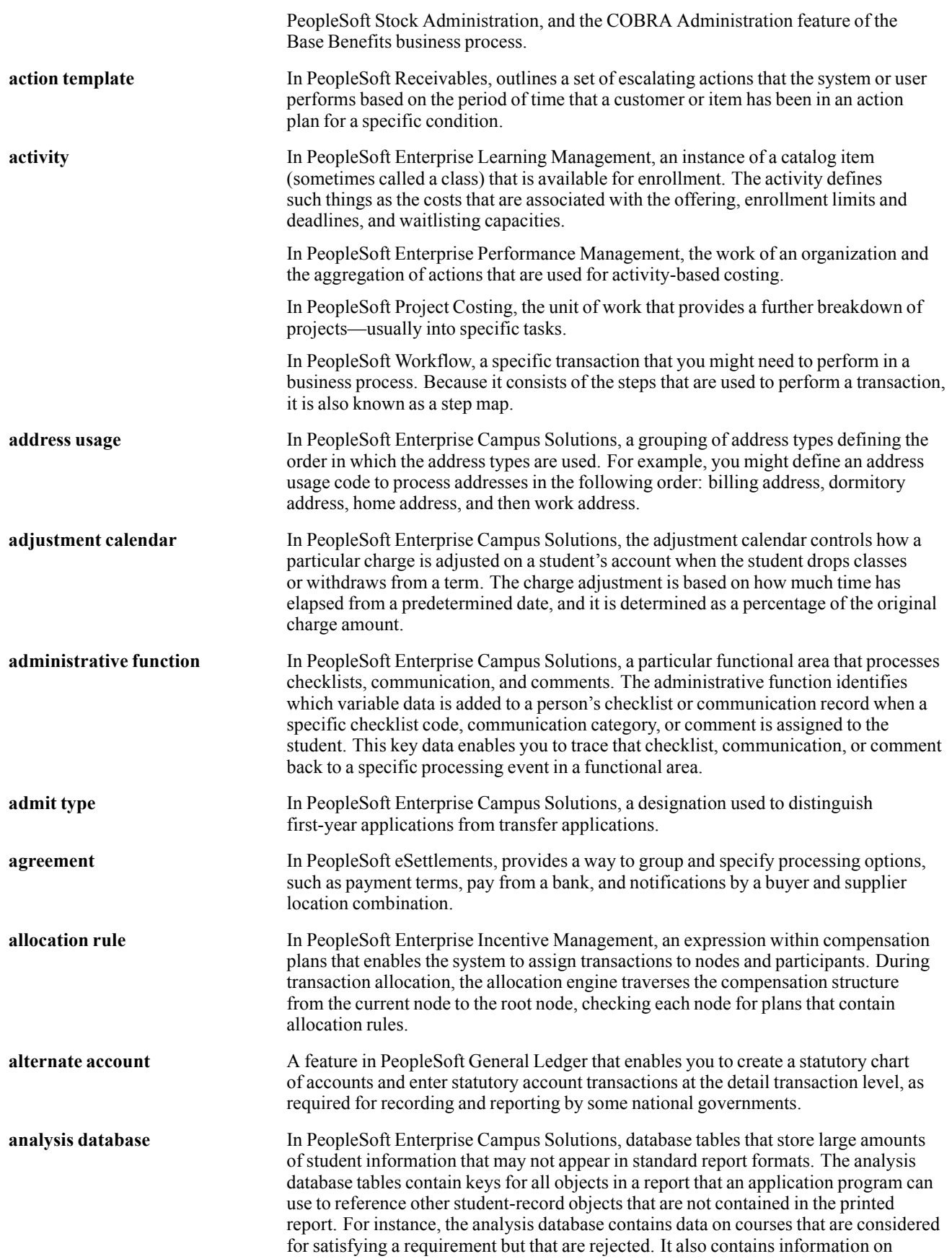

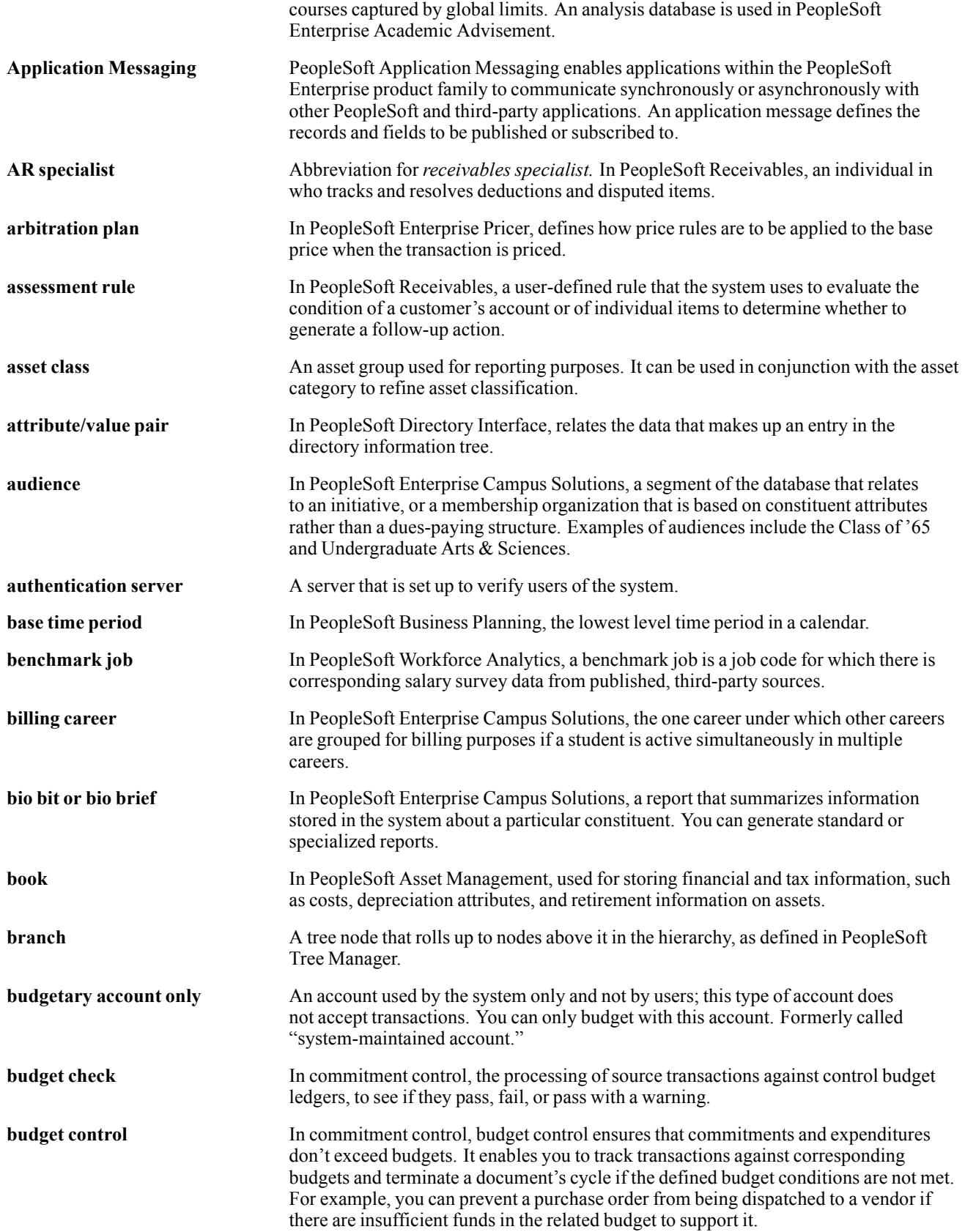

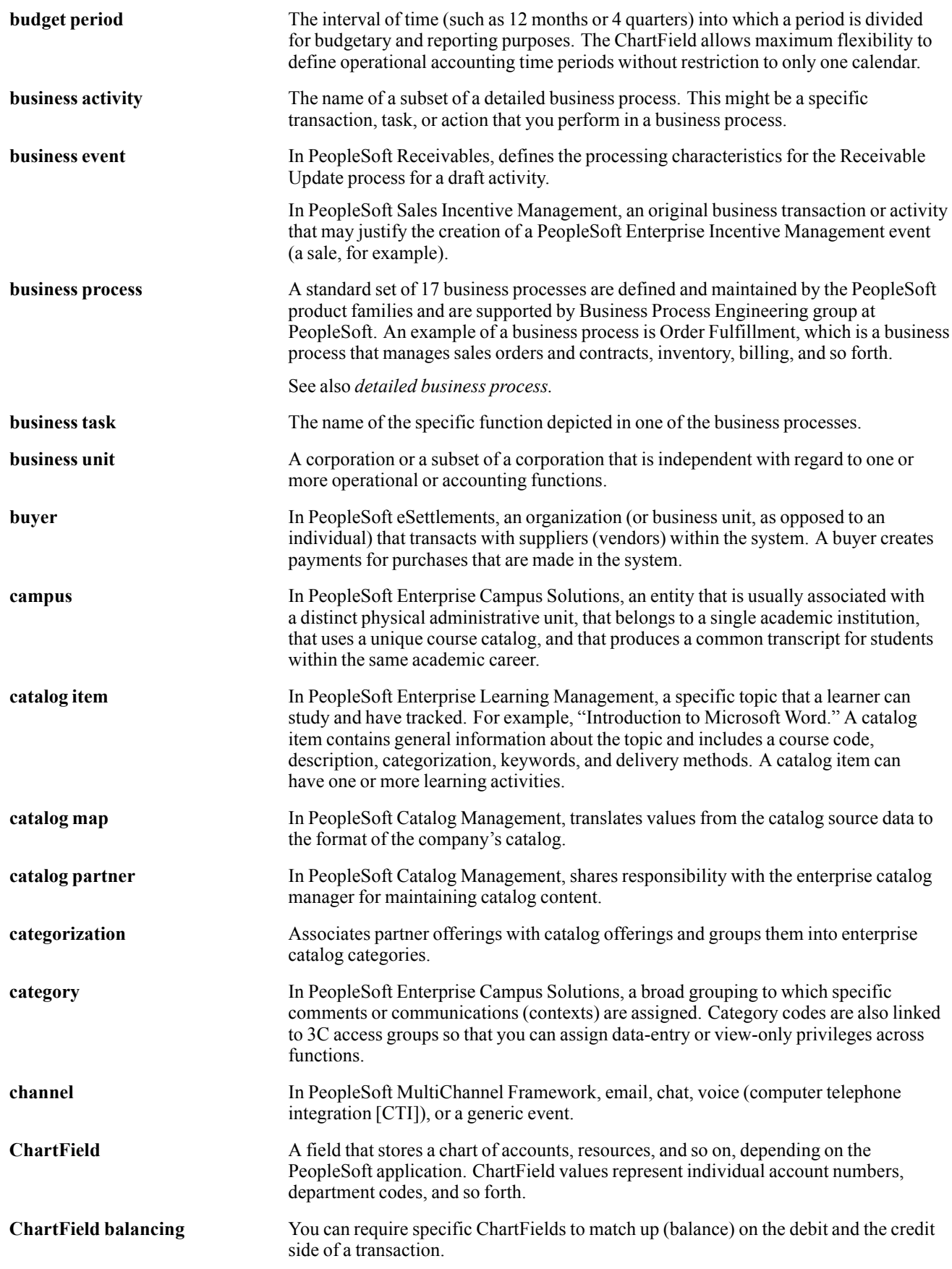

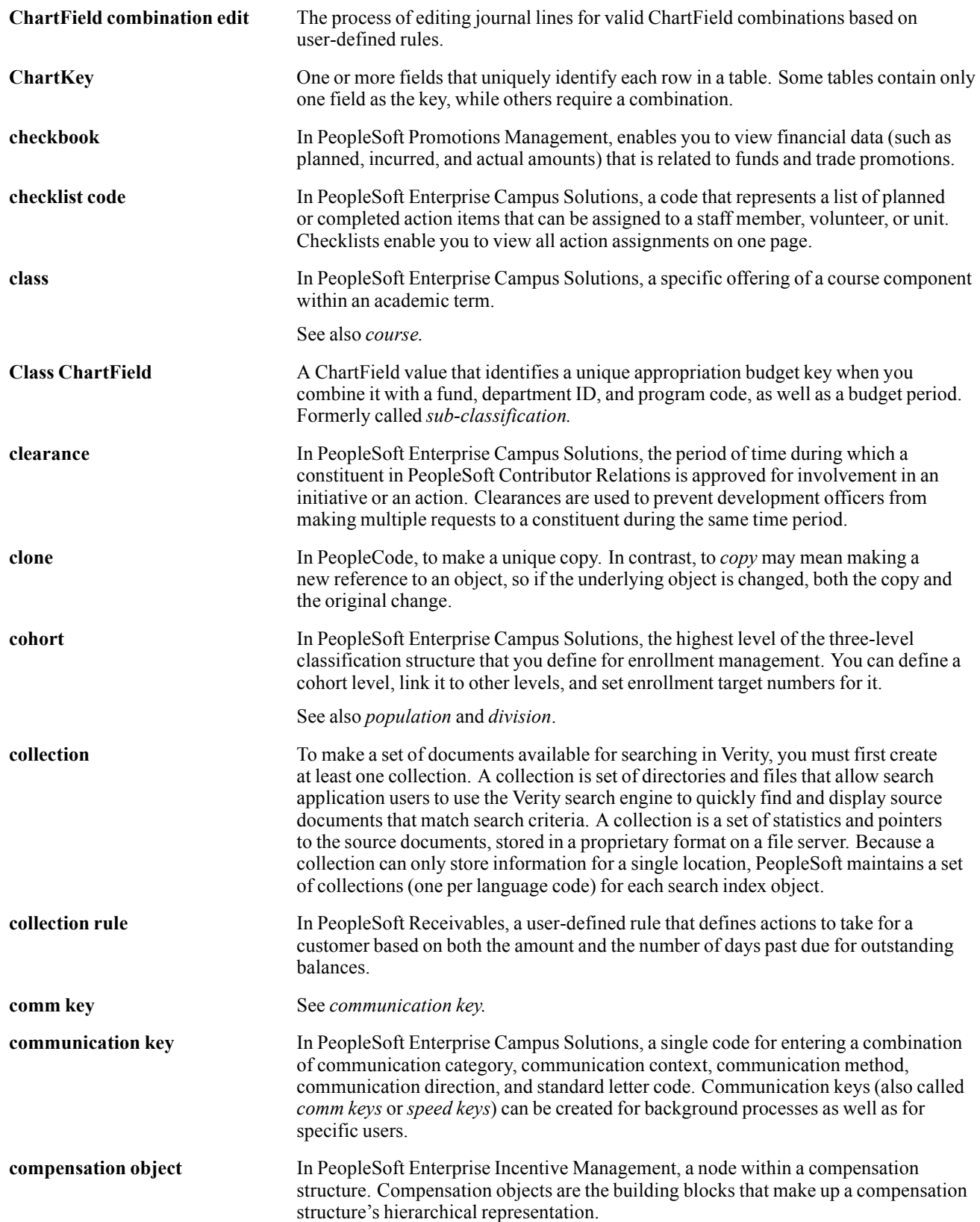

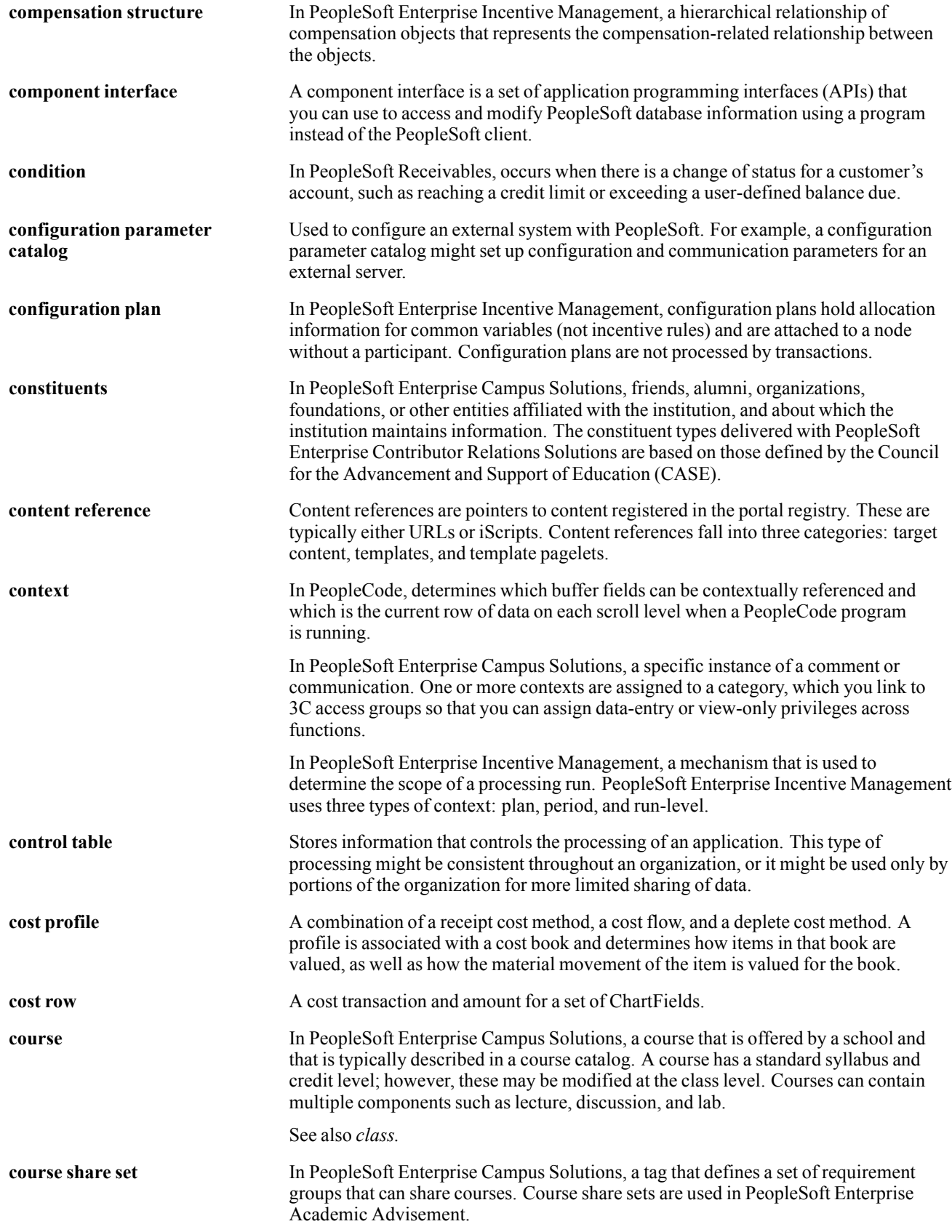

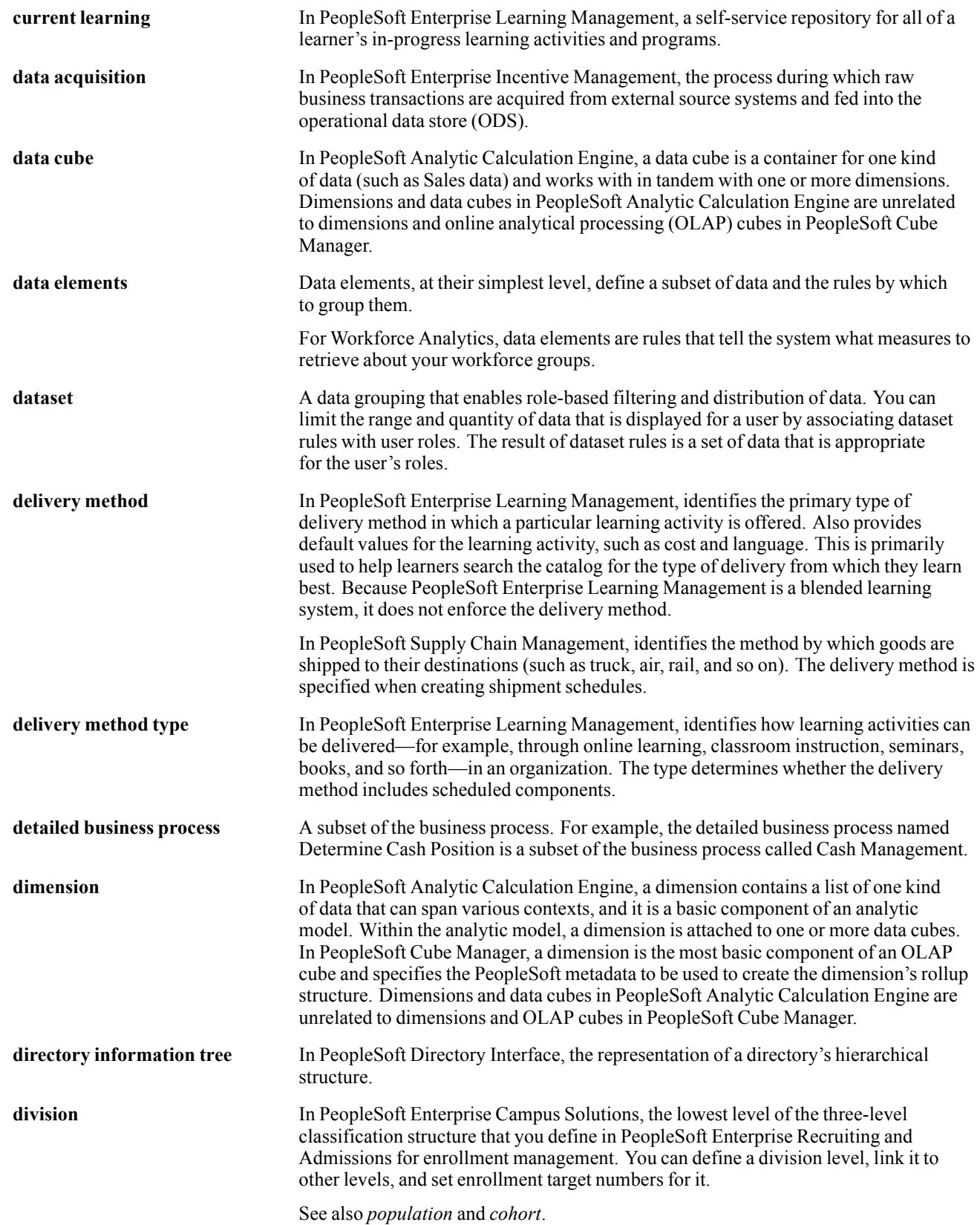

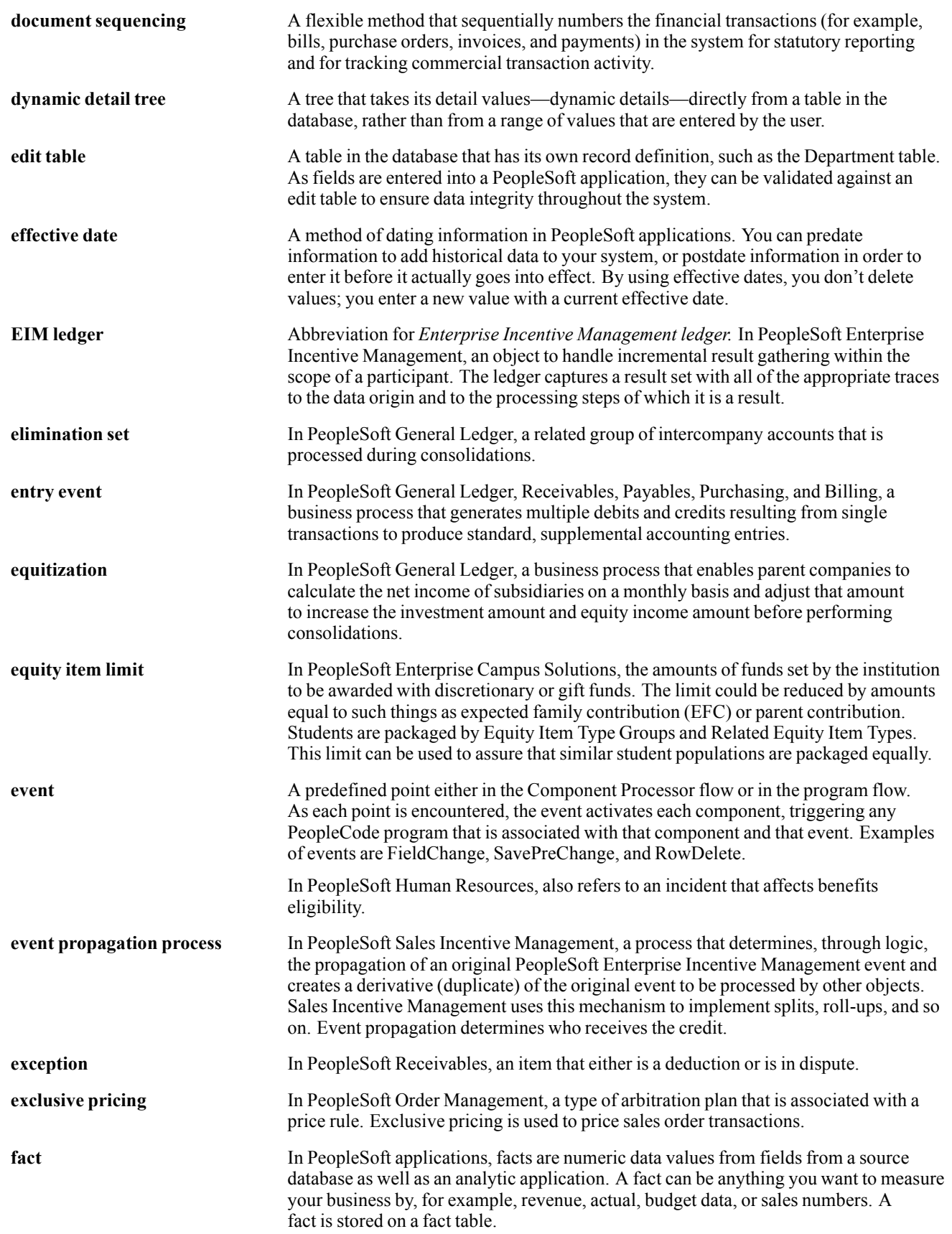

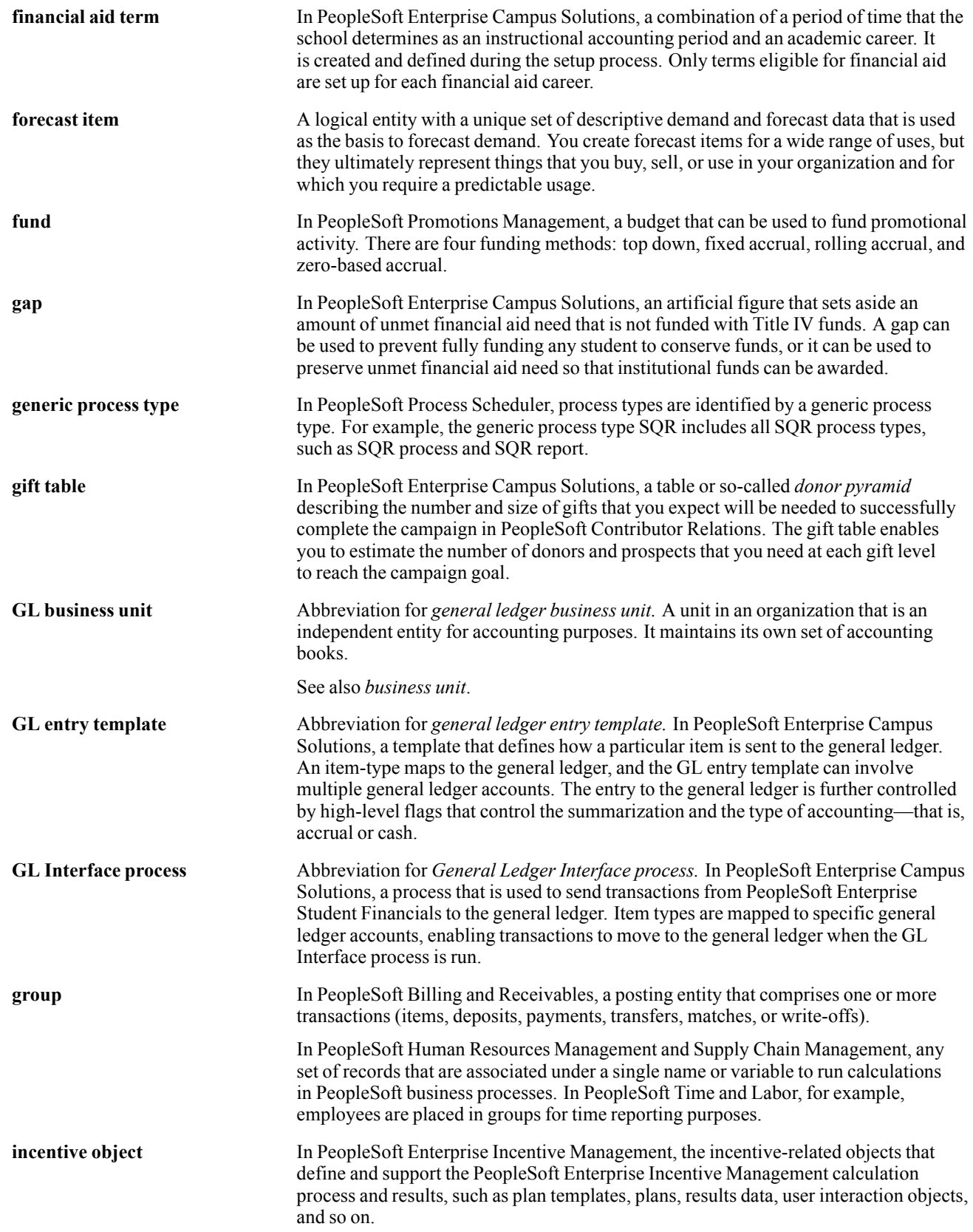

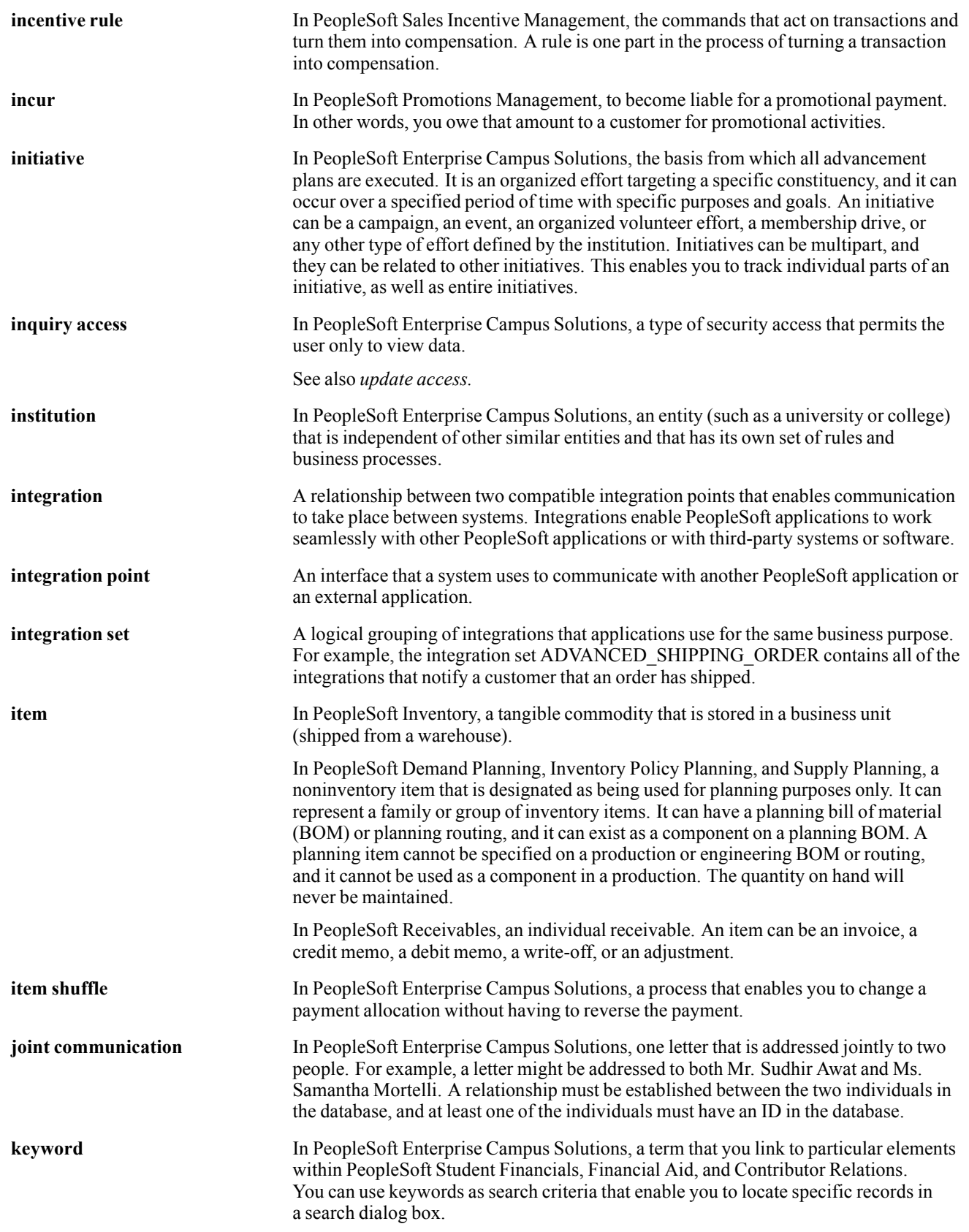

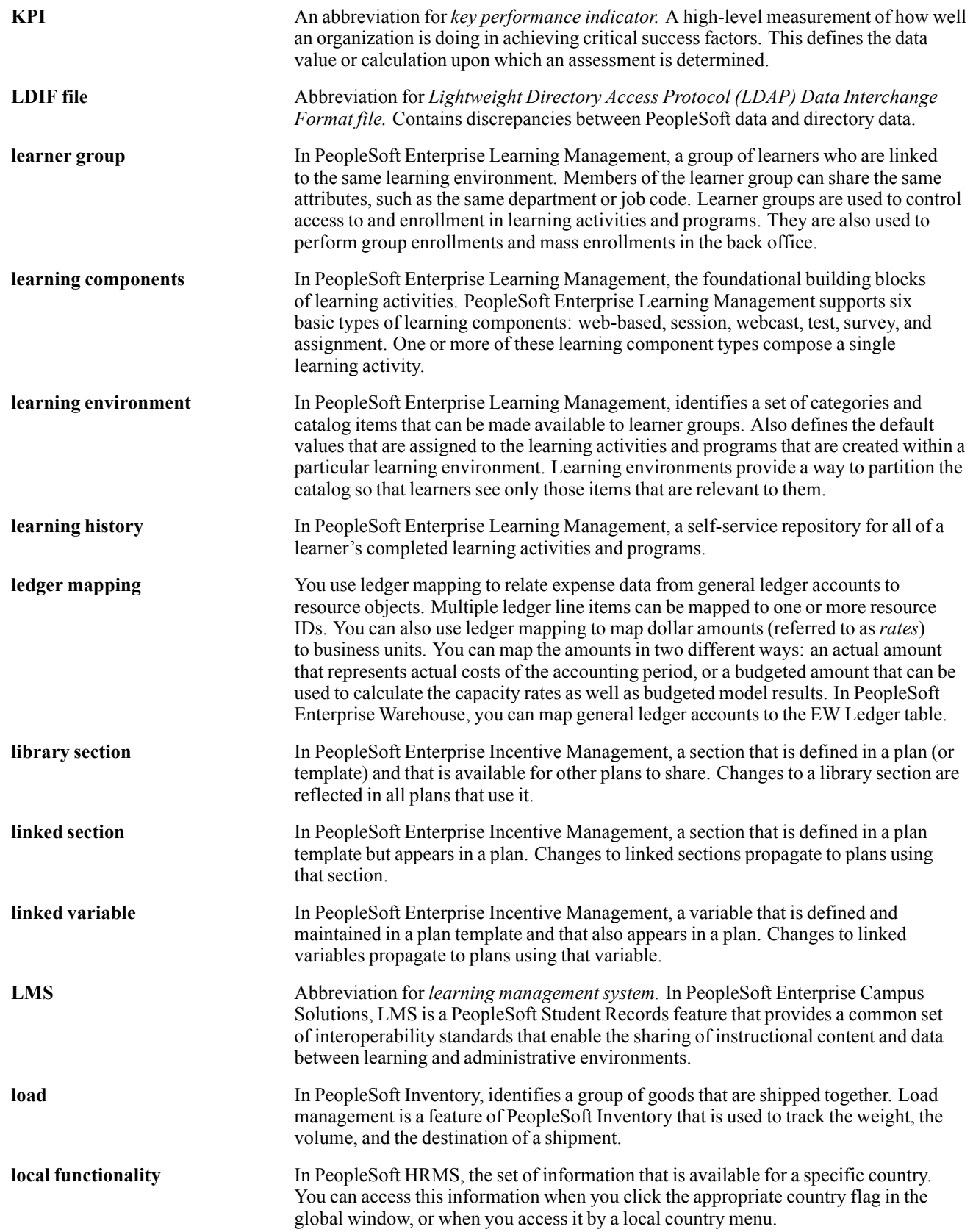

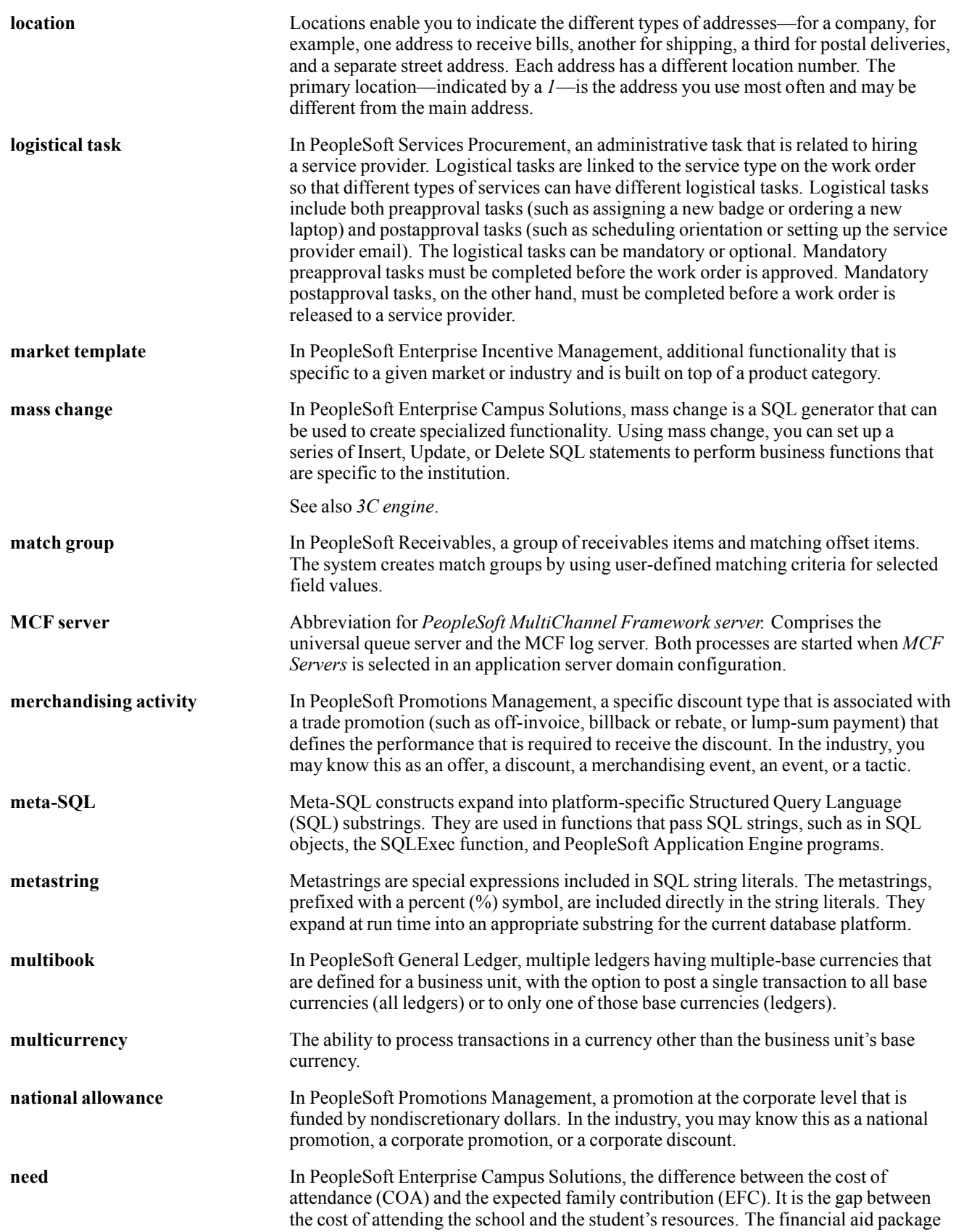

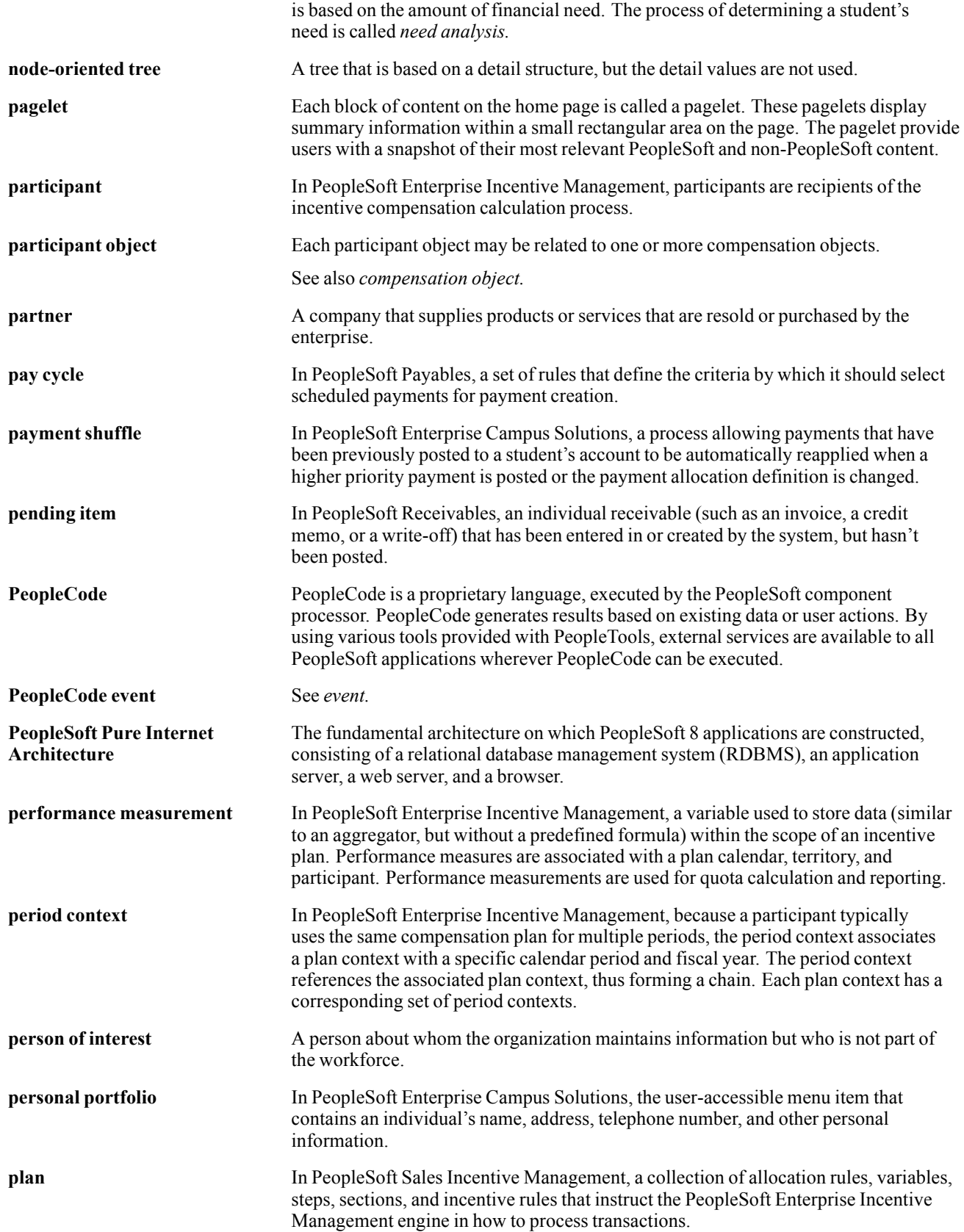

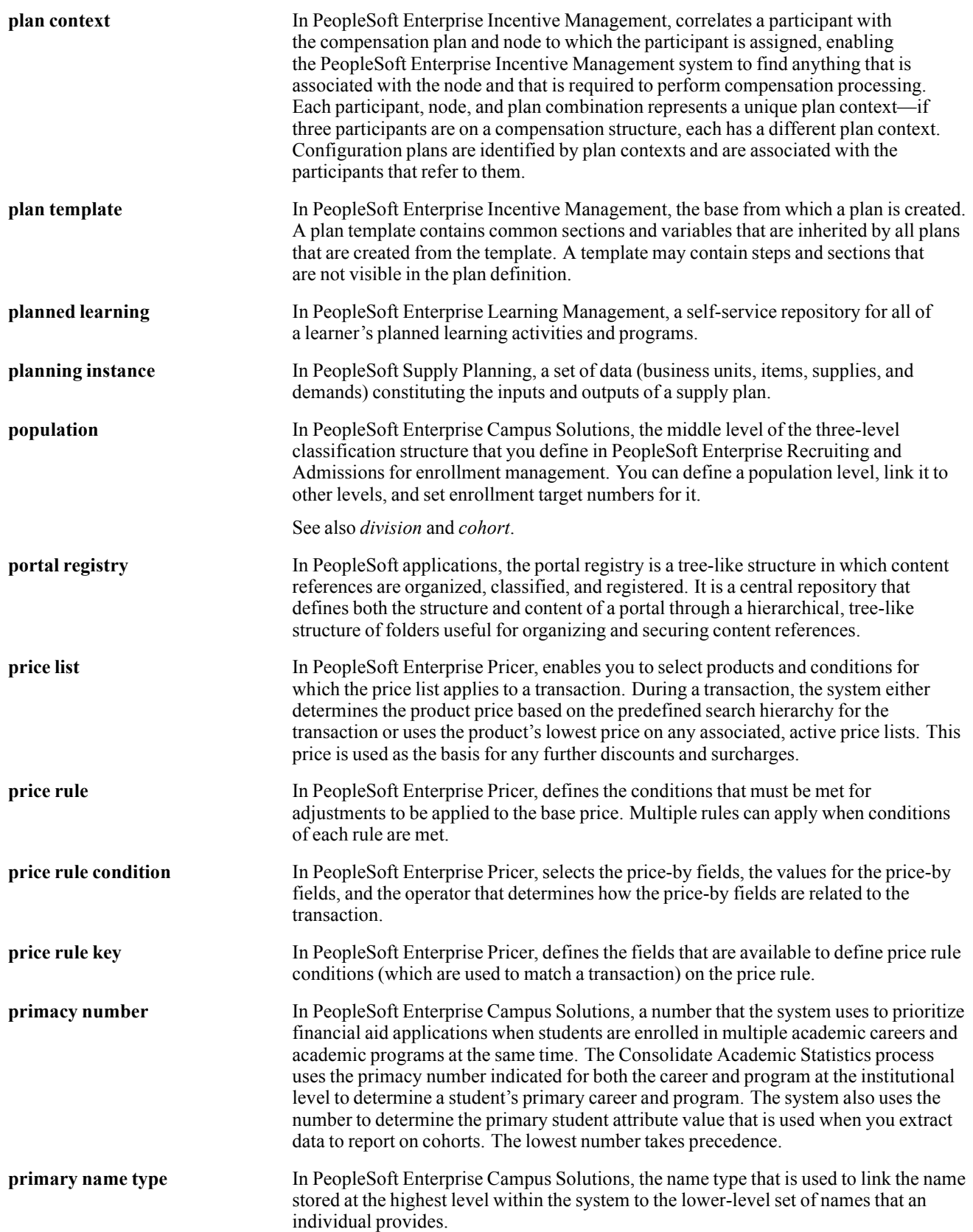

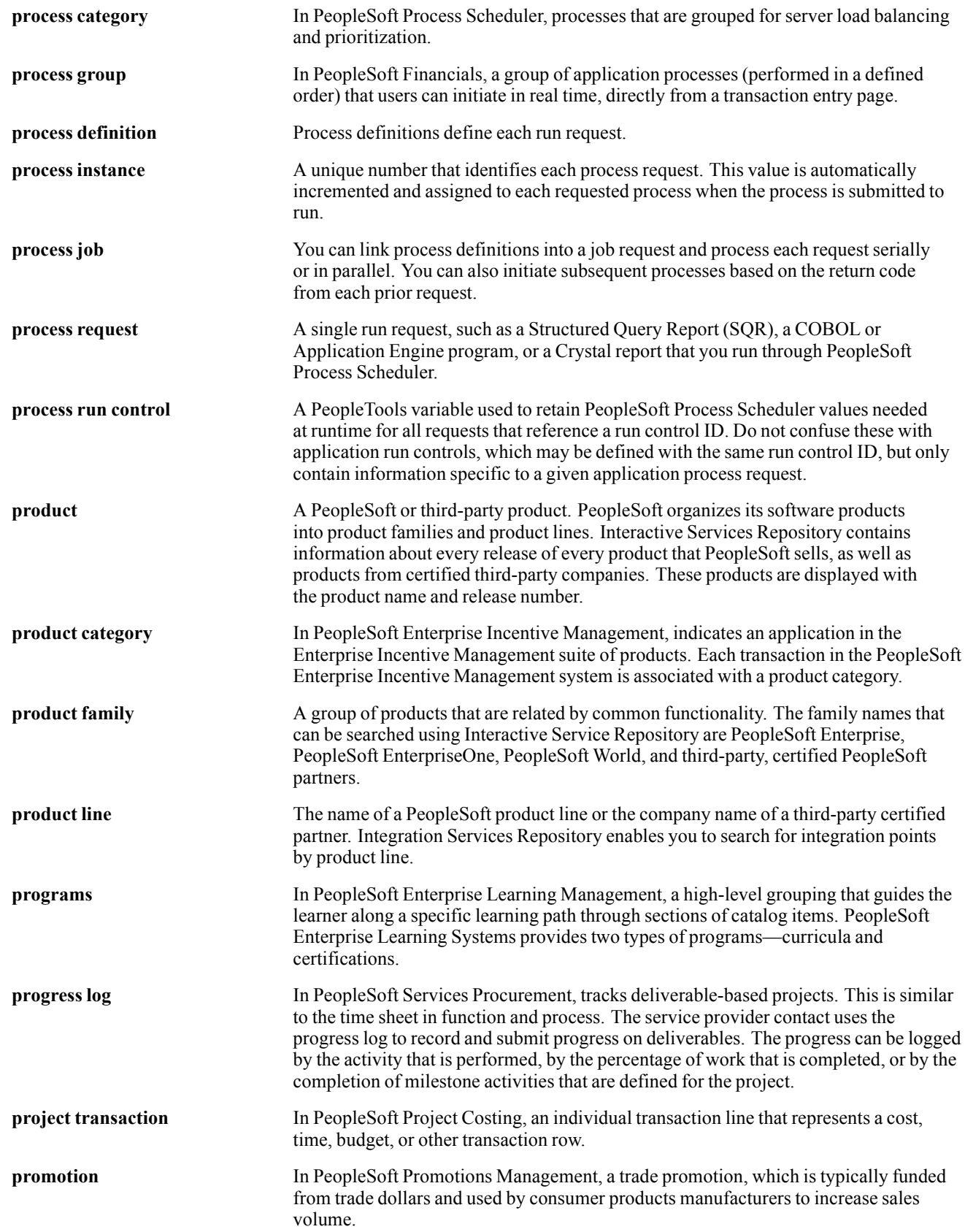

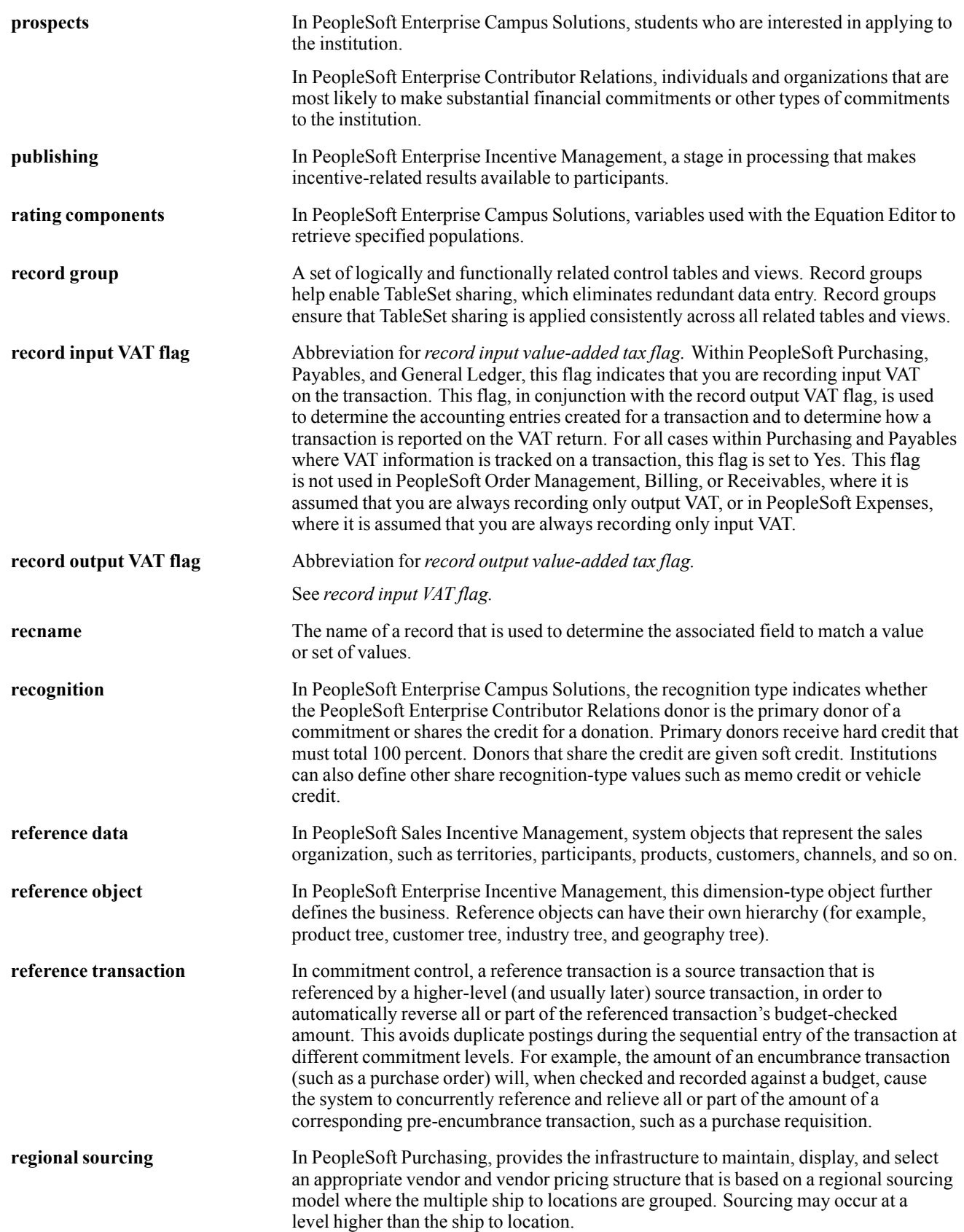

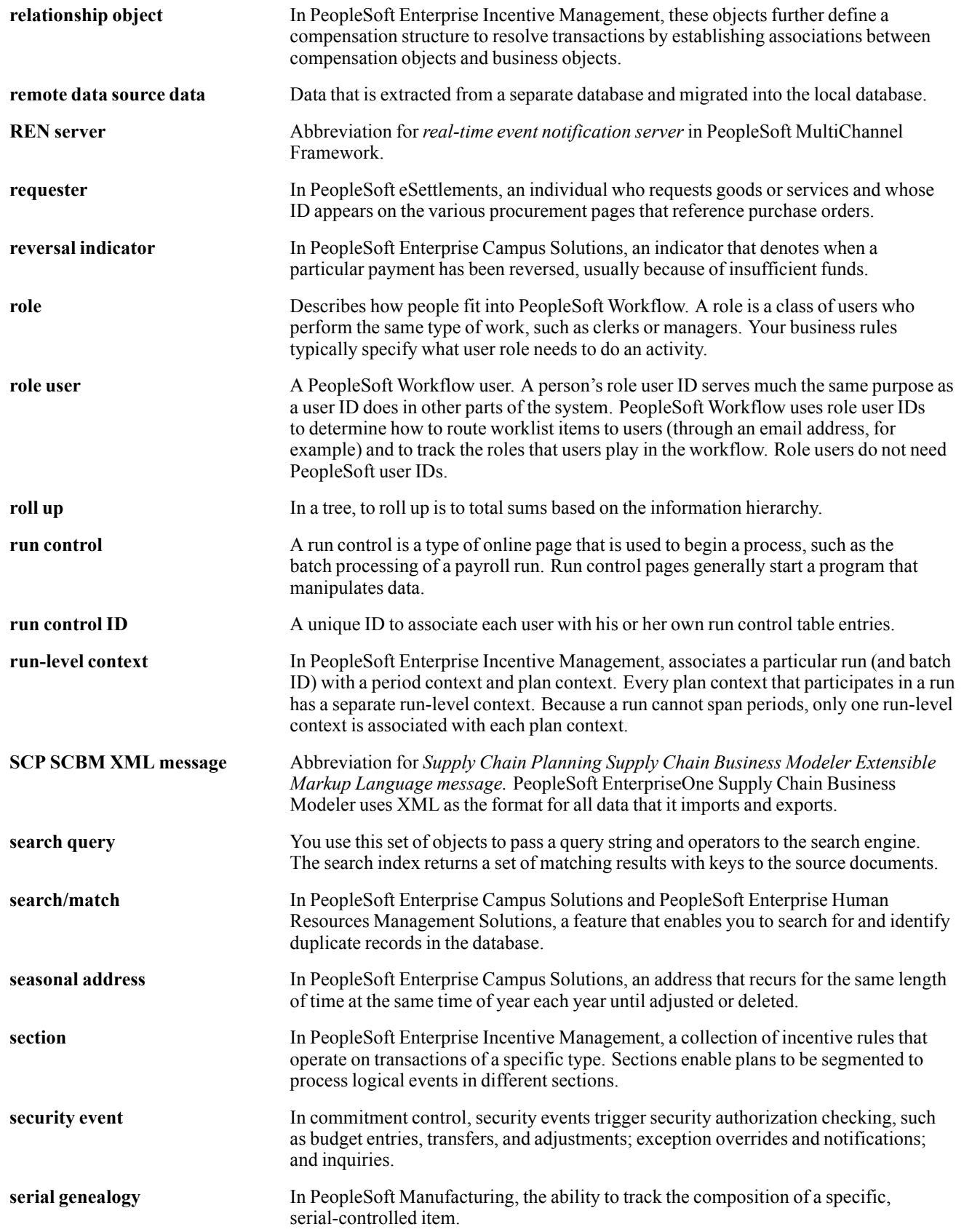

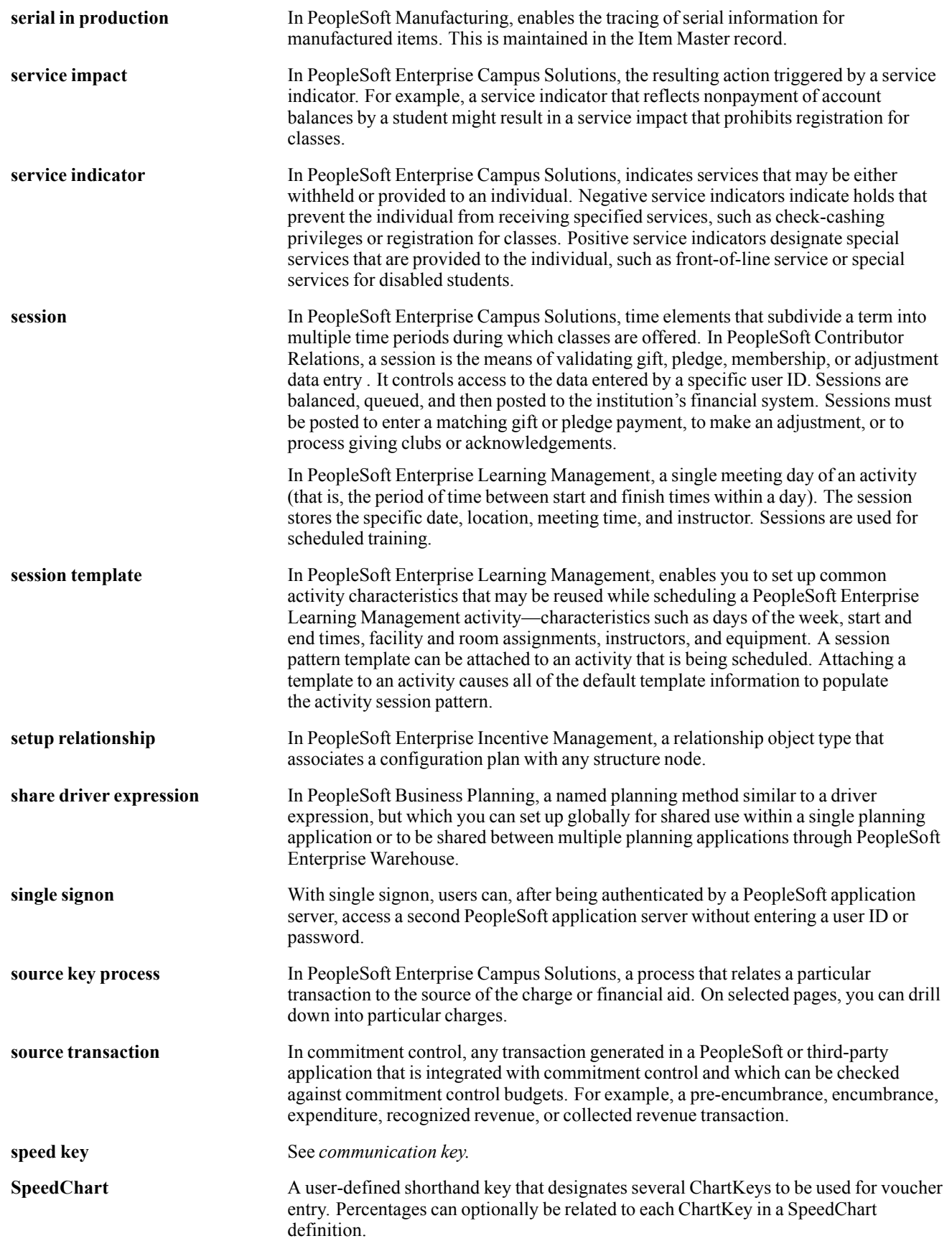

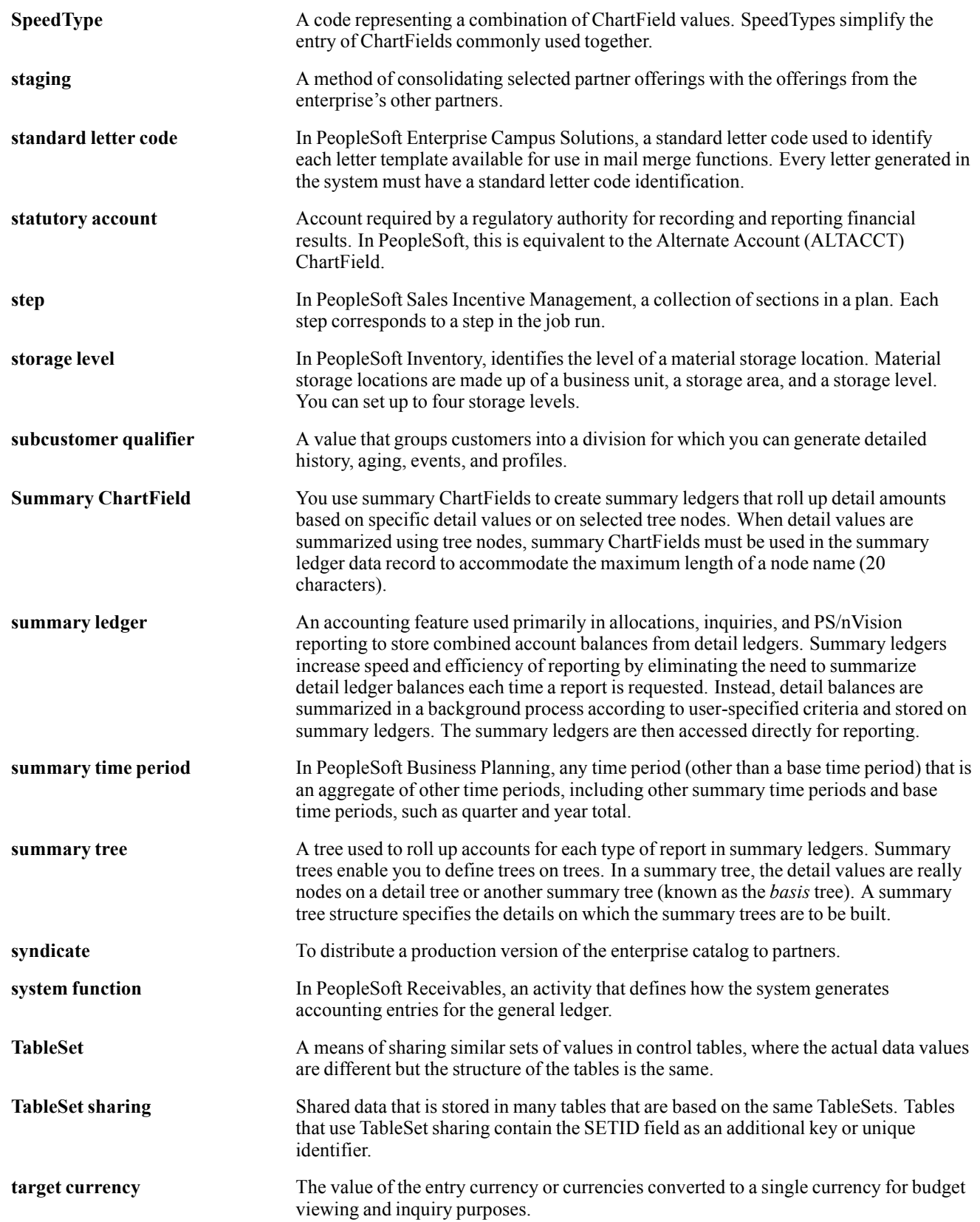

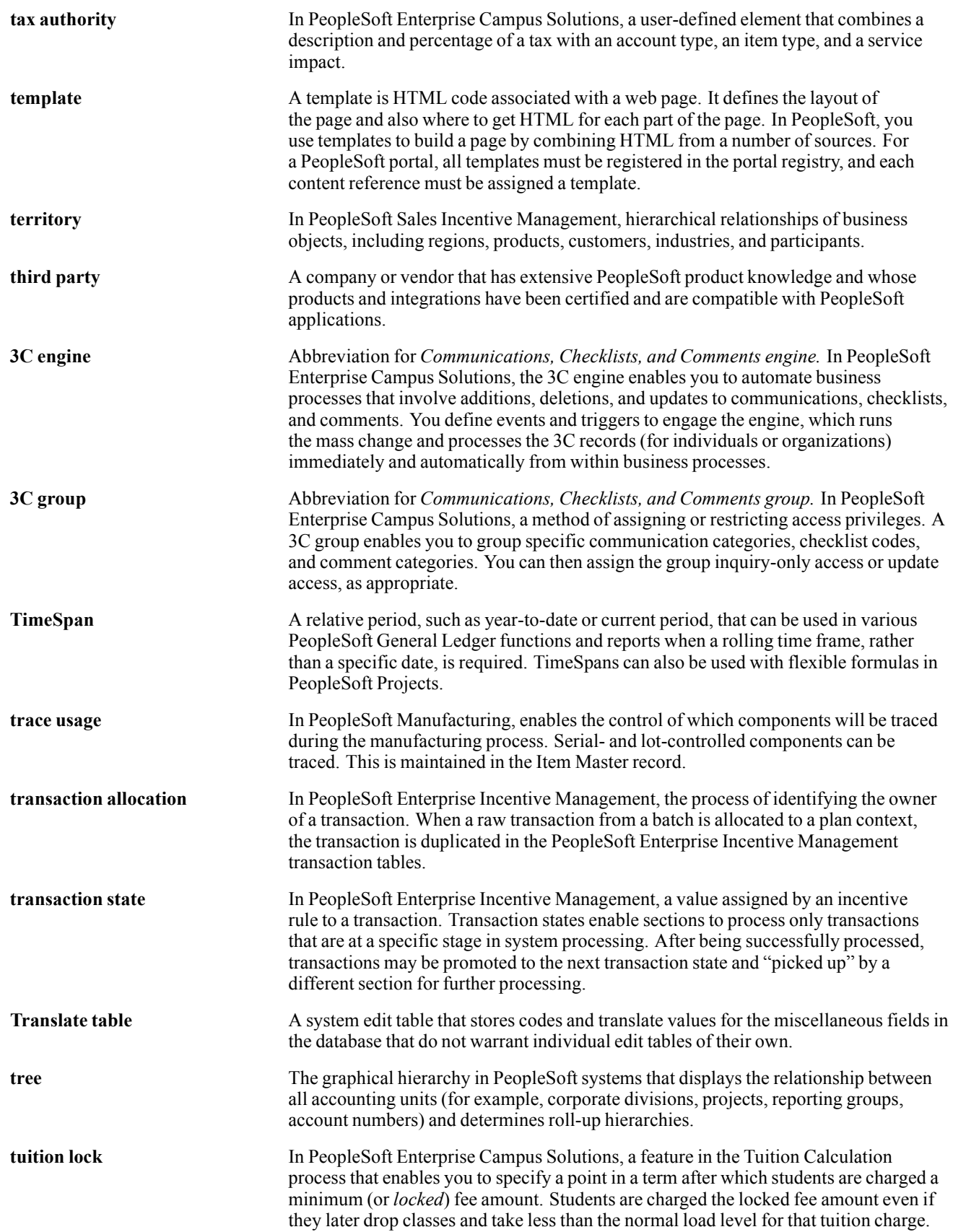

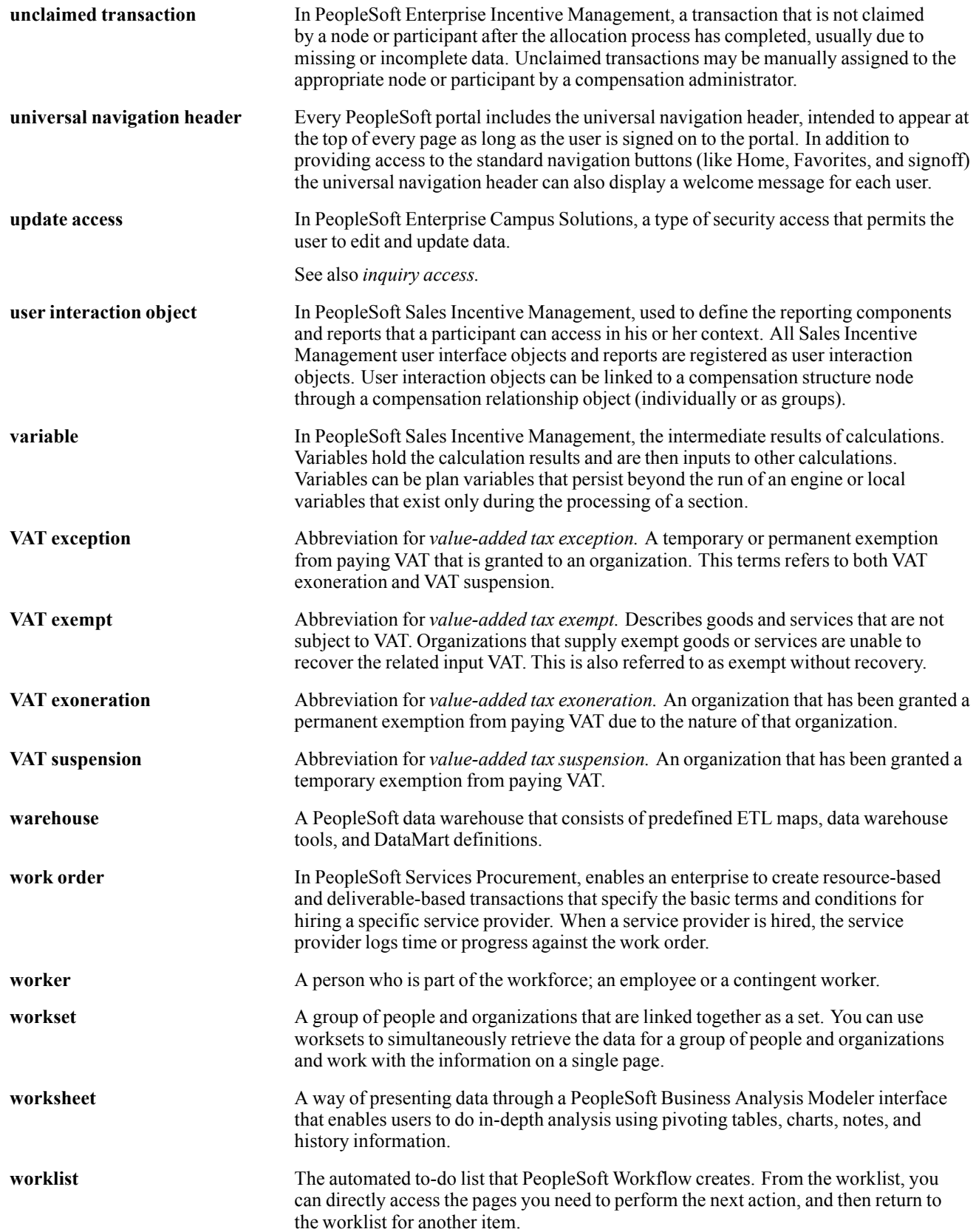

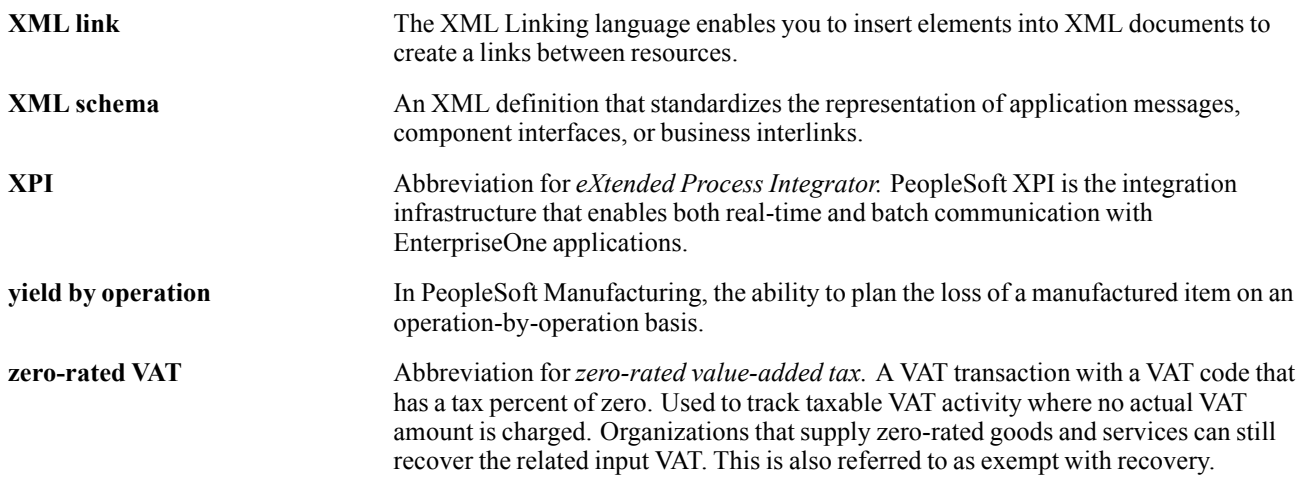

# **Index**

## **A**

```
accessing crystal enterprise
  outside peoplesoft 29
  peoplesoft enterprise 27
(ACTQRY).RPT report 16
additional documentation x
administering objects 51
alias reports, limitations of running 14
analytic server
  QAS 26
application fundamentals ix
application server
  QAS 25
authenticating users 53
Authentication-PeopleSoft Enterprise
 dialog 53
```
### **C**

[characters](#page-36-0) [converting 19](#page-36-0) [client setup, running 8](#page-25-0) [CMC](#page-68-0) [administering reports 51](#page-68-0)  $log on 50$ [logging on to 49](#page-66-0) [understanding 49](#page-66-0) [column headings, modifying defaults 12](#page-29-0) [comments, submitting xiv](#page-13-0) [common elements xv](#page-14-0) [compatibility issues 5](#page-22-0) [components](#page-43-0) [crystal enterprise 26](#page-43-0) [Configuration Manager 6](#page-23-0) [contact information xiv](#page-13-0) [cross-references xiii](#page-12-0) [CRWRPTPATH, specifying 8](#page-25-0) [Crystal 9 vs. Crystal 8.5 5](#page-22-0) crystal enterprise accessing [27](#page-44-0), [28](#page-45-0) [integration 23](#page-40-0) [Crystal EXEs path 7](#page-24-0) [crystal management console](#page-43-0) [CMC 26](#page-43-0) [Crystal Management Console](#page-66-0) [CMC 49](#page-66-0)

[Crystal Report](#page-19-0) [installing 2](#page-19-0) [Crystal Report 10](#page-51-0) [creating reports 34](#page-51-0) [creating reports in 34](#page-51-0) [understanding 34](#page-51-0) [crystal report explorer](#page-43-0) [report explorer 26](#page-43-0) [understanding 31](#page-48-0) [crystal reports](#page-52-0) [saving 35](#page-52-0) [Crystal Reports](#page-37-0) [customization fo](#page-37-0)r multilingual environments [20](#page-37-0) [searching for translated 21](#page-38-0) [understanding ve](#page-35-0)rsions for multiple languages [18](#page-35-0) [crystal reports designer](#page-36-0) [configuring 19](#page-36-0) [Customer Connection website x](#page-9-0)

## **D**

[defaults](#page-29-0) [column headings 12](#page-29-0) [Crystal EXEs path 7](#page-24-0) [customized report location 7](#page-24-0) [fonts 12](#page-29-0) [modifying 12](#page-29-0) [production report path 7](#page-24-0) [report titles 12](#page-29-0) [reports 16](#page-33-0) [details section 11](#page-28-0) [documentation](#page-9-0) [printed x](#page-9-0) [related x](#page-9-0) [updates x](#page-9-0)

### **E**

[environment variables](#page-51-0) [CLASSPATH 34](#page-51-0) [PATH 34](#page-51-0) [setting up 34](#page-51-0) [ePortfolio](#page-50-0) [history 33](#page-50-0) [modify 34](#page-51-0)

[run to crystal 26](#page-43-0) [schedule 34](#page-51-0) [view 33](#page-50-0)

#### **F**

[folder](#page-53-0) [crystal enterprise 36](#page-53-0) [local 35](#page-52-0) [fonts](#page-29-0) [changing attributes 12](#page-29-0) [footers](#page-28-0) [page 11](#page-28-0) [report 11](#page-28-0)

#### **G**

[globalization](#page-35-0) [language sensitivity for report data 18](#page-35-0) [report layout and boilerplate text 18](#page-35-0) [searching for translated reports 21](#page-38-0) [understanding th](#page-37-0)e language parameter for pscrrun.exe [20](#page-37-0) [versions for multiple languages 18](#page-35-0) [glossary 63](#page-80-0)

#### **H**

[headers](#page-28-0) [page 11](#page-28-0) [report 11](#page-28-0) [HTML reports, printing 12](#page-29-0)

#### **I**

[installation 2](#page-19-0) [integration 1](#page-18-0) [peoplesoft enterprise 23](#page-40-0) [integration gateway](#page-42-0) [integration broker 25](#page-42-0)

#### **L**

[language codes 18](#page-35-0) [language sensitivity 18](#page-35-0) [languages](#page-34-0) [multiple 17](#page-34-0) [license key](#page-73-0) [working with 56](#page-73-0) [license keys](#page-73-0) [administering 56](#page-73-0) [limitations 20](#page-37-0)

#### **M**

[MMA Partners x](#page-9-0) [modify report](#page-49-0) [data tab 32](#page-49-0) [design tab 32](#page-49-0) [report tab 32](#page-49-0) [source tab 31](#page-48-0) [multilingual environments 20](#page-37-0)

#### **N**

[notes xiii](#page-12-0)

#### **P**

[page footers 11](#page-28-0) [page headers 11](#page-28-0) [paths](#page-25-0) [CRWRPTPATH 8](#page-25-0) [Crystal EXEs 7](#page-24-0) [production reports 7](#page-24-0) [PeopleBooks](#page-9-0) [ordering x](#page-9-0) [PeopleCode, typ](#page-11-0)ographical conventions [xii](#page-11-0) [PeopleSoft application fundamentals ix](#page-8-0) [PeopleSoft database, signing into 9](#page-26-0) [peoplesoft enterprise](#page-45-0) [accessing crystal enterprise 28](#page-45-0) [security services 37](#page-54-0) [PeopleSoft Enterprise](#page-55-0) [Logging on to Crystal Enterprise 38](#page-55-0) [PeopleSoft Process Scheduler](#page-29-0) [defining paper size 12](#page-29-0) running reports [5](#page-22-0), [13](#page-30-0) [tracing reports through 7](#page-24-0) [PeopleSoft Query 1](#page-18-0) [building a report 30](#page-47-0) [creating report 29](#page-46-0) [launching reports](#page-33-0) with [16](#page-33-0) [understanding repeated prompts and 17](#page-34-0) [PeopleTools Configuration Manager 6](#page-23-0) [permissions](#page-58-0) [defining 41](#page-58-0) [web libraries 43](#page-60-0) [prerequisites ix](#page-8-0) [using crystal enterprise 27](#page-44-0) [print date fields 13](#page-30-0) [printed documentation x](#page-9-0) [process requests, running reports using 13](#page-30-0) Process Scheduler*, See* PeopleSoft Process Scheduler [Process-Database dialog 51](#page-68-0) [production reports, specifying path for 7](#page-24-0) [pscfg.exe 6](#page-23-0) [pscrrun.exe 20](#page-37-0) [PSToUChar 19](#page-36-0) [PSToWords function 18](#page-35-0) [PSToWordsLoc function 18](#page-35-0)

#### **Q**

[queries](#page-19-0) [creating 2](#page-19-0) [exporting to Crystal 5](#page-22-0) [saving 2](#page-19-0) Query*, See* PeopleSoft Query [query access services](#page-61-0) [configuring 44](#page-61-0) [QAS 24](#page-41-0) [Query Access Services](#page-61-0) [setting up 44](#page-61-0) [Query Designer, running reports with 13](#page-30-0) [query profiles](#page-59-0) [setting up 42](#page-59-0) [query prompts 17](#page-34-0)

### **R**

[records](#page-28-0) [selecting 11](#page-28-0) [sorting 11](#page-28-0) [related documentation x](#page-9-0) [related language tables 18](#page-35-0) [repeated query prompts 17](#page-34-0) [report definitions](#page-19-0) [creating 2](#page-19-0) [saving 2](#page-19-0) [report explorer](#page-48-0) [modifying reports 31](#page-48-0) [using 31](#page-48-0) [report footers 11](#page-28-0) [report headers 11](#page-28-0) [report repository 26](#page-43-0) [report titles, modifying defaults 12](#page-29-0) [reports](#page-33-0) [\(ACTQRY\).RPT 16](#page-33-0) [converting 59](#page-76-0) [creating 10](#page-27-0) [formatting 11](#page-28-0) [launching with PeopleSoft Query 16](#page-33-0)

[modifying 31](#page-48-0) [modifying defaults 12](#page-29-0) [previewing 11](#page-28-0) printing [12,](#page-29-0) [16](#page-33-0) refreshing [11](#page-28-0), [16](#page-33-0) [repairing 61](#page-78-0) [running from Crystal Reports 16](#page-33-0) [running from Pe](#page-30-0)opleSoft Process Scheduler [13](#page-30-0) [running from Query Designer 13](#page-30-0) [running with runtime prompts 14](#page-31-0) [saving 11](#page-28-0) [searching for translated 21](#page-38-0) [specifying default location 7](#page-24-0) [translating 18](#page-35-0) [understanding lim](#page-31-0)itations of running alias reports [14](#page-31-0) [role](#page-59-0) [CE User 42](#page-59-0) OAS Admin 42 [roles](#page-58-0) setting up  $41$ [RPT Conversion Utility 59](#page-76-0) [rpt files](#page-76-0) [converting 59](#page-76-0) [RPT files](#page-78-0) [repairing 61](#page-78-0) [run to crystal](#page-47-0) [query manager 30](#page-47-0) [understanding 29](#page-46-0) [runtime prompts, setting 14](#page-31-0)

### **S**

[security access](#page-54-0) [Crystal Enterprise 37](#page-54-0) [security plugin](#page-43-0) [CMS 26](#page-43-0) [server](#page-73-0) [authentication 56](#page-73-0) [single sign on](#page-55-0) [understanding 38](#page-55-0) [suggestions, submitting xiv](#page-13-0) [syntax 19](#page-36-0)

### **T**

[templates, selecting 11](#page-28-0) [terms 63](#page-80-0) [titles 11](#page-28-0) [ToWords function 18](#page-35-0)

#### Index

[two-tier, logging into 10](#page-27-0) [typographical conventions xii](#page-11-0)

#### **U**

[Unicode 19](#page-36-0) [Use trace during execution 7](#page-24-0)

#### **V**

[visual cues xiii](#page-12-0)

### **W**

[warnings xiii](#page-12-0) [web server](#page-42-0) [QAS 25](#page-42-0) [workstations,](#page-25-0) setting up [8](#page-25-0)